## **TankRadar® REX Manuel de maintenance**

*Arrêt de la fabrication de ce produit*

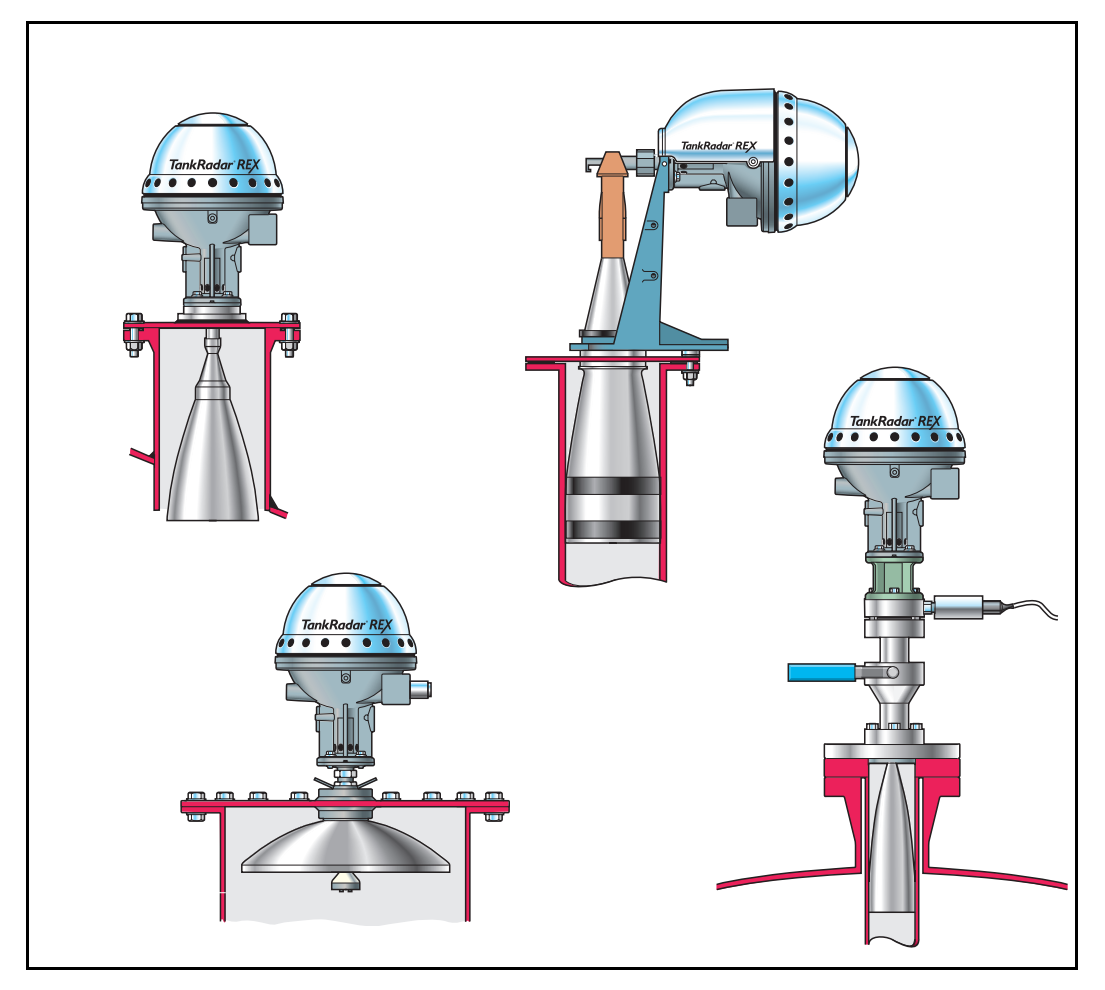

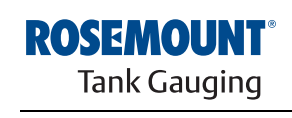

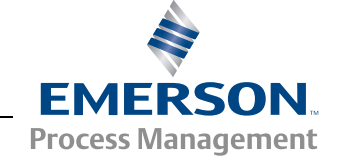

www.rosemount-tg.com

# TankRadar® REX

## **Manuel de maintenance**

Première édition/Rév.B

 Copyright © juin 2007 Rosemount Tank Radar AB

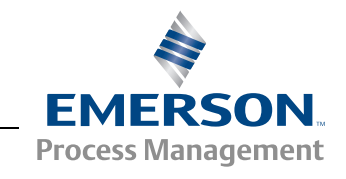

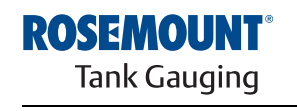

www.rosemount-tg.com

#### Copyright © juin 2007

### Rosemount Tank Radar AB

Le contenu, les descriptions et les spécifications du présent manuel sont sujets à modifications sans préavis. Rosemount Tank Radar AB décline toute responsabilité pour toute erreur éventuelle contenue dans ce manuel.

#### **Marques commerciales**

HART est une marque déposée de HART Communication Foundation

Modbus est une marque déposée de Modicon.

Pentium est une marque déposée de Intel Corporation.

Windows NT est une marque déposée de Microsoft Corporation.

#### **Pièces de rechange**

L'utilisation de pièces de rechange non agréées peut compromettre la sécurité. Les réparations, par exemple le remplacement de composants, peuvent également compromettre la sécurité et ne sont admises en aucun cas.

Rosemount Tank Radar AB déclinera toute responsabilité pour toute faute, tout accident, etc., provoqués par l'utilisation de pièces détachées non agréées ou par toute réparation non exécutée par Rosemount Tank Radar AB.

#### **Exigences FCC spécifiques (U.S.A. uniquement)**

TankRadar REX génère et utilise de l'énergie radiofréquence. S'il n'est pas installé et utilisé correctement, c'est-à-dire en stricte conformité avec les instructions du fabricant, il risque de contrevenir aux règlements du FCC en matière d'émission de fréquences radio.

TankRadar REX a été homologué FCC dans des conditions de test qui supposent l'utilisation sur un réservoir métallique. L'installation sur un réservoir non métallique n'est pas homologuée et n'est pas autorisée.

L'homologation FCC pour Rosemount TankRadar REX exige que le réservoir soit fermé pour ce qui concerne l'énergie radio émise. Les réservoirs équipés de trous d'homme ouverts, les réservoirs à toit flottant externe sans puits de tranquillisation, etc., ne sont pas couverts par l'homologation.

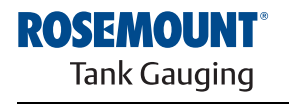

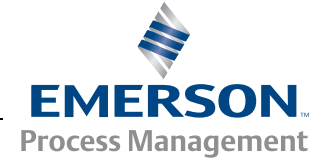

www.rosemount-tg.com

## **Table des matières**

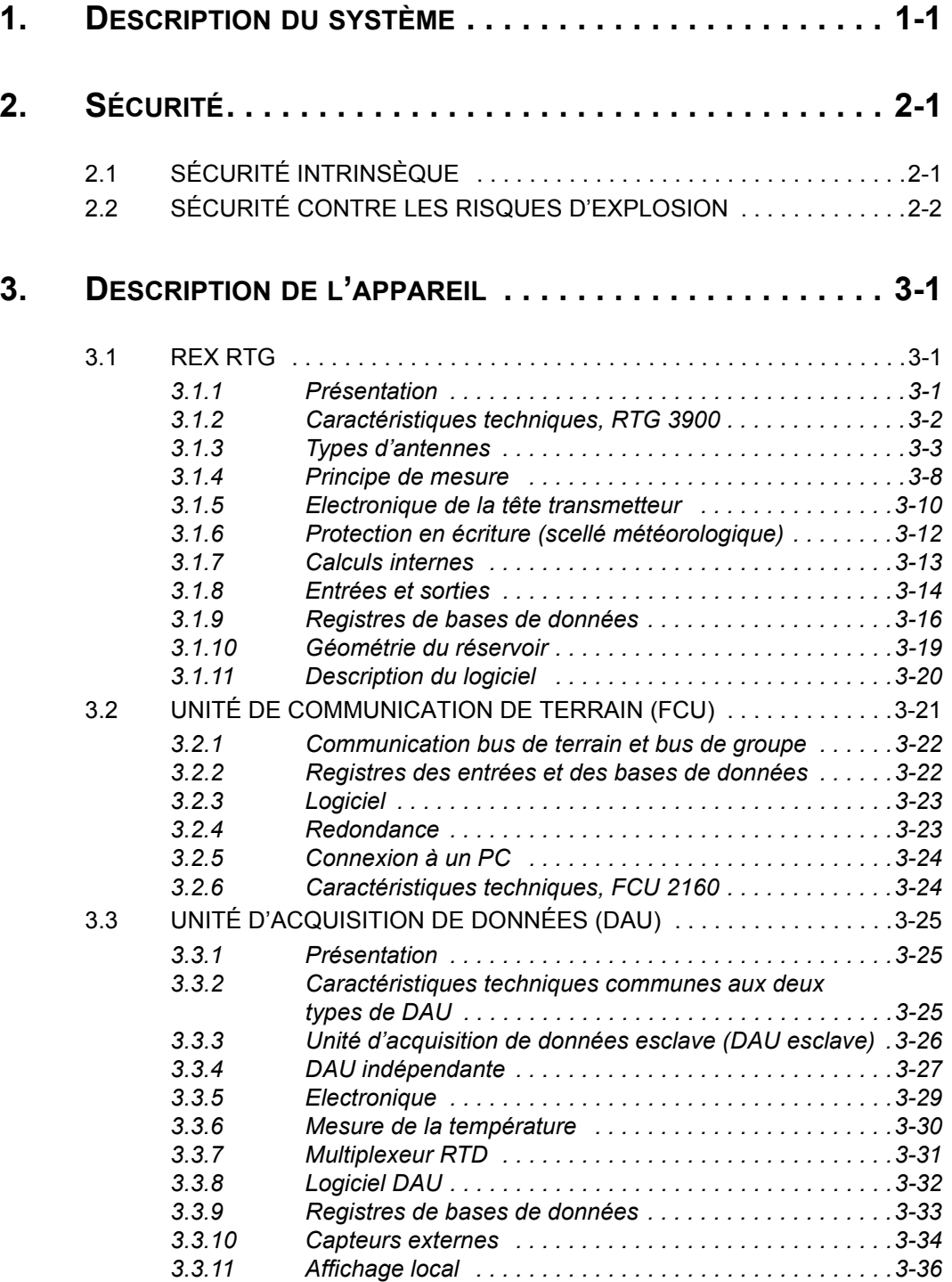

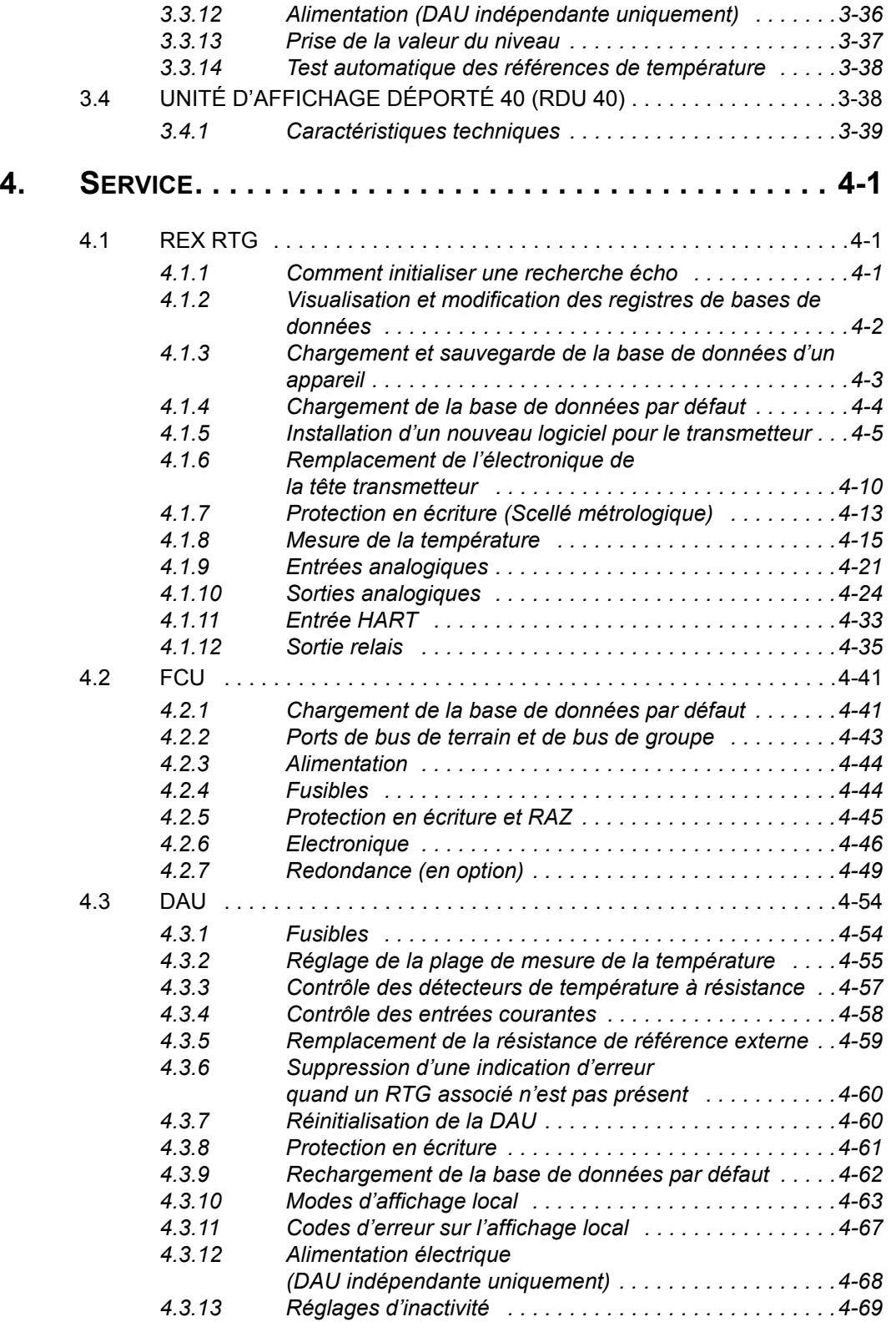

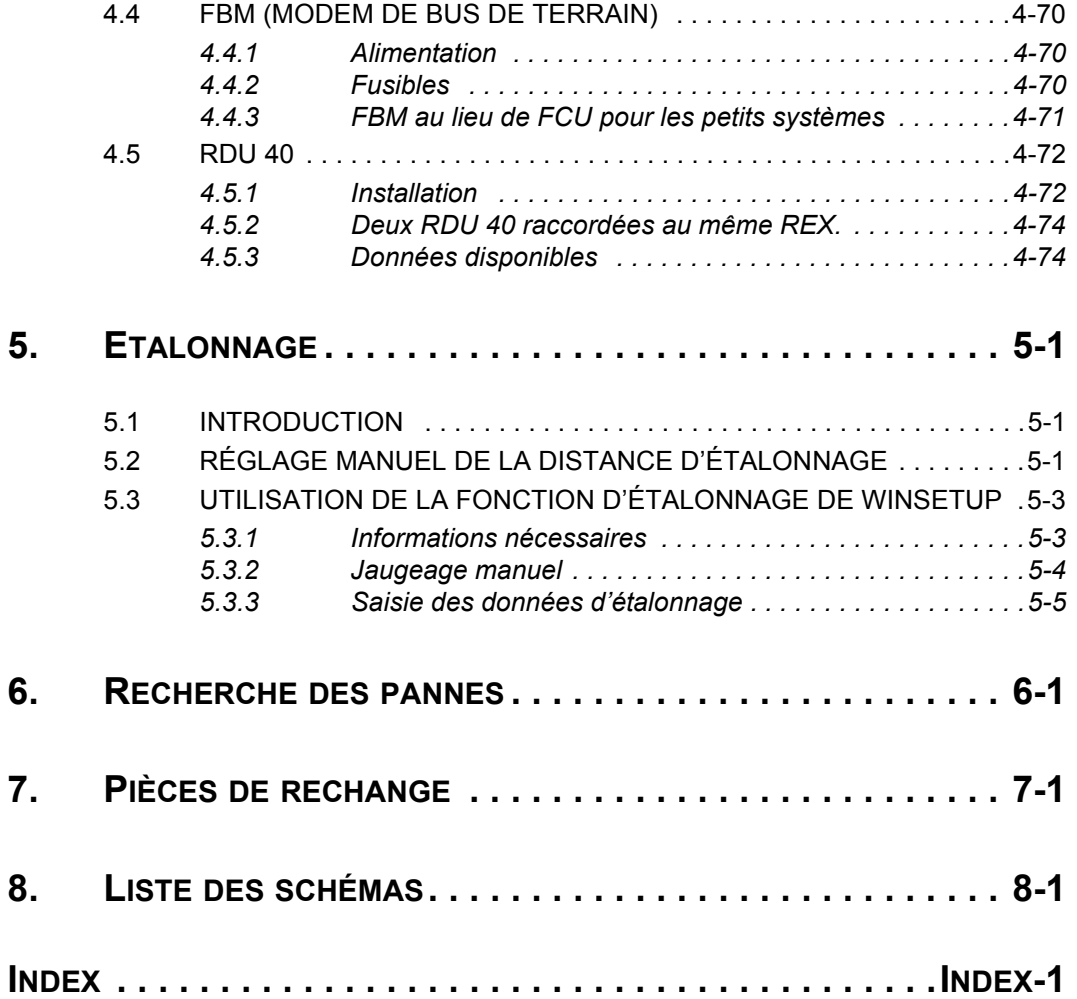

## <span id="page-8-0"></span>**1. Description du système**

Le système TankRadar REX est un système de contrôle et de commande pour le jaugeage des réservoirs. Ce système peut s'interfacer avec différents capteurs tels que des capteurs de température et de pression de manière à créer un système d'inventaire complet.

Les différentes unités du système utilisent une intelligence distribuée. Elles recueillent et traitent des informations en permanence. Toute demande d'information est immédiatement suivie d'une réponse contenant les informations mises à jour. Toutes les unités communiquent entre elles via un bus de terrain, le bus TRL/2.

Aucune partie de l'équipement n'entre en contact direct avec le produit contenu dans le réservoir et l'antenne est la seule pièce du jaugeur qui soit exposée à l'atmosphère du réservoir. Le jaugeur radar pour réservoirs (RTG) envoie des micro-ondes vers la surface du produit contenu dans le réservoir. Le niveau est calculé au moyen de l'écho renvoyé par la surface.

TankRadar REX peut mesurer le niveau de pratiquement tous les produits, y compris le bitume, le pétrole brut, les produits raffinés, les produits chimiques mordants, le GPL et le GNL, etc. Moyennant l'utilisation d'une pièce de raccordement de réservoir adaptée, le système TankRadar REX peut jauger n'importe quel type de réservoir.

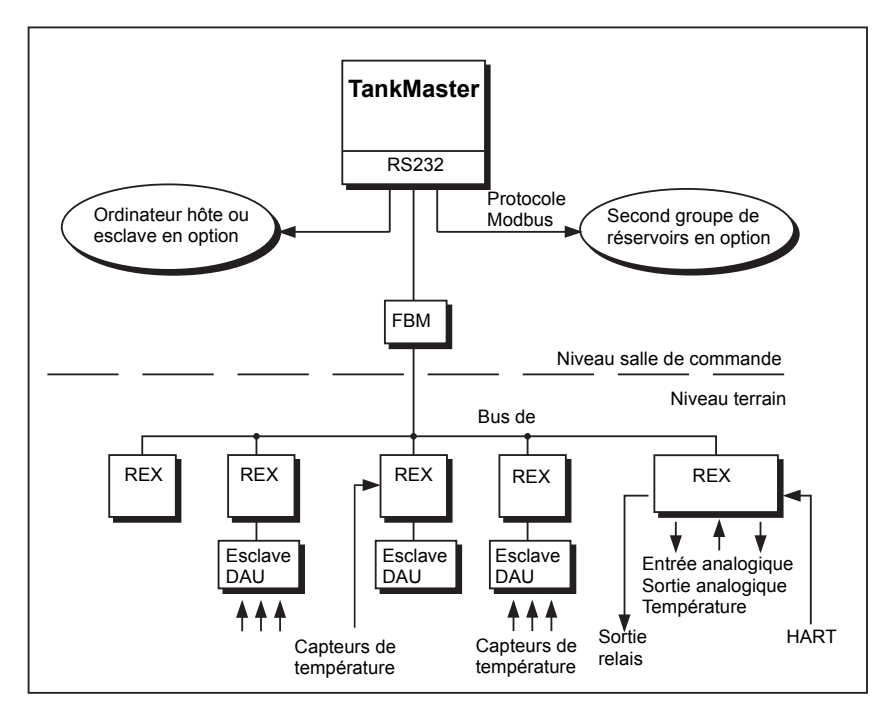

*Figure 1-1. Exemple d'un petit système TankRadar REX System*

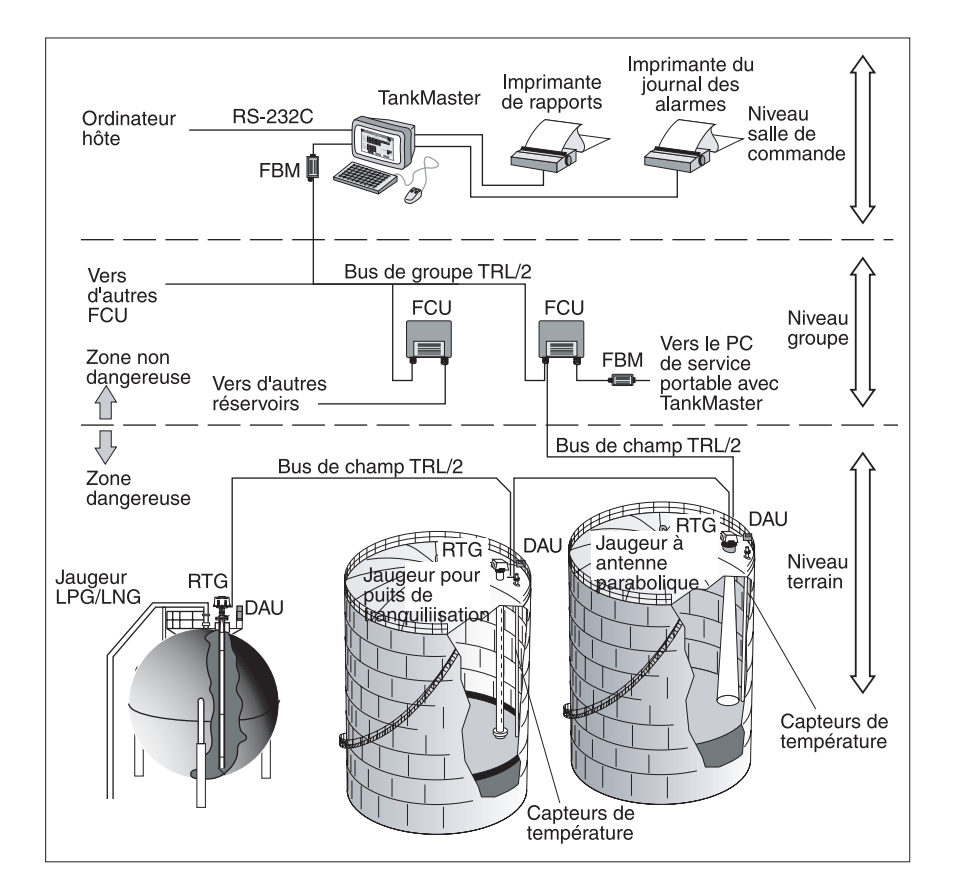

*Figure 1-2 Exemple d'une configuration générale de système TankRadar REX* 

Toutes les données mesurées sont présentées à l'opérateur par le WinOpi de TankMaster qui, dans sa version complète, contient des fonctions d'inventaire. Un ordinateur hôte industriel peut être connecté pour le traitement des données.

Toutes les pièces fournies par Rosemount Tank Control pour montage sur le sommet des réservoirs pèsent moins de 25 kg (55 lb) (à l'exception de la bride de pression pour le jaugeur GPL/GNL). Il est donc ainsi possible à un seul homme de transporter les différentes pièces TankRadar en haut du réservoir pour les installer.

Veuillez vous reporter à la **Description technique** pour une description plus détaillée du système TankRadar REX de Rosemount.

Les éléments de base du système TankRadar REX sont les suivants :

- Le **jaugeur radar pour réservoirs, RTG** est un instrument intelligent, protégé contre les explosions, destiné à mesurer le niveau d'un produit à l'intérieur d'un réservoir. Quatre unités de connexion de réservoirs différentes peuvent y être raccordées afin de répondre aux besoins d'un grand nombre d'applications différentes.
- L'**Unité d'acquisition de données, DAU** peut interfacer différents capteurs et actionneurs externes. Il existe deux versions d'unités d'acquisition de données : la DAU esclave et la DAU indépendante. La DAU esclave peut mesurer la température alors que la DAU indépendante comporte, en plus de la mesure de la température, des entrées analogiques et numériques. Les deux versions peuvent, en option, être équipées d'un affichage LCD pour la lecture locale des valeurs mesurées.
- Les **unités de communication sur terrain, FCU**, servent de passerelles et de concentrateurs de données entre le bus de groupe et le bus de terrain. A chaque FCU peut se connecter un total de 32 RTG et de 32 DAU.
- Le **modem pour bus de terrain, FBM**, sert de convertisseur entre les bus RS-232C et TRL/2. Il permet de connecter un PC avec TankMaster au bus TRL/2.
- L'**Unité d'affichage déporté, RDU 40**, est une unité d'affichage destinée à présenter les données mesurées et calculées depuis le jaugeur REX, telles que le niveau, la température moyenne, le volume, la puissance du signal, etc.
- **TankMaster** est un progiciel d'installation et de configuration des équipements de jaugeage fabriqués par Rosemount. Le progiciel TankMaster est un ensemble d'outils, puissants et faciles à utiliser, d'installation et de configuration des appareils de jaugeage.

#### **Manuel de maintenance**

308012FR, Édition1B juin 2007

## <span id="page-12-0"></span>**2. Sécurité**

L'équipement TankRadar REX est souvent utilisé dans des zones où sont manipulées des matières inflammables et où le milieu peut être déflagrant. Pour protéger à la fois l'usine et le personnel, il convient de prendre des précautions pour éviter tout risque d'incendie. Ces zones sont appelées zones dangereuses et tout équipement utilisé dans ces zones est protégé contre les explosions.

Un certain nombre de techniques de protection contre les explosions ont été développées au fil des ans. Sécurité intrinsèque et sécurité contre les risques d'explosion (ou ignifugeage) sont deux de ces techniques.

#### <span id="page-12-1"></span>**2.1 Sécurité intrinsèque**

La sécurité intrinsèque, SI, est basée sur le principe de la limitation de l'énergie électrique disponible dans les circuits des zones dangereuses, de telle manière que les étincelles ou surfaces chaudes pouvant résulter de pannes électriques des composants ne puissent provoquer d'inflammation. La sécurité intrinsèque est la seule technique acceptée pour les zones dangereuses Zone 0 (risque élevé). Elle est également sûre pour le personnel et permet d'entretenir l'équipement sans qu'il soit nécessaire d'obtenir un certificat de dégazage.

Les principes de base de la sécurité intrinsèque sont les suivants :

- Tous les matériaux inflammables sont regroupés en fonction de l'énergie nécessaire pour les enflammer.
- L'équipement situé dans des zones dangereuses est classifié selon la température de surface maximum qu'il peut produire, celle-ci ne pouvant représenter aucun danger compte tenu des gaz inflammables qui peuvent être présents.
- Les zones dangereuses sont classifiées en fonction de la probabilité de présence d'une atmosphère explosive ; cette classification détermine la nécessité ou non d'utiliser une technique particulière de protection contre les explosions.

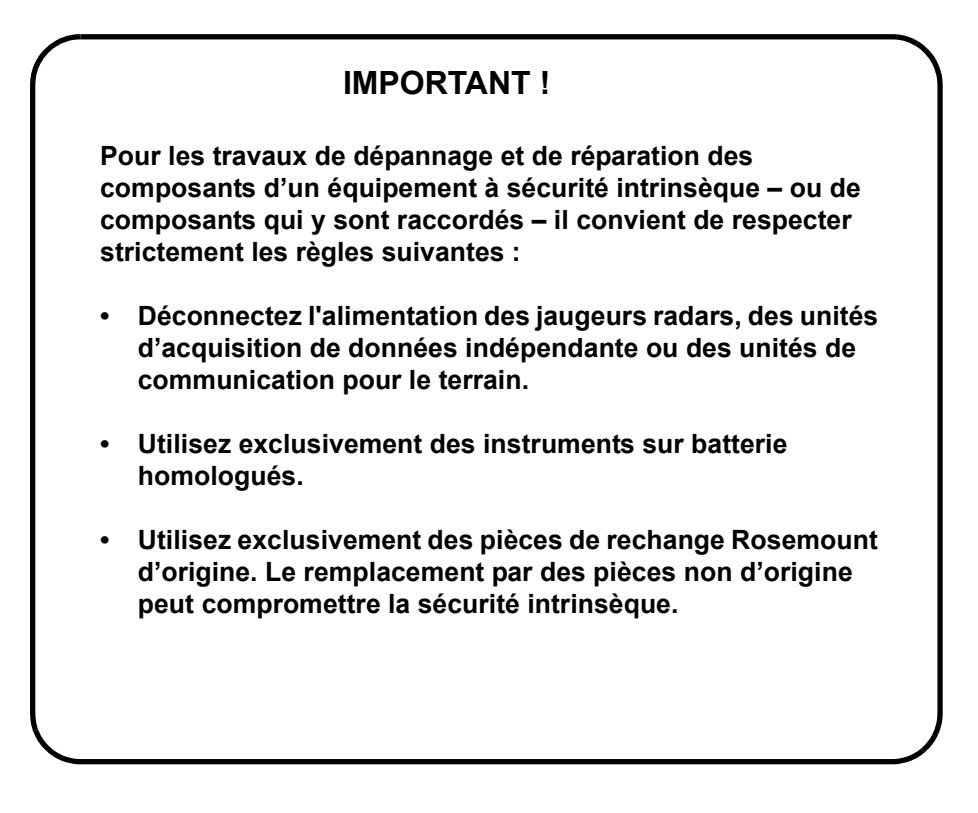

#### <span id="page-13-0"></span>**2.2 Sécurité contre les risques d'explosion**

Il est possible d'utiliser des enceintes antidéflagrantes lorsqu'une explosion peut être autorisée pourvu qu'elle ne se propage pas à l'extérieur des enceintes. L'enceinte doit être suffisamment résistante pour résister à la pression et être pourvue de joints étroits permettant à la pression de s'échapper sans enflammer le milieu extérieur à l'équipement.

#### **IMPORTANT !**

**L'utilisation de pièces de rechange non agréées peut compromettre la sécurité intrinsèque.** 

**Les enceintes antidéflagrantes (ignifugées) du jaugeur radar pour réservoirs et de l'unité d'acquisition de données ne doivent pas être ouvertes quand les unités sont sous tension.**

## <span id="page-14-0"></span>**3. Description de l'appareil**

#### <span id="page-14-2"></span><span id="page-14-1"></span>**3.1 REX RTG**

#### **3.1.1 Présentation**

Le jaugeur radar pour réservoirs REX, RTG REX est un appareil autonome de mesure de la distance. Les calculs de la distance et du niveau sont continuellement effectués dans le jaugeur radar pour réservoirs. A la demande d'un maître, le RTG peut envoyer des informations sur le niveau, l'état et des informations diverses sur le bus de terrain.

Tous les jaugeurs REX sont constitués de deux éléments principaux, la Tête transmetteur (TH) et une Unité de connexion de réservoirs. Un certain nombre d'unités de connexion de réservoirs (antennes) peut y être raccordé afin de répondre aux besoins d'un grand nombre d'applications différentes.

Il existe quatre types de jaugeurs radar pour réservoirs :

- Le **Jaugeur à antenne conique, RTG 3920**, pour installation sur toit fixe sans tube de tranquillisation.
- Le **Jaugeur à antenne parabolique RTG 3930** pour environnements difficiles, sans tube de tranquillisation.
- Le **Jaugeur pour puits de tranquillisation RTG 3940** pour la mesure dans les puits de tranquillisation.
- Le **jaugeur pour puits de tranquillisation RTG 3945** pour la mesure dans la zone 0 PTB.
- Le **Jaugeur GPL/GNL, RTG 3960**, pour les gaz liquéfiés, GPL et GNL.

Toutes les antennes utilisent le même type d'électronique de la tête transmetteur.

#### <span id="page-15-0"></span>**3.1.2 Caractéristiques techniques, RTG 3900**

Les spécifications valables pour la version standard de RTG 3900 sont les suivantes :

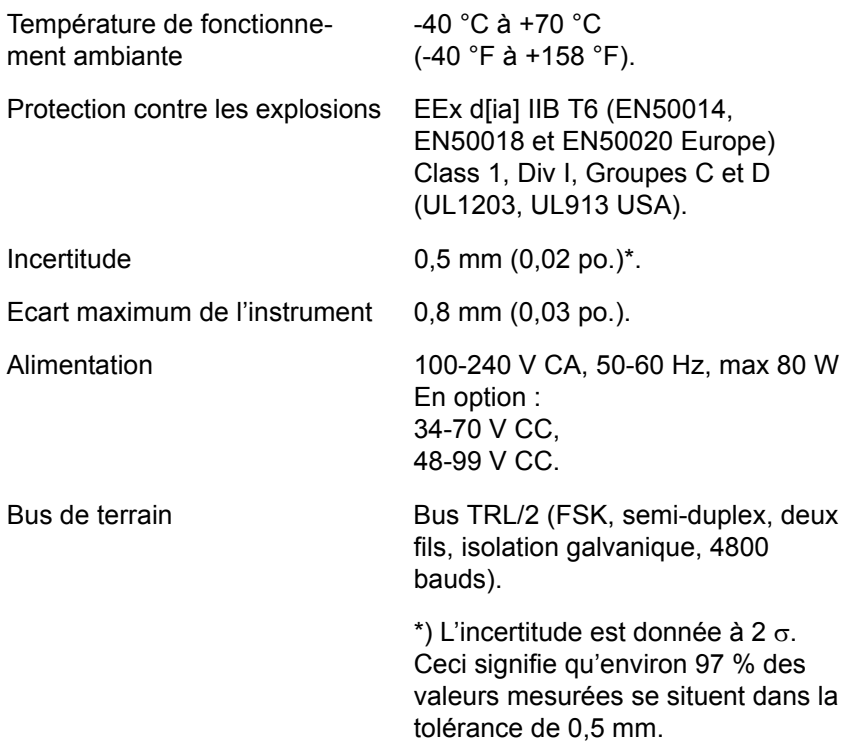

#### <span id="page-16-0"></span>**3.1.3 Types d'antennes**

#### **Le Jaugeur à antenne conique, RTG 3920**

Le jaugeur à antenne conique est conçu pour une antenne 8" à utiliser dans des ouvertures de petite taille sur les réservoirs à toit fixe.

Le RTG 3920 est conçu pour effectuer des mesures sur un grand nombre de produits pétroliers et chimiques. Toutefois, pour le bitume/ l'asphalte et les produits analogues, il est recommandé d'utiliser l'antenne parabolique.

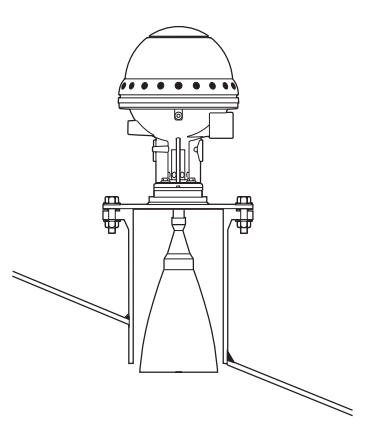

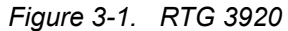

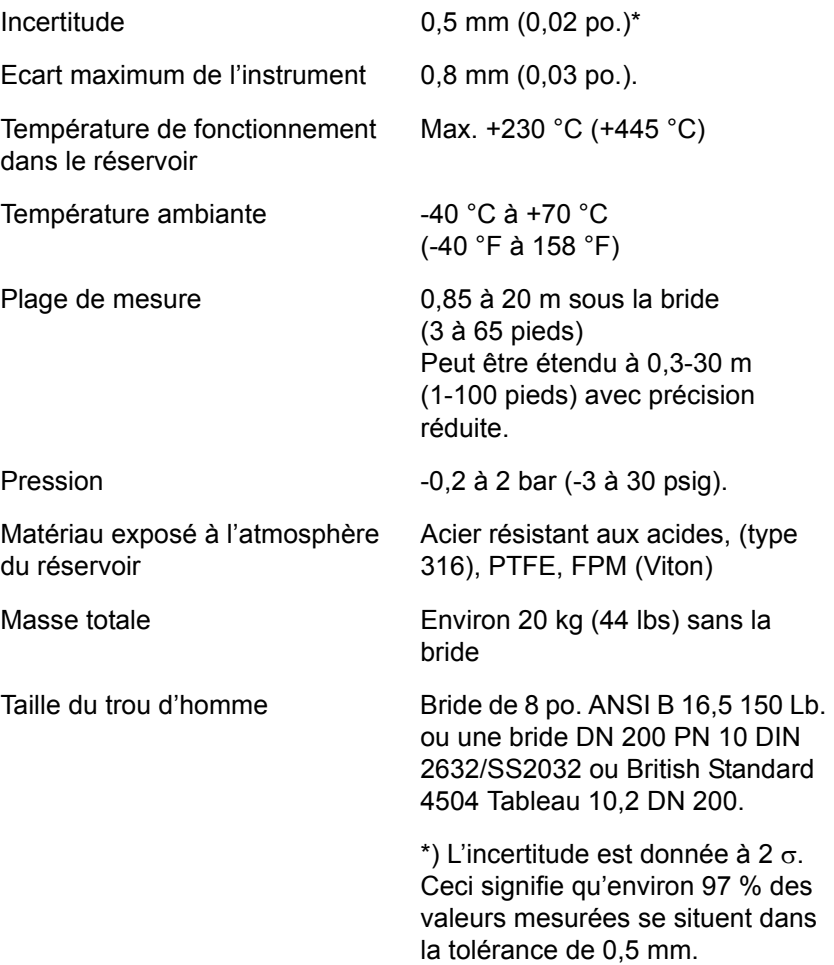

#### **Le Jaugeur à antenne parabolique, RTG 3930**

Le jaugeur à antenne parabolique RTG 3930 mesure le niveau de tous les types de liquides, depuis les produits légers jusqu'au bitume/asphalte. Le jaugeur est destiné à être monté sur des réservoirs à toit fixe et garantit la précision des transactions commerciales.

La forme de l'antenne parabolique lui confère une très grande tolérance aux produits poisseux et à la condensation. Caractérisée par un faisceau étroit, cette antenne est particulièrement

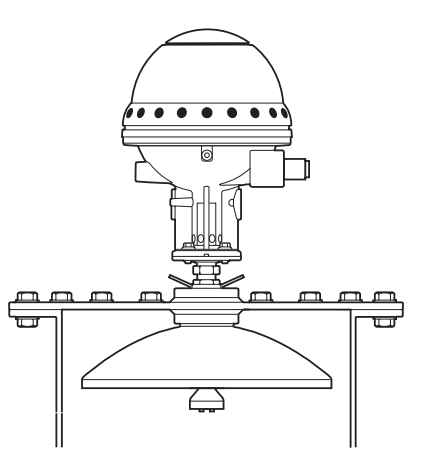

*Figure 3-2. RTG 3930*

indiquée pour les réservoirs étroits à structures internes.

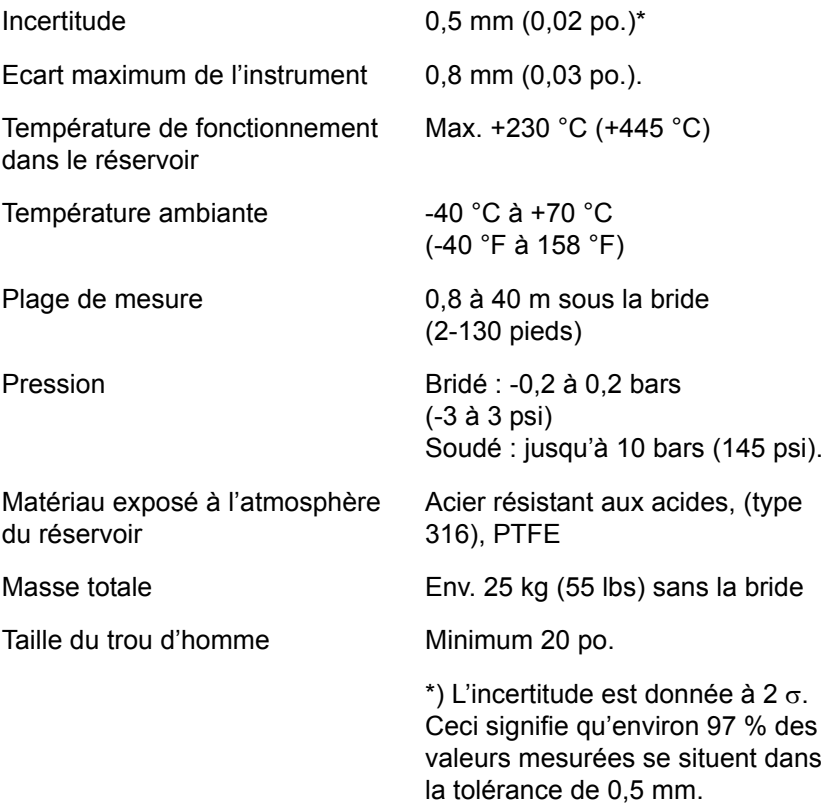

#### **Manuel de maintenance**

308012FR, Édition 1B juin 2007

#### **Le Jaugeur pour puits de tranquillisation RTG 3940**

Le jaugeur pour puits de tranquillisation s'utilise sur les réservoirs équipés de puits de tranquillisation et avec tous les produits appropriés aux puits de tranquillisation.

Le jaugeur utilise un mode de propagation radar à faible dispersion, qui élimine pratiquement toute influence de l'état du puits de tranquillisation. La mesure s'effectue avec la plus grande précision même si le puits est vieux, rouillé et couvert de dépôts.

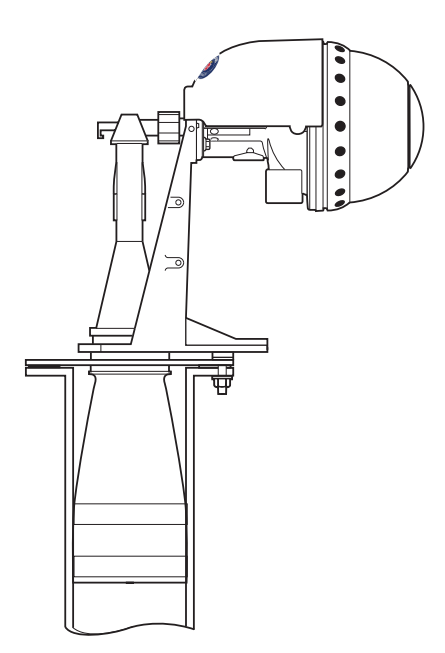

*Figure 3-3. RTG 3940*

Le jaugeur pour puits de tranquillisation convient pour les

puits de 5", 6", 8", 10" et 12". Il peut se monter sur un puits de tranquillisation existant, sans qu'il soit nécessaire de mettre le réservoir hors service pendant l'installation.

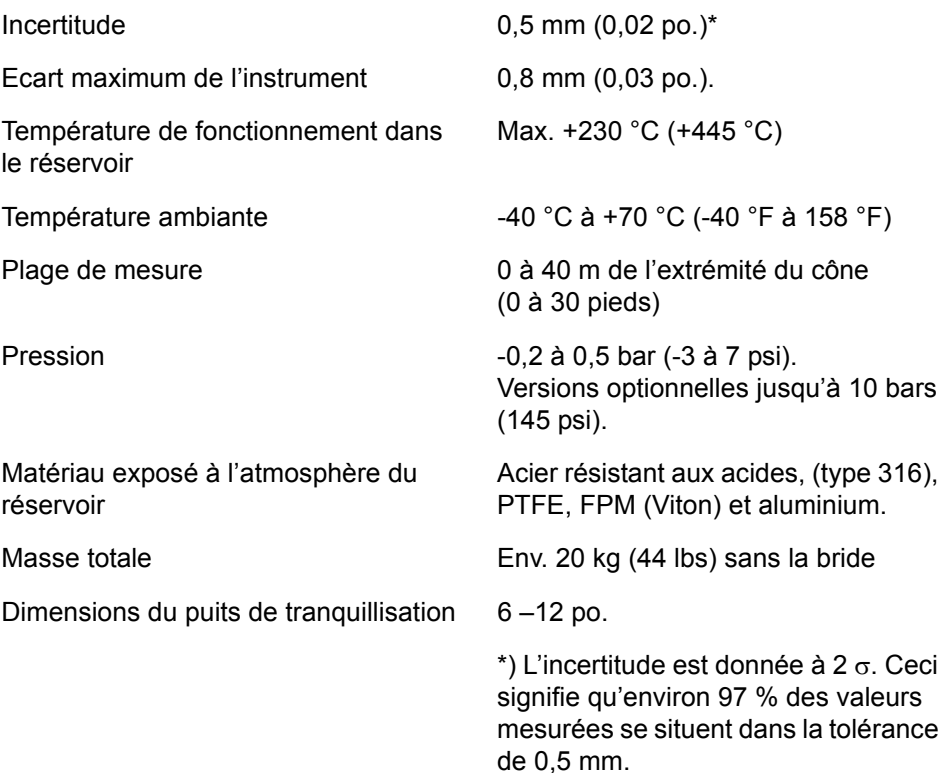

#### **Jaugeur GPL/GNL RTG 3960**

Le RTG 3960 est destiné à la mesure des niveaux dans les réservoirs GPL et GNL. Un puits de tranquillisation de 4" est utilisé comme guide d'onde pour la mesure. Il empêche les surfaces en ébullition ou agitées de perturber la mesure. Les signaux radar sont transmis à l'intérieur du puits vers la surface.

Le dispositif d'étanchéité est un hublot en quartz agréé pour utilisation dans les enceintes sous pression. En option, le jaugeur peut également être équipé d'une vanne d'isolement ignifuge et d'un capteur de pression de vapeur.

Le jaugeur GPL/GNL existe en trois versions : une version 150 PSI, une version 300 PSI et une version 600 PSI.

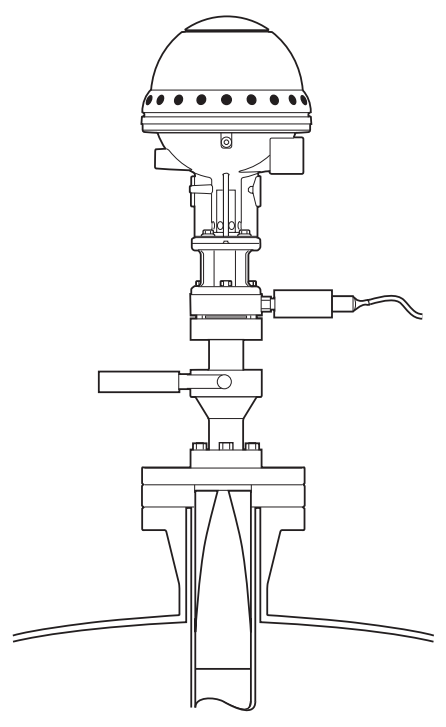

*Figure 3-4. RTG 3960*

Le système breveté de pinoche de référence permet de vérifier la mesure sans ouvrir le réservoir. Il y a une pinoche de référence au sommet du puits de tranquillisation et une bague d'étalonnage à la base. Lorsque le jaugeur est passé en « mode test », la mesure est effectuée par rapport à la pinoche de référence et la bague d'étalonnage avec les distances actuelles stockées durant la configuration du transmetteur.

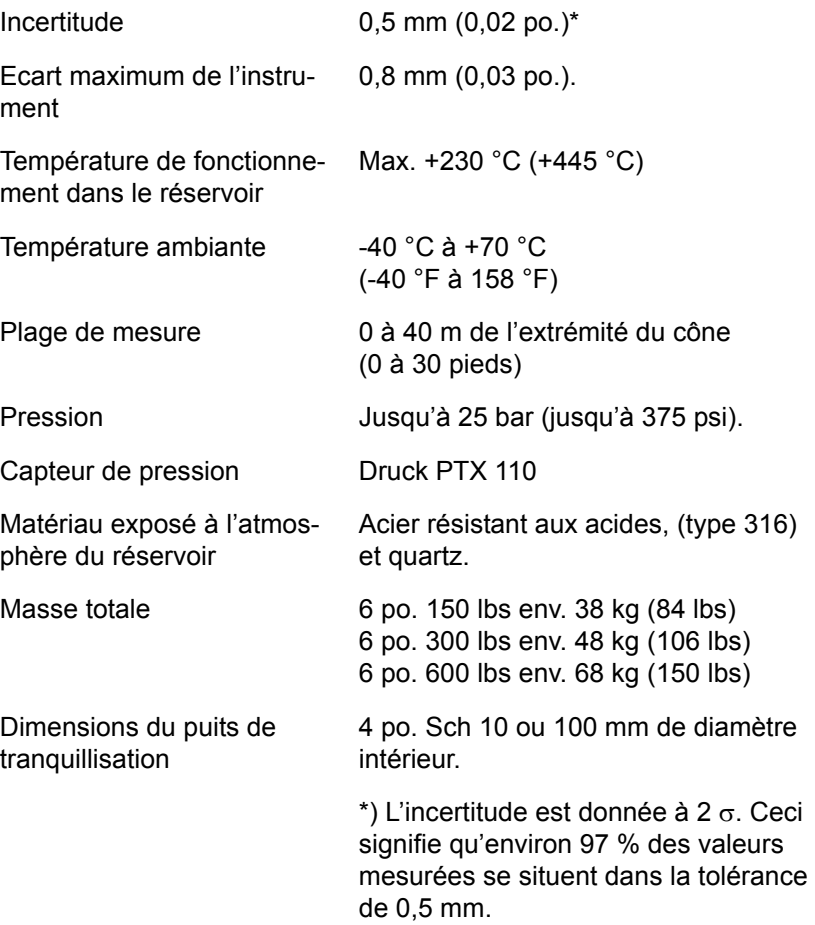

#### <span id="page-21-0"></span>**3.1.4 Principe de mesure**

Grâce à l'utilisation de la méthode **FMCW** (Onde continue à modulation de fréquence), REX transmet vers la surface du liquide un signal hyperfréquence à fréquence variant en continu. Lorsque le signal réfléchi revient à l'antenne, il est mélangé au signal sortant.

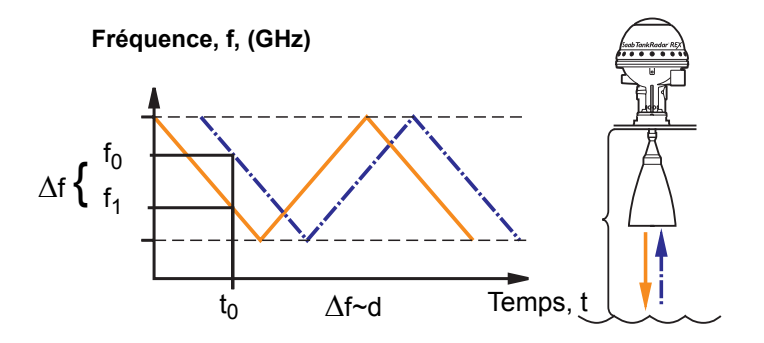

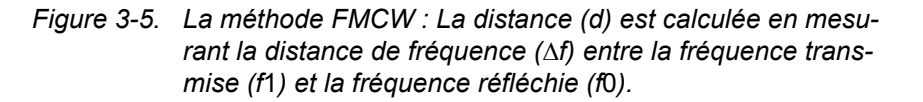

Comme le transmetteur change en continu la fréquence du signal transmis, il y a une différence de fréquence entre les signaux transmis et réfléchi.

Le jaugeur mélange les deux signaux en un signal à basse fréquence qui est proportionnel à la distance de la surface du liquide. Ce signal peut être mesuré avec une grande précision, ce qui permet des mesures de niveaux rapides, fiables et précises.

REX utilise une fréquence hyperfréquence optimale, qui réduit la sensibilité de l'antenne à la vapeur, à la mousse et à la contamination et produit un faisceau étroit de manière à minimiser l'influence des parois et des objets perturbateurs.

#### **Transformation de Fourier rapide - FFT**

REX utilise **FFT** qui est une technique bien établie de traitement des signaux afin d'obtenir un spectre de fréquence de tous les échos dans le réservoir. C'est de ce spectre de fréquence qu'est extrait le niveau de la surface. Associé à **l'echofixer de Rosemount, la FFT** permet les mesures dans les réservoirs équipés d'agitateurs, de mélangeurs et autres objets perturbateurs.

#### **Echofixer**

L'echofixer de Rosemount fournit une technique permettant d'adapter les mesures à diverses situations, en utilisant les informations fournies par les mesures précédentes.

#### **Fast High Accuracy Signal Technique - FHASTTM**

Pour améliorer encore la précision des mesures, REX fait appel à la Rosemount´s Fast High Accuracy Signal TechniqueTM

#### **Multiple Echo Tracking - METTM**

Multiple Echo Tracking est une autre caractéristique avancée qui assure une résolution plus élevée dans les réservoirs contenant des objets perturbateurs. MET™ facilite la séparation des perturbations du véritable écho de surface du produit.

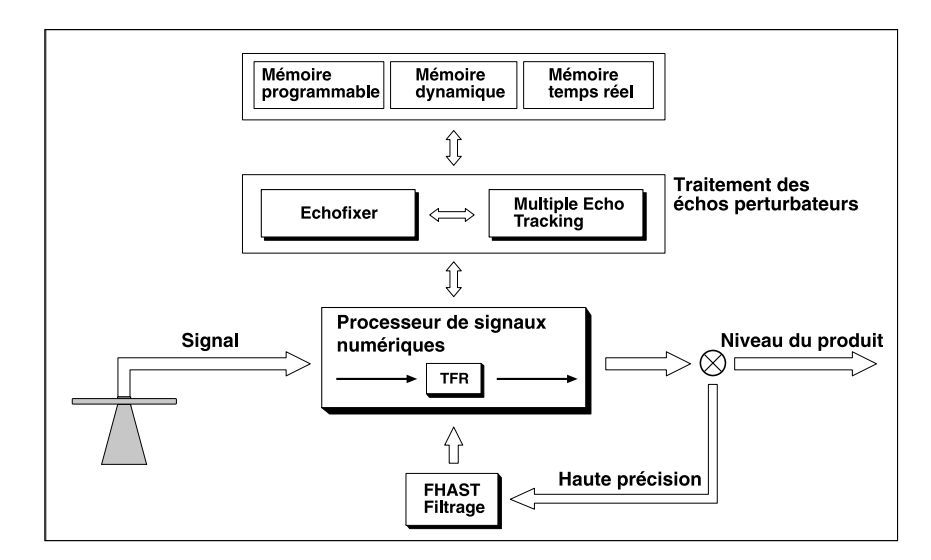

*Figure 3-6. Programme de traitement des signaux*

#### <span id="page-23-0"></span>**3.1.5 Electronique de la tête transmetteur**

L'électronique est montée dans une unité amovible située dans la tête transmetteur antidéflagrante. Pour permettre une grande précision des mesures, le système utilise un circuit de référence numérique et la température interne est contrôlée par un chauffage interne.

La tête transmetteur 3900 peut s'utiliser sur tous les types d'antennes REX.

Un scellé métrologique est prévu afin d'empêcher toute modification non autorisée des paramètres de la base de donnée.

#### *Remarque ! Certaines des cartes électroniques présentées ci-dessous sont en option et peuvent ne pas être installées dans votre tête émettrice.*

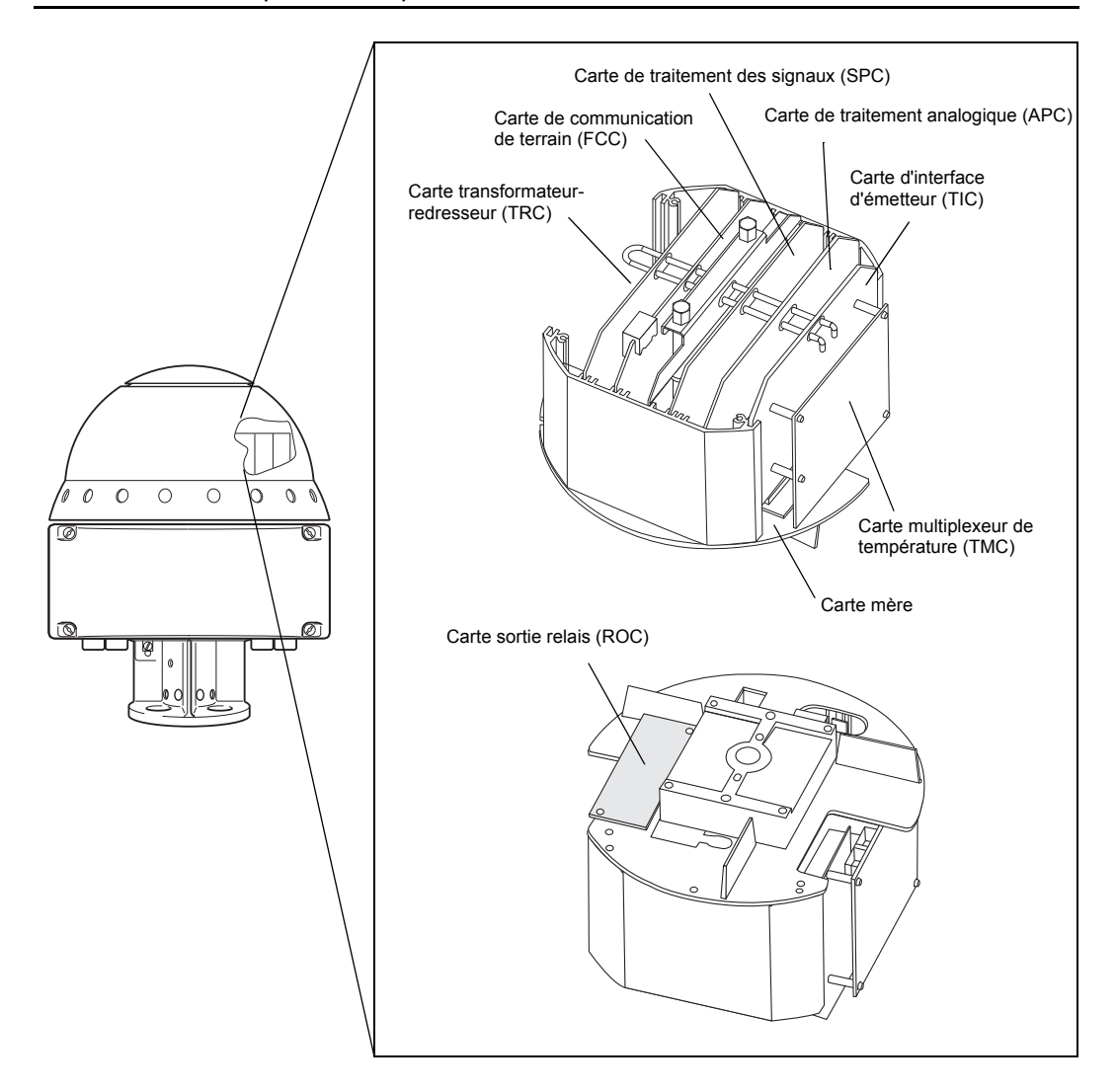

*Figure 3-7. Electronique de la tête transmetteur REX*

#### **Carte de traitement des signaux (SPC)**

La carte SPC est principalement une carte de processeur numérique pour le traitement de la communication et des signaux avancés ainsi que pour la gestion des fonctions auxiliaires.

#### **Carte de traitement analogique (APC)**

La carte APC sert à filtrer et à multiplexer les signaux d'entrées analogiques. La séparation des circuits analogiques sur une carte spéciale permet d'obtenir un rapport signal/bruit élevé.

#### **Carte de communication de terrain (FCC)**

La carte FCC prend en charge les communications avec les appareils externes. Il en existe différentes versions permettant l'utilisation de divers types de protocoles de communication et même d'émuler d'autres types de jaugeurs.

#### **Carte sortie relais (ROC), option**

La carte sortie relais (ROC) contient deux relais. Elle permet de commander des dispositifs externes tels que vannes, pompes, serpentins de réchauffage, etc.

#### **Carte d'interface émettrice (TIC, option)**

La carte d'interface émetteur (TIC) est destinée au traitement des entrées auxiliaires à sécurité intrinsèque. Elle comprend :

- deux barrières d'alimentation et deux barrières d'entrée/retour pour les boucles de courant 4-20 mA ;
- une barrière d'alimentation pour une unité d'acquisition de données esclave ou une unité d'affichage local ;
- une barrière d'alimentation pour la communication avec une unité d'acquisition de données esclave ou une unité d'affichage local ;
- une connexion signal/alimentation pour une carte optionnelle multiplexeur de température TMC.

#### **Carte multiplexeur de température (TMC), option**

La carte multiplexeur de température (TMC) est une carte optionnelle additionnelle montée à l'arrière de la carte TIC. La carte multiplexeur de température est utilisée pour connecter jusqu'à 6 capteurs de température. Elle prend en charge les capteurs de température ponctuels et les capteurs de température moyenne.

#### <span id="page-25-0"></span>**3.1.6 Protection en écriture (scellé météorologique)**

Une partie de la mémoire de l'unité électronique est de type EEPROM (Electrically Erasable Programmable Read Only Memory). Les mises à jour des programmes et des bases de données peuvent être effectuées sur le bus de terrain sans ouvrir l'enceinte de sécurité.

Commutateur sur la carte FCC, qui peut être utilisé pour prévenir toute modification non autorisée de la base de données RTG. Le commutateur peut être scellé en position d'interdiction d'écriture à l'aide d'un couvercle de plastique spécial.

Pour de plus amples informations, voir [4.1.7 Protection en écriture](#page-66-1)  [\(Scellé métrologique\)](#page-66-1)

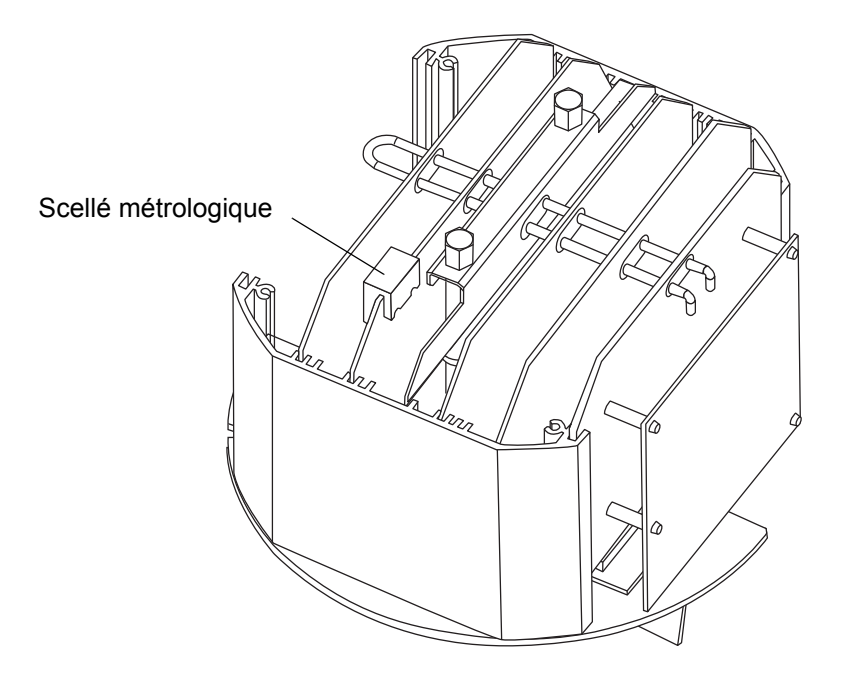

*Figure 3-8. Scellé métrologique*

REX peut être équipé en option du scellé métrologique TRL/2 constitué d'une tige de connexion qui active l'interrupteur d'interdiction d'écriture.

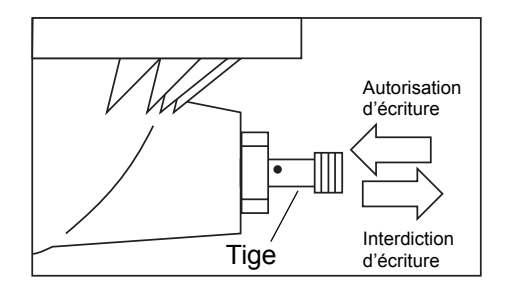

*Figure 3-9. Version en option du scellé métrologique.*

#### <span id="page-26-0"></span>**3.1.7 Calculs internes**

Le TankRadar REX est conçu pour effectuer les calculs d'inventaire de base directement dans le jaugeur pour être utilisés par un système DCS ou donner des entrées précises de calculs de réservoir dans un autre ordinateur. Le jaugeur peut recevoir et traiter les signaux fournis par des transmetteurs de pression analogiques et numériques, des capteurs de fond d'eau, etc. Toutes les données mesurées sont transmises sur le bus de terrain et peuvent ensuite être traitées dans la salle de commande par le logiciel TankMaster ou par l'ordinateur hôte/le système DCS de l'usine. Grâce à la grande puissance de traitement, les calculs d'inventaire peuvent être effectués par le processeur de signaux dans le jaugeur sans ordinateur de terrain séparé.

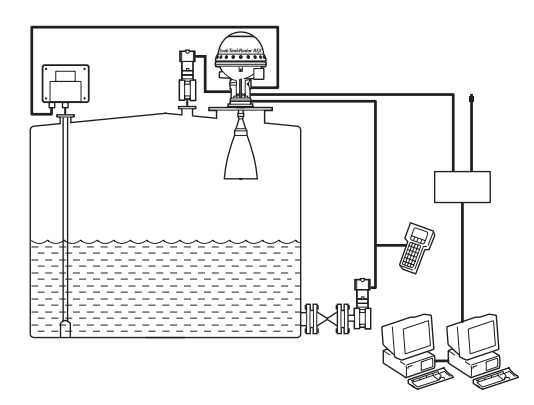

*Figure 3-10. Jaugeage hybride de réservoirs combinant mesure de la pression et radar pour obtenir des informations en ligne sur la densité et la masse.*

#### **Le jaugeur calcule :**

- le volume brut à l'aide de la table de barémage du réservoir ;
- la masse (si un capteur de pression est connecté) ;
- la masse volumique observée (si un capteur de pression est connecté) ;
- le niveau (corrigé pour tenir compte de la dilatation thermique de la robe du réservoir) ;
- **Température**
- le niveau d'interface huile/eau ;

Les données de table de mesurage téléchargées depuis le logiciel TankMaster de Rosemount sont comprises dans le jaugeur.

Toutes les données sont calculées conformément aux normes API et ISO actualisées. Les calculs de température font usage d'algorithmes API pour traiter les données des éléments proches du fond.

La valeur de niveau est corrigée par voie logicielle pour tenir compte des modifications de la hauteur de référence du réservoir.

Sont supportées les unités métriques et les unités USA/UK.

#### <span id="page-27-0"></span>**3.1.8 Entrées et sorties**

#### **Entrées**

Le jaugeur comporte :

- jusqu'à 6 entrées de température directement dans le jaugeur.
- jusqu'à 14 entrées de température sur chaque jaugeur via une unité d'acquisition de données.
- deux entrées analogiques de 18 bits de grande précision pour, par exemple, les transmetteurs de pression ou les capteurs de fond d'eau. Le jaugeur peut fonctionner comme un maître HART simple utilisant une entrée analogique pour interfacer les entrées HART à sécurité intrinsèque pour jusqu'à 3 capteurs basés HART.

#### **Caractéristiques techniques, entrées analogiques**

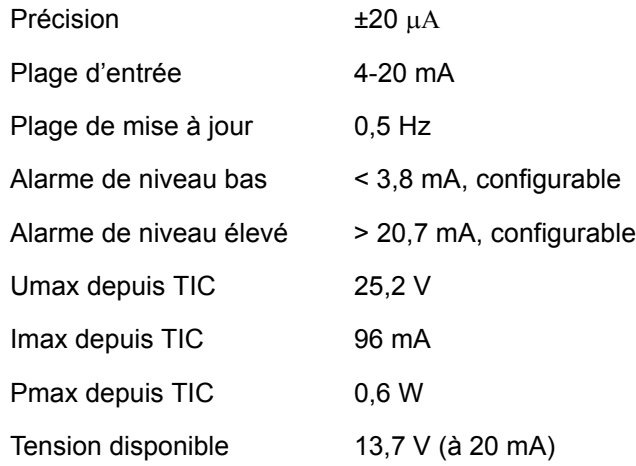

#### **Sorties**

Le jaugeur comporte :

- deux sorties de relais (sans sécurité intrinsèque) utilisables pour les alarmes de niveau, température ou autres (250 VCA, 4 A). Protection anti-débordement des relais approuvée par TÜV. Les relais comportent un retour de fonction. Fonctionnement en mode « normalement ouvert » et « normalement fermé ».
- une sortie analogique optionnelle sans sécurité intrinsèque. La sortie analogique remplace la seconde sortie de relais.

#### **Caractéristiques techniques, Sorties de relais**

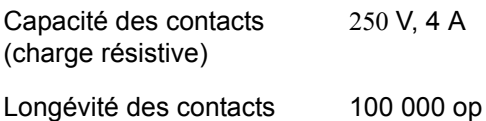

#### **Caractéristiques techniques, Sortie analogique**

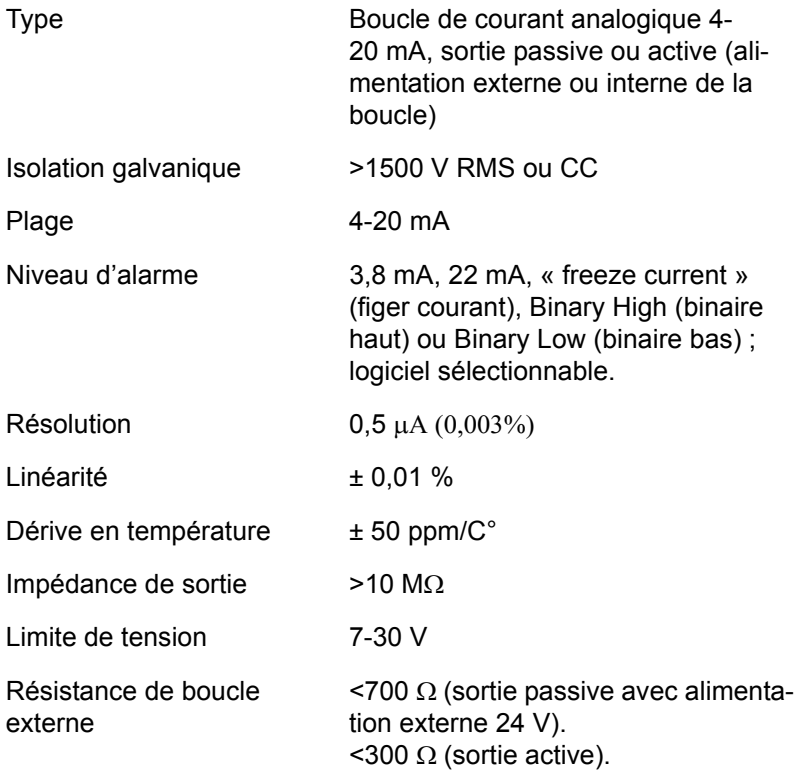

#### <span id="page-29-0"></span>**3.1.9 Registres de bases de données**

#### **Conservation des registres**

Les **Holding registers (Conservation des registres)** enregistrent différents paramètres de transmetteur utilisés pour contrôler les performances de mesure.

La base de données est stockée dans la mémoire EEPROM non volatile. Elle contient des constantes et données de réservoir contrôlant les performances du RTG. Ces données sont utilisées par le logiciel d'application pour calculer le niveau du produit et d'autres valeurs utiles. Dans la mesure où le RTG mesure la distance du RTG à la surface du produit, les dimensions du réservoir sont nécessaires pour calculer le niveau actuel du produit. Les informations nécessaires pour transformer la distance mesurée en valeurs de niveaux sont enregistrées dans les registres de la base de données.

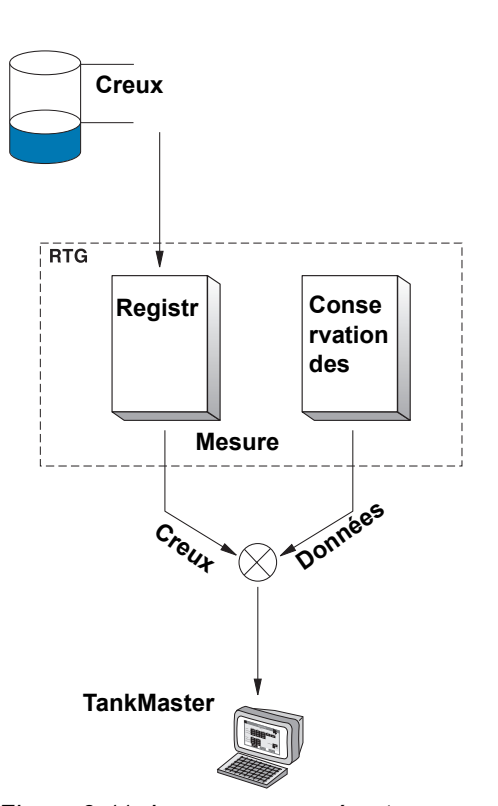

*Figure 3-11. Le creux mesuré est converti au niveau du réservoir à l'aide des informations en provenance de la base de données.*

La base de données contient

aussi des valeurs autres que les dimensions du réservoir. Plusieurs registres sont utilisés pour contrôler le processus de jaugeage du RTG. Par exemple, certains registres indiquent la plage de mesure et d'autres déterminent la plus basse amplitude pouvant être considérée comme un écho de radar valide.

#### **Registres d'entrées**

Les données mesurées sont enregistrées en continu dans les **Input registers (Registres d'entrées)** des DAU, RTG et FCU. Une consultation des contenus des registres d'entrées des appareils permet de vérifier le bon fonctionnement des appareils.

Le résumé suivant est un aperçu des registres de base de données auxquelles il est souvent fait référence.

#### **Valeurs de correction**

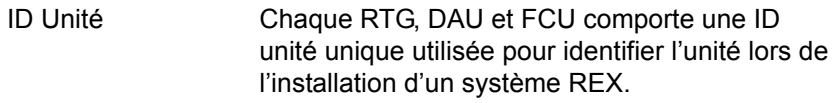

#### **Configuration du système**

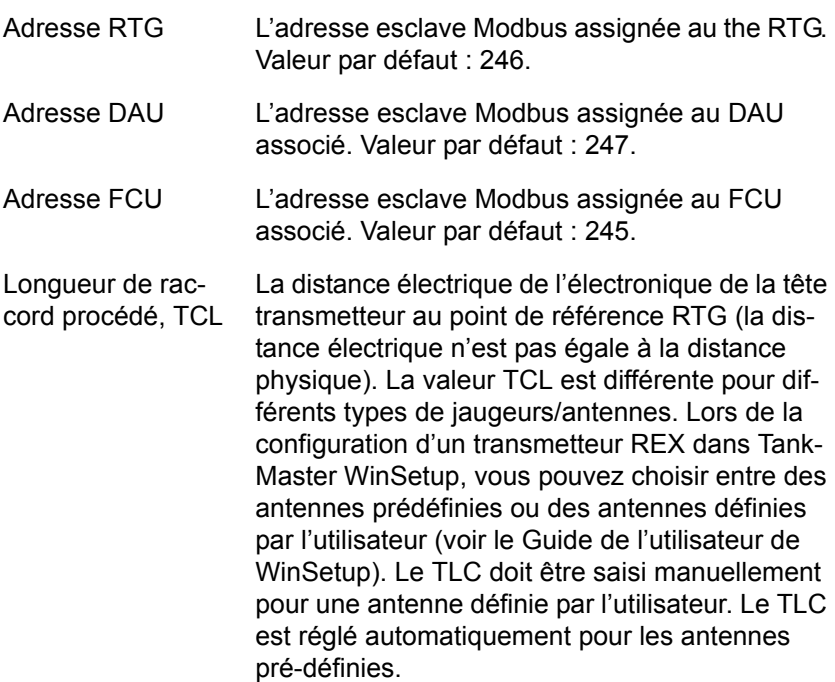

#### **Dimensions du réservoir**

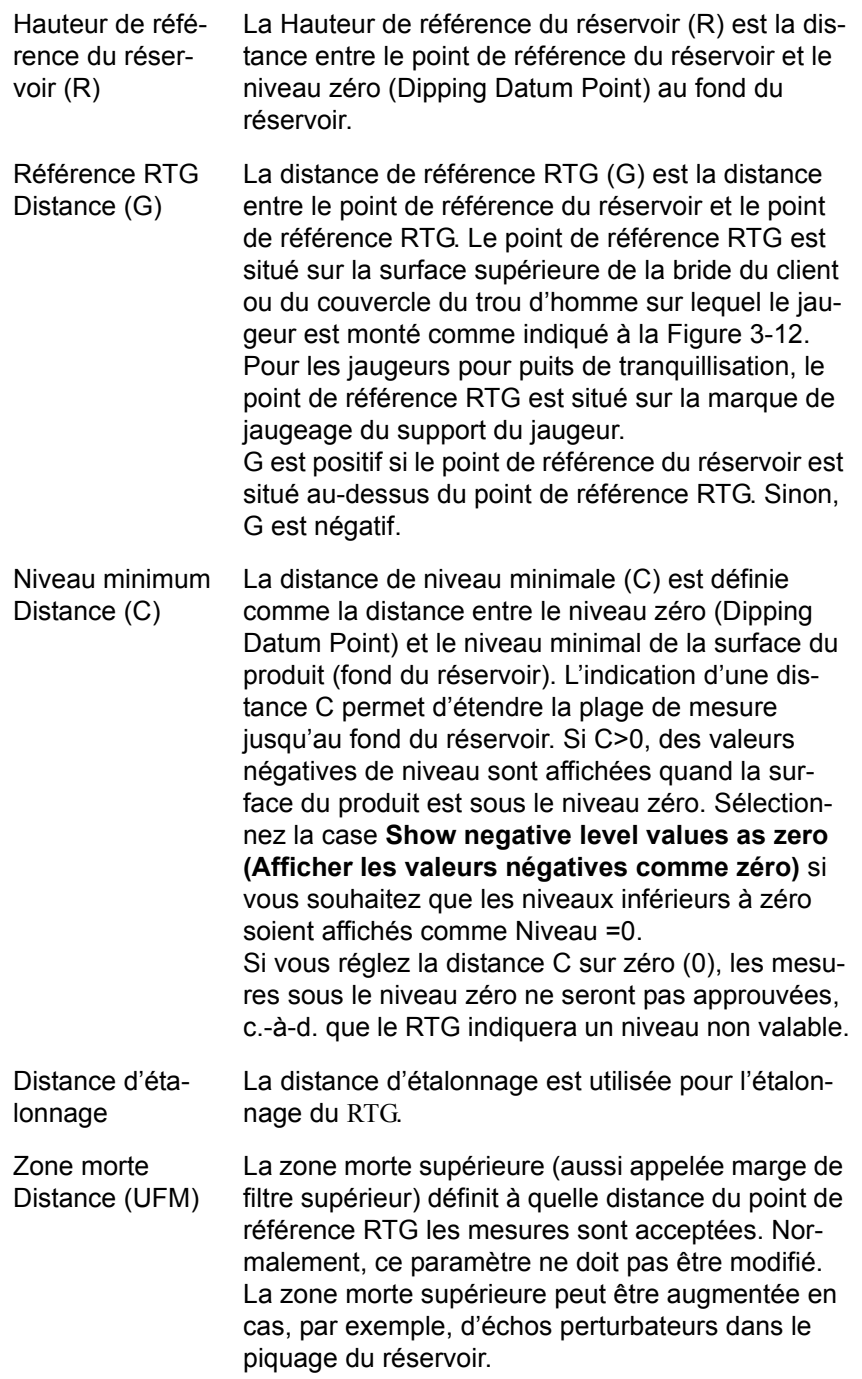

#### <span id="page-32-0"></span>**3.1.10 Géométrie du réservoir**

Les paramètres suivants sont utilisés pour la configuration de la géométrie du réservoir d'un transmetteur REX :

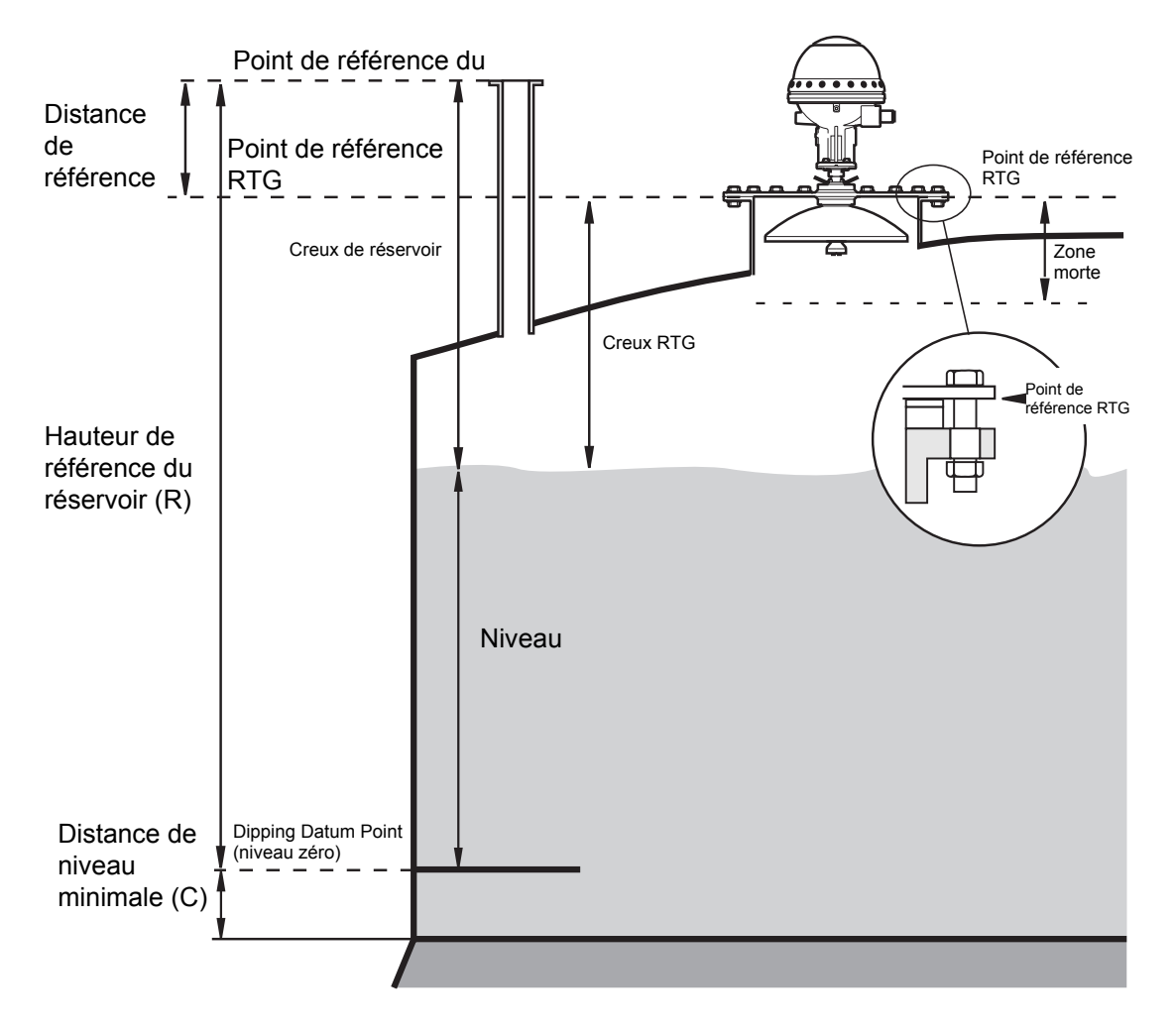

<span id="page-32-1"></span>*Figure 3-12. Géométrie du réservoir*

Consultez le chapitre **[3.1.9 Registres de bases de données](#page-29-0)** pour des informations sur les différents paramètres de la géométrie du réservoir. Consultez également le **Guide de l'utilisateur de WinSetup** pour des informations sur la configuration d'un transmetteur REX.

#### <span id="page-33-0"></span>**3.1.11 Description du logiciel**

Le transmetteur REX contient un logiciel qui contrôle la mesure, la communication, etc. Chaque programme peut être changé soit en remplaçant une EEPROM soit en téléchargeant via le bus TRL/2. Les deux programmes doivent être changés en même temps. L'EEPROM contient les programmes de lancement et d'application.

Le logiciel du transmetteur effectue les actions suivantes :

- Initialisation interne
- Gestion de la communication
- Application des fonctions de mesure
- Contrôles internes

Pour de plus amples informations, voir le chapitre [4.1.5 Installation d'un](#page-58-1)  [nouveau logiciel pour le transmetteur](#page-58-1)

#### <span id="page-34-0"></span>**3.2 Unité de communication de terrain (FCU)**

L'unité de communication de terrain, FCU, fonctionne comme un maître de communications sur le bus de terrain et comme un esclave sur le bus de groupe. Le FCU est un concentrateur de données intelligent qui recueille continuellement des données d'entrée en provenance des jaugeurs radars pour réservoirs et des unités d'acquisition de données afin de les sauvegarder dans une mémoire tampon.

Le cœur de la FCU est un microprocesseur avec mémoires RAM et EEPROM pour le stockage des programmes et des données.

La FCU est livré dans un boîtier à montage mural de classe de protection IP-65 du même type que celui de l'unité d'acquisition de données. Voir la [Figure 3-13.](#page-34-1)

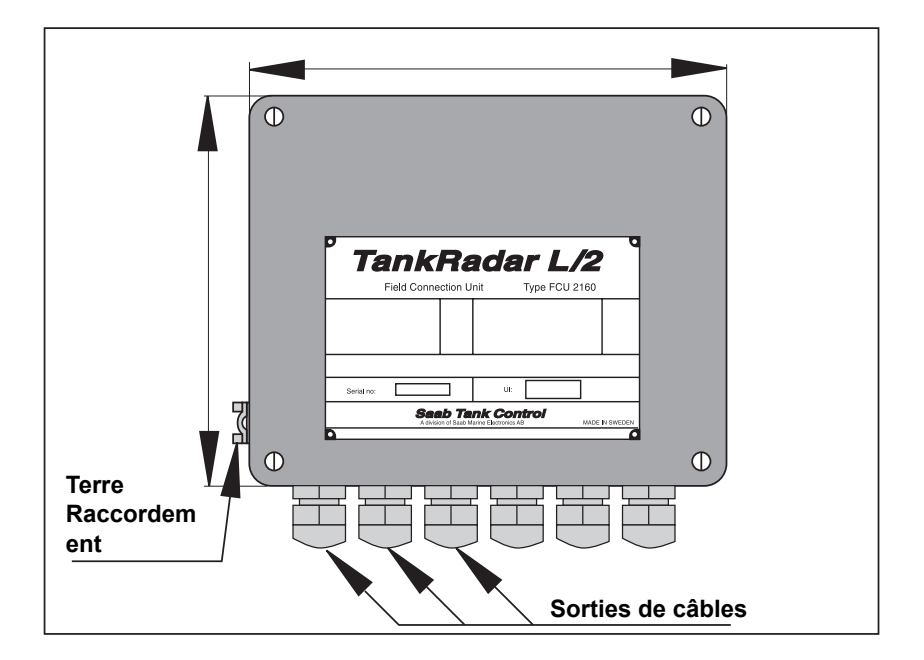

*Figure 3-13. Unité de communication de terrain FCU 2160*

<span id="page-34-1"></span>*Remarque ! Aucune protection contre les explosions n'est prévue, de sorte que l'unité de communication de terrain doit être installée dans une zone non dangereuse.*

#### <span id="page-35-0"></span>**3.2.1 Communication bus de terrain et bus de groupe**

L'unité de communication de terrain comporte six ports de communication, X1 à X6. La configuration standard comporte six **cartes d'interface TCM** avec quatre ports de bus de terrain TRL/2 (BT) et deux ports de bus de groupe TRL/2 (BG). Comme une alternative, les cartes FCM aux ports des bus de groupe et de terrain peuvent être remplacées par des **cartes FCI** pour la communication RS-485. Les ports de communication FCU peuvent être configurés selon le tableau suivant :

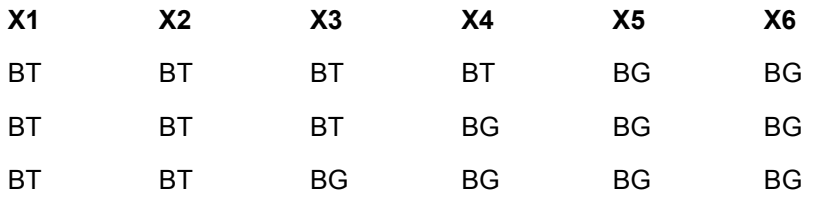

L'unité de communication de terrain comporte six ports de communication pour la communication des bus de terrain et de groupe. Les ports de bus de groupe peuvent être utilisés indépendamment les uns des autres. Par exemple, un bus de groupe peut être connecté à un PC avec logiciel OPI, et en même temps, un autre bus de groupe peut être connecté à un ordinateur hôte industriel.

Il y a quatre ports de bus de terrain. Chaque port peut être connecté à jusqu'à huit unités. Une unité peut être un jaugeur REX, un IDAU ou un jaugeur REX connecté à un SDAU.

Si le nombre de câbles à une unité de communication de terrain est supérieur à la capacité des connecteurs, des boîtes de jonctions standard (convenant à l'environnement) peuvent aussi être utilisées pour séparer les connexions.

Une plaque en acier protège les ports des bus du reste de l'électronique de la FCU.

#### <span id="page-35-1"></span>**3.2.2 Registres des entrées et des bases de données**

Le registre des entrées est un registre dynamique qui contient les valeurs reçues par le FCU sur le bus TRL/2 et provenant des unités esclaves connectées (RTG, DAU). Des données de niveau de température et d'autres données sont enregistrées dans le registre des entrées et en envoyées au maître à sa demande.

La base de données contient des informations sur la version du programme, les valeurs des protocoles de communication, la configuration de l'esclave, la configuration de la mémoire, etc. Une section est protégée contre l'écriture, l'autre non. Consultez le chapitre [4.1.7 Protection en écriture \(Scellé métrologique\)](#page-66-1) pour savoir comment annuler la protection contrer l'écriture.
# **3.2.3 Logiciel**

Le logiciel FCU contrôle la collection de données provenant des unités connectées au bus de terrain et gère la distribution des données à l'ordinateur TankMaster sur le bus de groupe.

Les processus des bus de groupe et de terrains fonctionnement comme des interfaces au contrôle de communication en série, SCC. Le commutateur EEPROM est utilisé par le programme pour déterminer s'il est autorisé à écrire sur l'EEPROM. Le chien de garde doit être déclenché au moins toutes les dix secondes ; sinon, une réinitialisation est effectuée. Les canaux d'accès direct à la mémoire *Figure 3-14. Communication de*  (DMA) dans le microprocesseur FCU sont utilisés pour écrire au SCC.

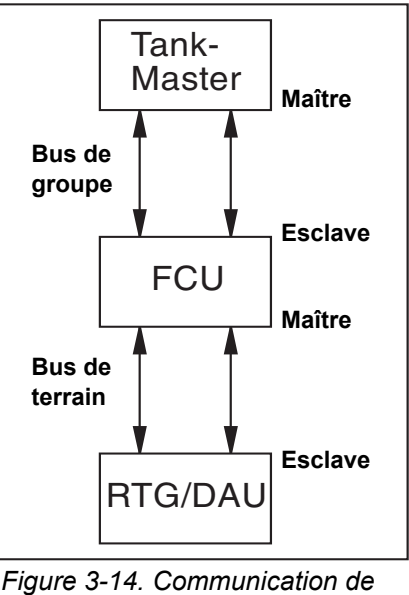

*bus de terrain et de groupe*

Quand le processus de bus de groupe reçoit une requête du maître sur le bus de groupe, il traduit la requête en format MODBUS si nécessaire. La requête est traitée, re-traduite au format original et la réponse est renvoyé au maître. Le traitement de la requête peut être effectué dans l'unité de communication de terrain ou recevoir un traitement supplémentaire dans les unités esclaves (RTG et DAU) connectées à l'unité de communication de terrain.

Le processus du bus de terrain scanne les unités esclave en tant que maître. Le résultat des requêtes est enregistré dans les registres de données standard. Des requêtes peuvent aussi être faites par le bus de groupe via le processus de commande spécial. Ces requêtes sont transmises au bus de terrain. Le résultat de ces requêtes est enregistré dans un tampon spécial de données.

### **3.2.4 Redondance**

Pour réduire le risque d'erreur de communication entre le *TankMaster* et les unités raccordées au bus de terrain TRL/2, deux FCU peuvent être raccordées pour tourner en parallèle. Si une FCU est défaillante, l'autre prend automatiquement le relais sans intervention de l'opérateur. Les FCU sont raccordées par un câble supplémentaire qui leur permet de communiquer. La FCU inactive contrôle en permanence si la FCU raccordée est active. En cas de défaillance de cette dernière, la FCU de secours recoit l'instruction de prendre la relève. Elle passe alors immédiatement à l'état actif.

### **3.2.5 Connexion à un PC**

La FCU peut être raccordée au PC soit directement via un bus de groupe TRL/2, soit via l'interface RS-232C.

La connexion RS-232C peut se réaliser avec 3 fils, du PC à l'unité de communication de terrain. Leur section doit être d'au moins 0,25 mm² (AWG 24 ou similaire). La longueur maximum de la connexion RS-232C est de 15 m.

Le bus TRL/2 demande une paire torsadée et blindée d'une section de 0,50 mm² minimum (AWG 20 ou similaire).

### **3.2.6 Caractéristiques techniques, FCU 2160**

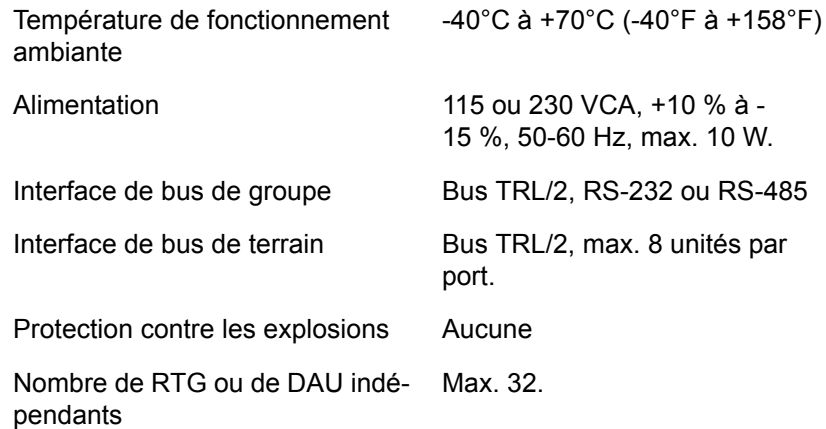

# **3.3 Unité d'acquisition de données (DAU)**

# **3.3.1 Présentation**

L'unité d'acquisition de données, DAU, est un complément du jaugeur radar pour réservoirs. Deux versions sont disponibles : une DAU esclave et une DAU indépendante.

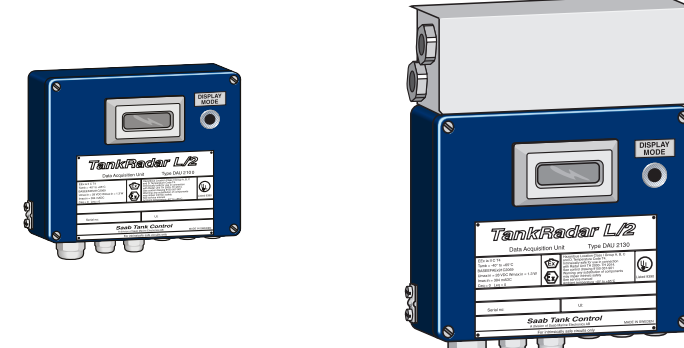

*Figure 3-15. La DAU esclave et la DAU indépendante.*

Toutes les deux comportent des interfaces pour la mesure de la température.

La DAU indépendante nécessite une alimentation séparée et comporte :

- des entrées courantes
- des entrées de fréquence.
- des entrées numériques.
- des sorties numériques avec relais.

### **3.3.2 Caractéristiques techniques communes aux deux types de DAU**

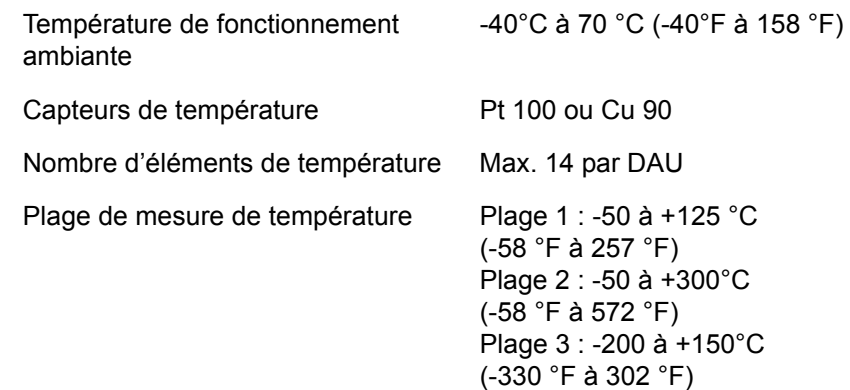

# **3.3.3 Unité d'acquisition de données esclave (DAU esclave)**

La DAU esclave est une unité à sécurité intrinsèque et est connectée au jaugeur radar du même réservoir. Elle est alimentée et communique via la carte d'unité de barrière dans le jaugeur radar pour réservoirs.

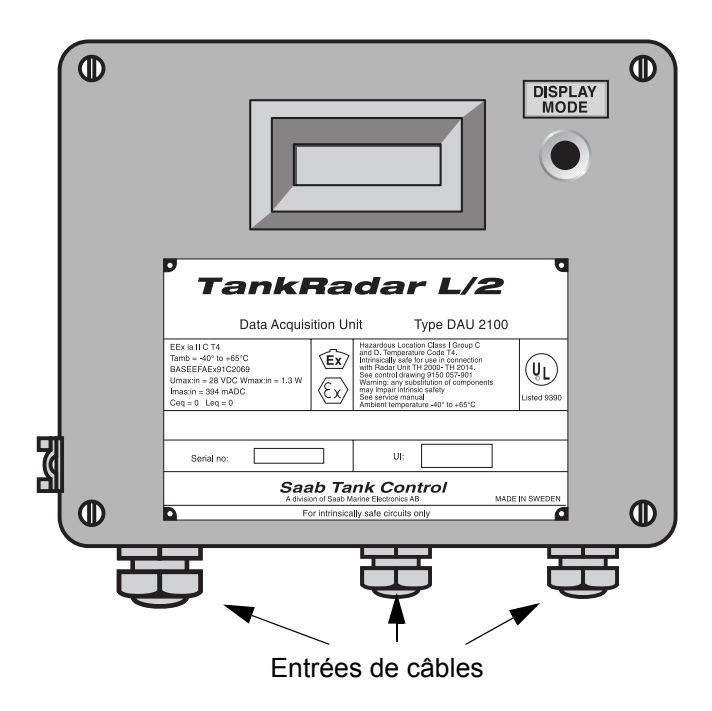

*Figure 3-16. DAU esclave*

# **Caractéristiques techniques de la DAU esclave 2100**

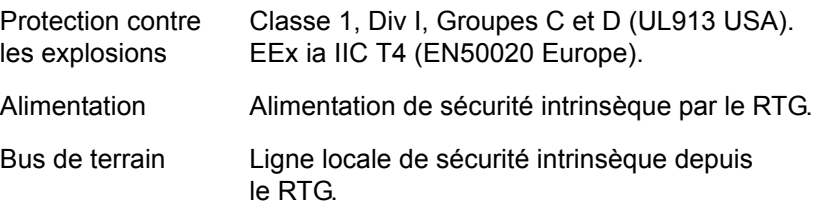

# **3.3.4 DAU indépendante**

En plus de la mesure de la température, la DAU indépendante a quatre entrées analogiques et huit entrées numériques ainsi que quatre sorties de relais. La DAU indépendante communique directement sur le bus TRL/2.

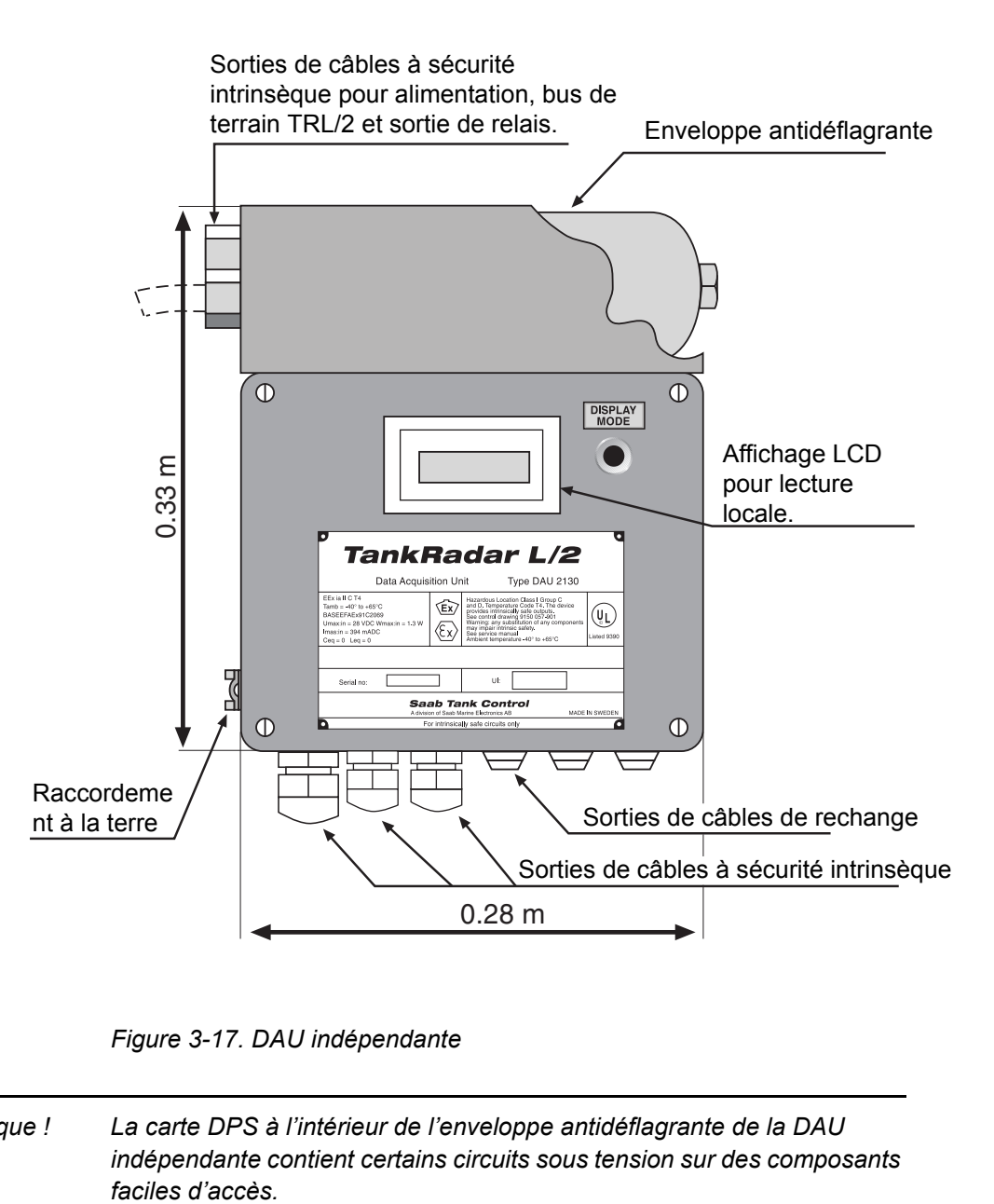

*Figure 3-17. DAU indépendante*

*Remarque ! La carte DPS à l'intérieur de l'enveloppe antidéflagrante de la DAU indépendante contient certains circuits sous tension sur des composants* 

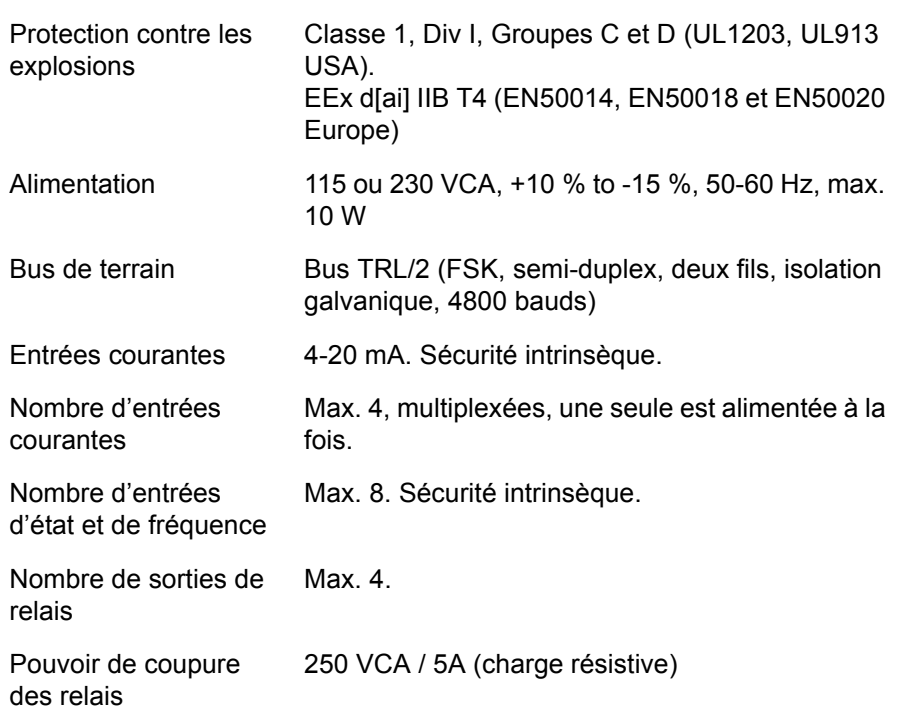

# **Caractéristiques techniques de la DAU 2130**

### **3.3.5 Electronique**

Le circuit principal de la DAU esclave est appelé DMB, carte minimale DAU, et le circuit principal de la DAU indépendante est appelée DXB, carte étendue DAU. DXB et DMB utilisent la même carte mais la DMB n'est pas complètement occupée par des circuits.

La [Figure 3-18](#page-42-0) montre le diagramme de la DAU esclave et de la DAU indépendante. La DAU indépendante comporte des cartes additionnelles pour l'alimentation (DPS) et pour la commande des relais (DRM). Ces cartes contiennent des circuits sans sécurité intrinsèque et sont donc protégées dans une enveloppe antidéflagrante.

Il y a également une carte des circuits pour l'affichage optionnel, la DDB. Elle est raccordée par un câble plat à la DXB ou la DMB.

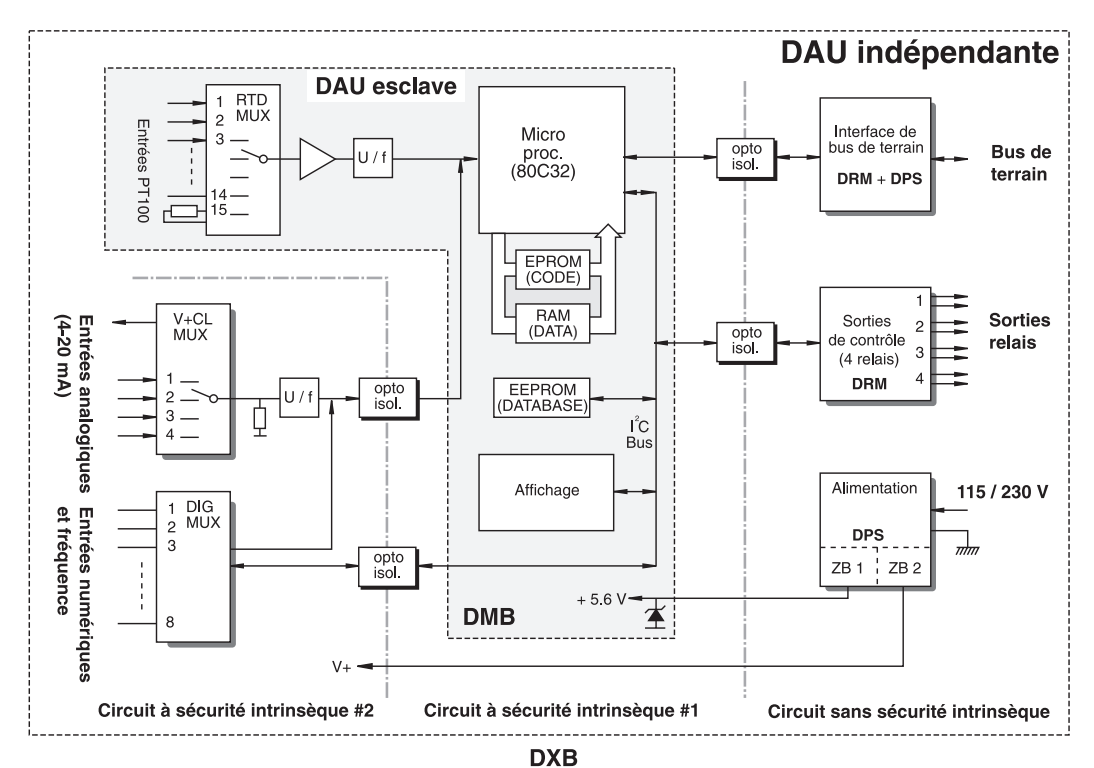

<span id="page-42-0"></span>*Figure 3-18. Schéma synoptique de la DAU esclave et de la DAU indépendante*

# **3.3.6 Mesure de la température**

### **Capteurs de température**

La mesure de la température du produit est nécessaire pour des calculs d'inventaire corrects. Jusqu'à 14 capteurs de température peuvent être raccordés à chaque unité d'acquisition de données. Les éléments de température sont placés dans un tube ancré au fond du réservoir. Il est possible d'utiliser des capteurs de type Pt100 (élément ponctuel) ou Cu90 (capteur de mesure de moyenne). L'utilisation de capteurs de type Pt100 permet d'obtenir un profil de température pour différents niveaux de réservoir ainsi que la température moyenne du liquide. Les capteurs Cu90 mesurent la température moyenne depuis le fond du réservoir jusqu'à la surface du produit.

### **Résistances de référence**

Deux résistances de référence sont raccordées. Elle sont utilisées pour étalonner la tension du convertisseur de fréquence (VCF) alimentant le microprocesseur de la DAU en données provenant des capteurs de température. La résistance de référence interne d'une précision de 100 Ω est connectée au canal 0 du multiplexeur du RTD. La résistance de référence externe est raccordée au canal 15. Dans certains cas, une troisième résistance de référence est raccordée à la première entrée libre du capteur de température. L'utilisation de ce capteur permet d'augmenter la précision.

#### **Base de données**

La base de données de DAU contient plusieurs registres pour les mesures de température. Il peut s'avérer nécessaire de contrôler la plage de température et le type de capteur avant la mise en service. Le rapport entre les deux résistances de référence est mesuré et la tolérance de l'écart par rapport à la valeur nominale est aussi enregistrée dans la base de données.

# **3.3.7 Multiplexeur RTD**

Un multiplexeur RTD est disponible pour multiplexer les signaux des détecteurs de température à résistance (RTD). Voir la [Figure 3-19](#page-44-0). Le canal 0 est raccordé à une résistance de référence d'une précision de 100 Ω (précision de 0,01 %) située sur la DXB ou la DMB.

Le canal 15 est aussi raccordé à une résistance de référence externe. La connexion est établie sur les positions 43-45 du bornier X21, voir le chapitre 10,5. En fonction de la plage de température sélectionnée, une des trois résistances de référence doit être sélectionnée et raccordée. Consultez également la liste du chapitre [7. Pièces de rechange](#page-144-0).

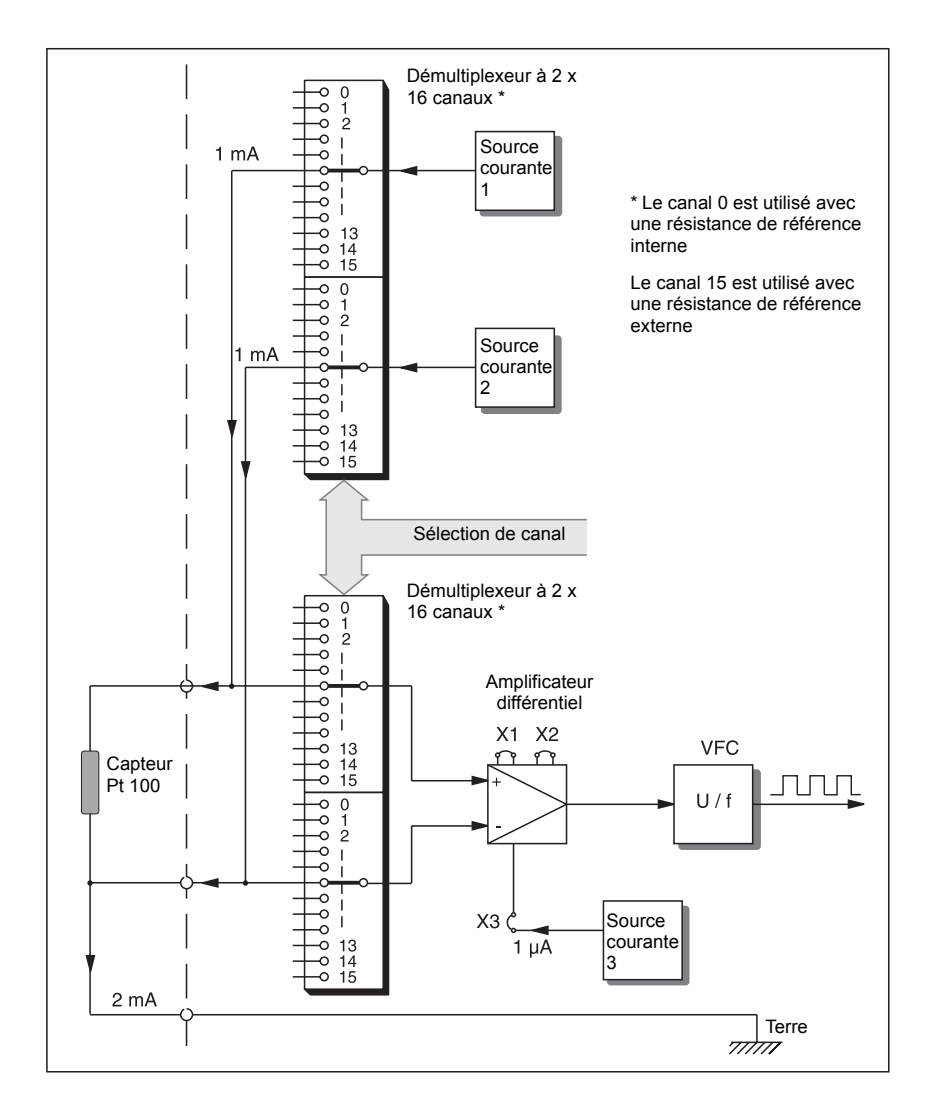

<span id="page-44-0"></span>*Figure 3-19. Multiplexeur RTD* 

# **3.3.8 Logiciel DAU**

Le logiciel de la DAU fonctionne dans le contexte montré à la [Figure 3-20.](#page-45-0)

Le logiciel est composé de plusieurs modèles appelés tâches. Les tâches sont effectuées en fonction des priorités suivantes :

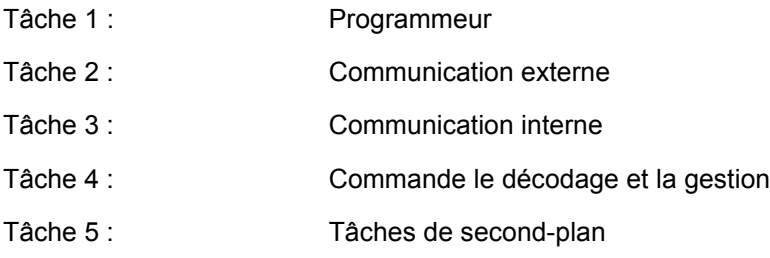

La tâche PROGRAMMEUR a la priorité la plus élevée afin que la communication ne puisse pas interférer avec la mesure d'un capteur.

Le même logiciel est utilisé par la DAU esclave et la DAU indépendante. La DAU contrôle le matériel installé à partir des informations contenues dans la base de données et envoie des rapports d'erreur si les données requises ne sont pas disponibles en raison d'une défaillance du matériel.

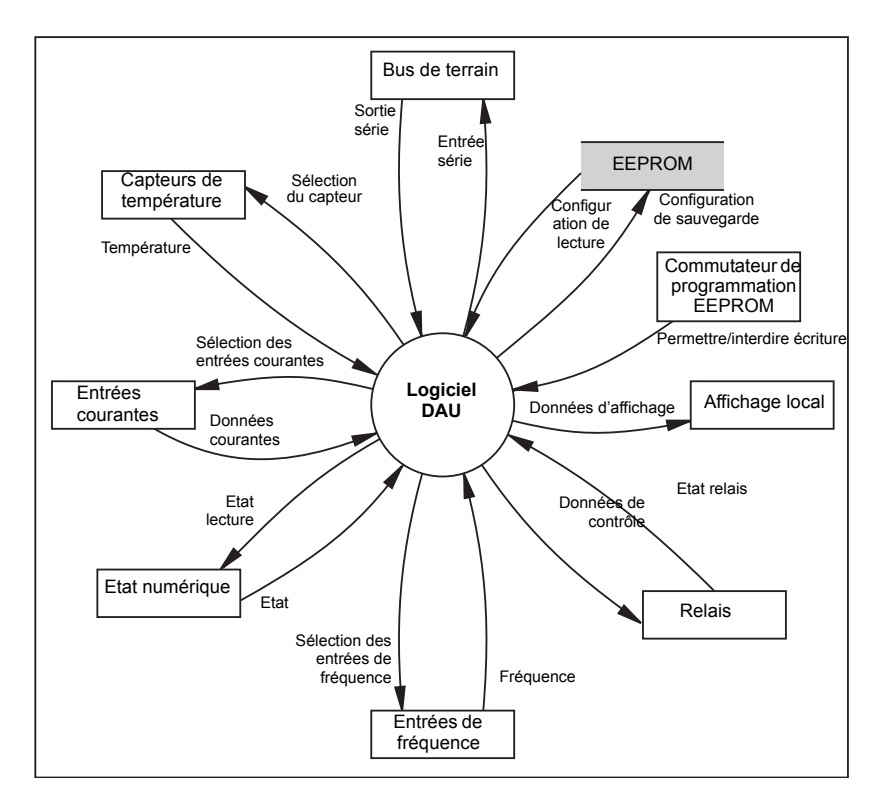

<span id="page-45-0"></span>*Figure 3-20. Le logiciel DAU gère différents processus*

# **3.3.9 Registres de bases de données**

La base de données de la DAU est enregistrée dans une mémoire non volatile (elle conserve son contenu même en cas de mise hors tension), une mémoire série EEPROM. La base de données est copiée sur une partie de la mémoire RAM qui fonctionne comme une mémoire RAM Shadow afin d'augmenter les performances d'accès à la base de données. La base de données contient des valeurs spécifiques au réservoir comme la hauteur des capteurs de température.

Au démarrage, le logiciel détermine s'il s'agit d'une mise sous tension ou d'une réinitialisation du chien de garde. A la mise sous tension, il teste la somme de contrôle du programme sauvegardé dans l'EPROM et effectue un test de la RAM entière. Les erreurs sont indiquées par des drapeaux dans les registres d'état. La somme de contrôle de la base de données est testée. Si la somme est OK, la base de données est chargée dans la RAM shadow. Sinon, ceci est indiqué dans les registres des états et une base de données par défaut est rétablie dans l'EEPROM et dans la RAM.

Le programme effectue aussi des tests de la mémoire durant les travaux ordinaires. Le test de la RAM est effectué environ toutes les 20 secondes. Les tests des EPROM et EEPROM sont effectués à des intervalles de 80 minutes séparés de 40 minutes. La détection de deux erreurs consécutives est nécessaire pour que l'erreur soit signalée dans le maître bus.

### **3.3.10 Capteurs externes**

### **Relais**

Quatre relais (250 VCA/5 A, charge résistive) sont disponibles en option avec la DAU indépendante. Chaque relais comporte un commutateur bidirectionnel pour sélectionner les modes normalement ouvert (NO) et normalement fermés (NF). Un connecteur de câble à deux voies en positions alternatives dans un connecteur triple est utilisé, voir la [Figure](#page-47-0)  [3-21.](#page-47-0)

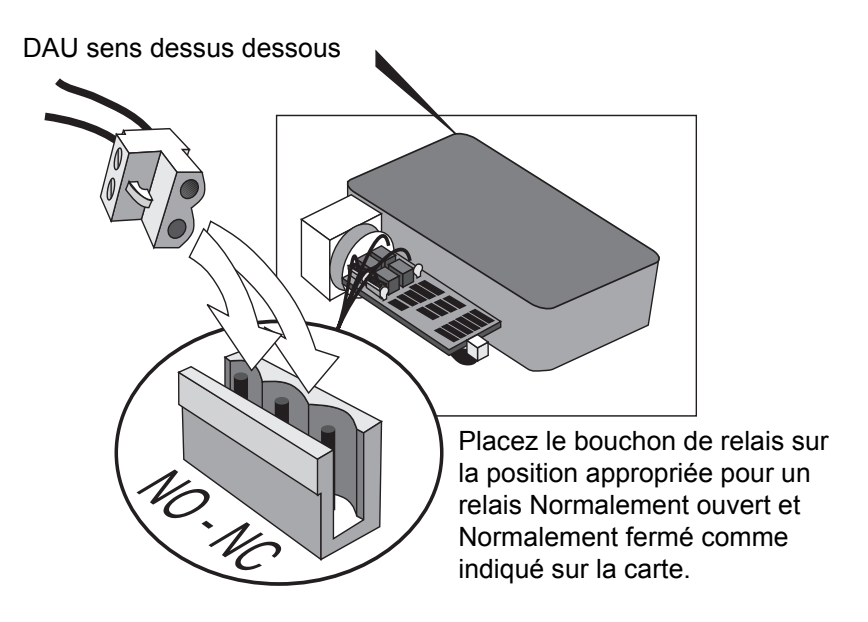

<span id="page-47-0"></span>*Figure 3-21. Sélection du mode de fonctionnement du relais*

Les relais sont placés sur la carte DRM qui est raccordée à la carte DPS à l'intérieur de l'enveloppe antidéflagrante. Ils sont connectés via un connecteur à quatre voies à travers le centre des cartes.

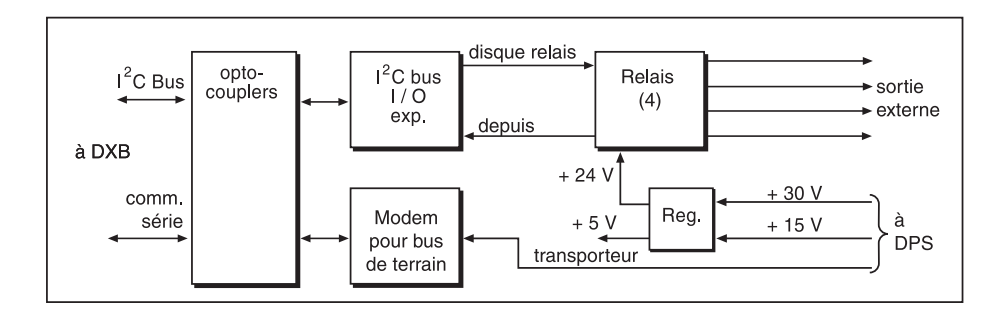

*Figure 3-22. Carte DRM. Schéma synoptique* 

### **Entrées courantes**

Le DAU indépendant comporte quatre entrées analogiques à sécurité intrinsèque de 4-20 mA. Elles peuvent être utilisées pour des capteurs d'interface, eau et pression et d'autres types de capteurs.

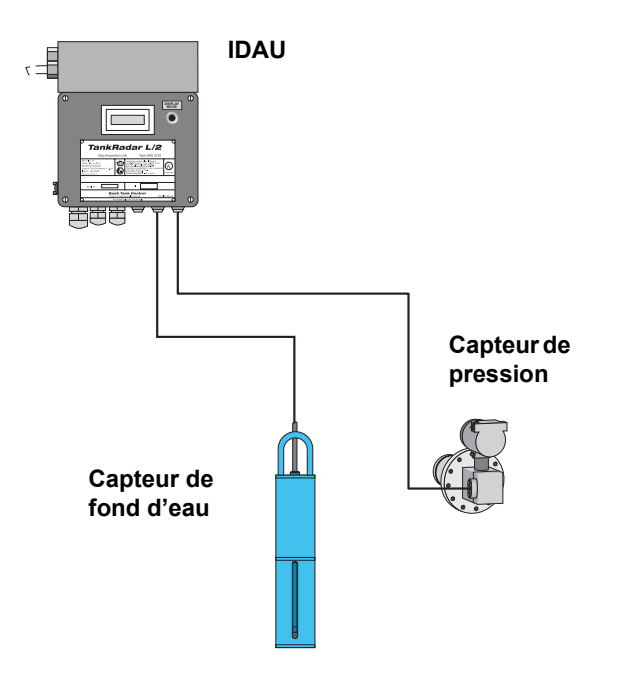

*Figure 3-23. IDAU avec capteurs externes*

La puissance des entrées courantes est multiplexée quand il y a plus d'un capteur courant ou quand des entrées numériques ou de fréquence sont incluses.

*Remarque ! Dans la mesure où les entrées courantes sont multiplexées, il peut s'avérer nécessaire d'augmenter le temps d'attente courant (DAU Conservation des registres 31).*

# **3.3.11 Affichage local**

La DAU esclave et la DAU indépendante sont toutes deux équipées d'un affichage LCD pour lecture locale. L'affichage montre le niveau du RTG associé, valeurs mesurées par la DAU et les codes d'erreur.

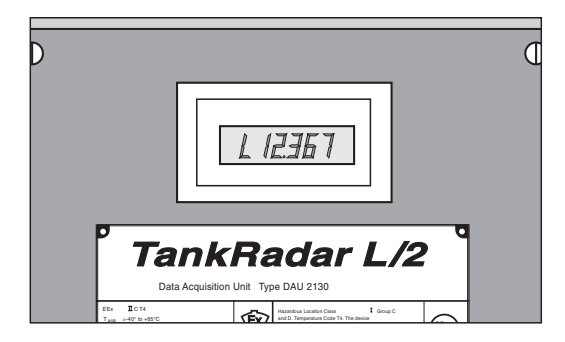

*Figure 3-24. Affichage LCD de la DAU*

# **3.3.12 Alimentation (DAU indépendante uniquement)**

La carte DPS (alimentation DAU) reçoit une alimentation de 115/230 VCA et livre une puissance de sortie à sécurité intrinsèque de +24 V et +12 V à la carte DXB. Elle alimente aussi en puissance la carte DRM montée dos à dos avec la DPS. De plus, la DPS connecte la DRM au monde extérieur via une interface de bus de terrain TRL/2.

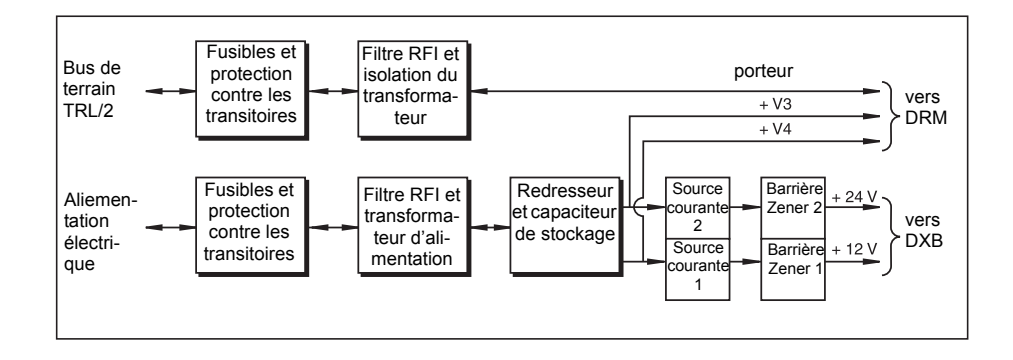

*Figure 3-25. Le schéma synoptique de la carte DPS.*

Pour de plus amples informations sur l'alimentation électrique (IDAU), consultez le chapitre [4.3.12](#page-121-0).

### **3.3.13 Prise de la valeur du niveau**

Plusieurs fonctions de la DAU nécessitent des données de niveau du RTG associé.

- L'affichage local optionnel de la DAU peut montrer le niveau du réservoir mesuré par le RTG associé.
- Afin de calculer une température de produit correcte, il est nécessaire d'exclure des calculs les capteurs de température au-dessus de la surface du produit.
- Les relais de la DAU indépendante peuvent être activés par le niveau mesuré.

La DAU écoute continuellement la communication sur le bus de terrain TRL/2. La DAU peut détecter une requête de données de niveau à son RTG associé.

Le processus suivant est observé quand un maître envoie une requête pour une valeur de niveau à un RTG connecté au bus TRL/2.

- 1 L'unité de communication de terrain (FCU) agit comme **maître** sur le bus de terrain TRL/2 et envoie une requête pour des données de niveau au RTG.
- 2 Le RTG et sa DAU associée détectent la requête pour données de niveau.
- 3 Le RTG, agissant comme esclave, répond avec la valeur de niveau actuelle.
- 4 La DAU associée prend la valeur de niveau envoyée par le RTG associé à la FCU.

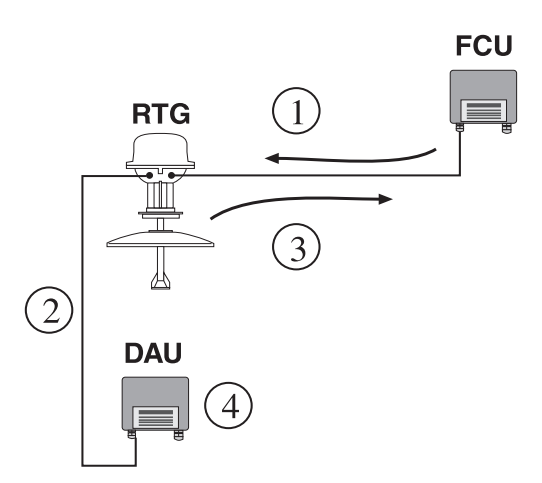

*Figure 3-26. Prise de niveau DAU*

*Remarque ! Pour que la DAU puisse prendre correctement les données de niveau du RTG associé, l'adresse du RTG doit être connue de la DAU.*

# **3.3.14 Test automatique des références de température**

Les résistances de référence sont testées automatiquement en calculant le rapport entre les références de températures,

$$
\frac{Hi_{ref}}{Lo_{ref}}
$$

Cette valeur est sauvegardée dans le registre des entrées 10. Le rapport est comparé à une valeur nominale qui dépend de la plage de température sélectionnée. La tolérance de la valeur est réglée dans les registres de bases de données 307-310.

# **3.4 Unité d'affichage déporté 40 (RDU 40)**

Le RDU 40 est une unité d'affichage destinée à être utilisée avec le TankRadar Rex de Rosemount et le TankRadar Pro de Rosemount. Les fonctions d'affichage sont commandées par logiciel via le jaugeur TankRadar connecté.

Par rapport à celui du PRO, l'affichage du REX a une fonctionnalité limitée. Il n'est pas possible de configurer le jaugeur REX depuis l'affichage. Pour de plus amples informations sur la configuration de l'affichage, consultez le **Guide de l'utilisateur de l'unité d'affichage RDU 40 (Réf. 308010EN).**

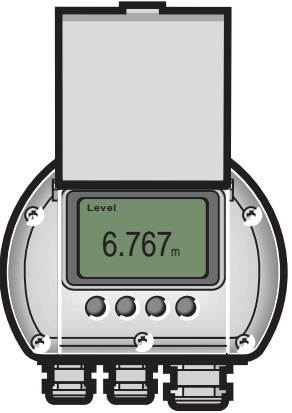

*Figure 3-27. RDU 40*

*Remarque ! Vérifiez que la version du logiciel REX est 1.D2 ou ultérieure et que la version du logiciel RDU 40 est 1.B1 ou ultérieure.*

# **3.4.1 Caractéristiques techniques**

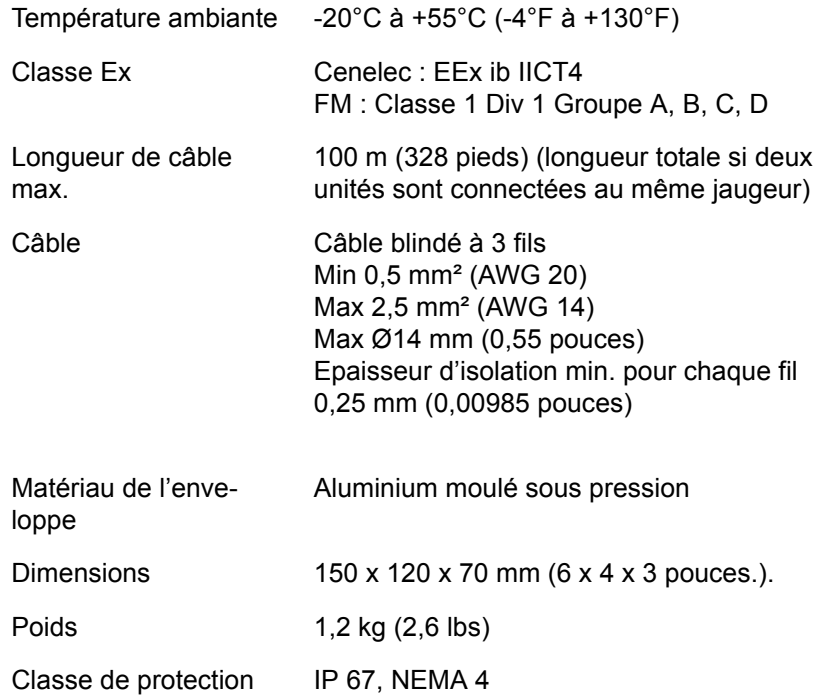

# **Manuel de maintenance**

308012FR, Édition 1B juin 2007

# **4. Service**

# **4.1 REX RTG**

# **4.1.1 Comment initialiser une recherche écho**

Une recherche écho peut être initialisée de différentes manières :

- Éteignez et allumez l'alimentation électrique. Une recherche est effectuée automatiquement.
- Redemarrez le RTG :
	- 1 Sélectionnez l'icône du transmetteur dans la fenêtre d'espace de travail *TankMaster WinSetup*.
	- 2 Cliquez le bouton droit de la souris et sélectionnez l'option **Restart (Redémarrer)**  ou sélectionnez Devices/Restart (Appareils/Redémarrage) dans le menu **Service**.

### **Que se passe-t-il après une mise sous tension ?**

- 1 Une vérification interne de la version du logiciel et de l'état de la mémoire est effectuée.
- 2 La communication est établie.
- 3 Un balayage est démarré. Un balayage « factice » est généré jusqu'à ce que le balayage soit linéaire (mode de réchauffement).
- 4 Le jaugeage de niveau démarre par une recherche dans le réservoir pour trouver le niveau du produit.
- 5 Une fois le niveau trouvé, la procédure normale de jaugeage commence.

### **Que se passe-t-il durant une recherche ?**

Un signal hyperfréquence est envoyé vers la surface du produit à une fréquence variant en continu. Le signal réfléchi est mélangé au signal de sortie pour devenir un signal à basse fréquence qui est proportionnel à la distance de la surface du liquide. L'utilisation d'une technique de traitement de signal basée sur la transformation de Fourier rapide (FFT) permet d'obtenir un spectre de séquence de tous les échos dans le réservoir. A partir de ce spectre, le niveau de la surface est extrait avec précision.

# **4.1.2 Visualisation et modification des registres de bases de données**

Les données mesurées sont enregistrées en continu dans les **Input registers (Registres d'entrées)** des DAU, RTG et FCU. Une consultation des contenus des registres d'entrées des appareils permet de vérifier le bon fonctionnement des appareils.

Les **Holding registers (Conservation des registres)** enregistrent différents paramètres de transmetteur utilisés pour contrôler les performances de mesure.

La plupart des **Holding registers (Conservations des registres)** peut être éditée simplement en tapant une nouvelle valeur dans le champ de saisie approprié **Value (Valeur)**. Certaines conservations des registres (marquées en gris dans la colonne d'entrée des valeurs) peuvent être modifiées dans une fenêtre séparée. Dans ce cas, vous pouvez choisir dans une liste d'options ou changer des données séparées.

### **Pour visualiser/modifier les registres des entrées ou de conservation d'un appareil donné :**

1 Sélectionnez l'icône de l'appareil souhaité dans la fenêtre de l'espace de travail *TankMaster WinSetup* et cliquez sur le bouton droit de la souris pour sélectionner l'option **View Input/Holding Registers (Visualisation des registres d'entrées/conservation).**

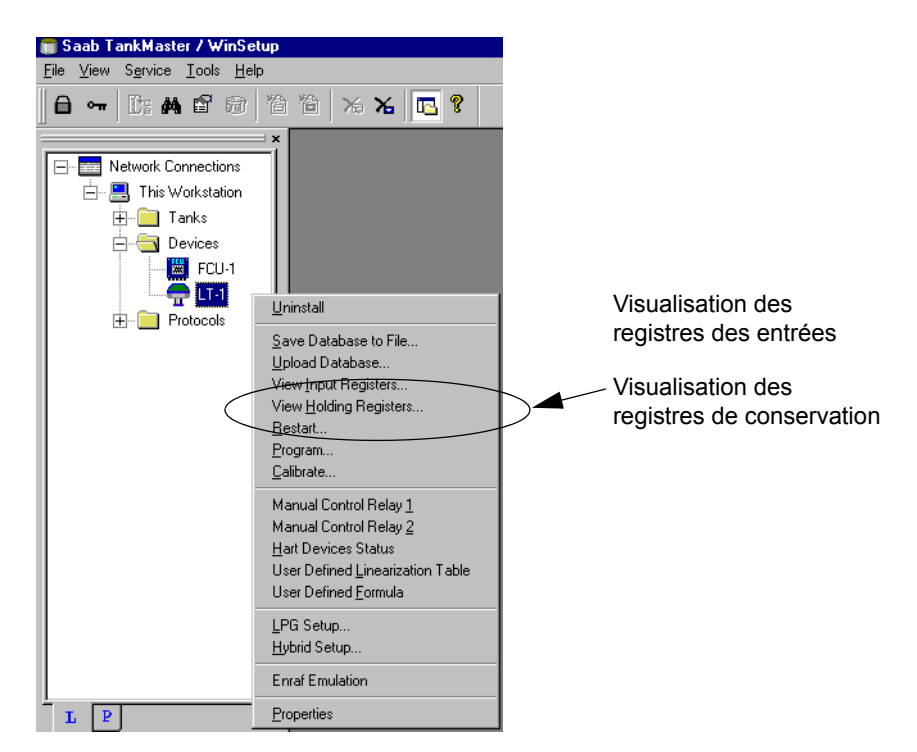

Pour de plus amples informations sur la visualisation et la modification des registres des bases de données, consultez le **Guide de l'utilisateur de TankMaster WinSetup**. Consultez également les descriptions des registres de conservation/d'entrées REX.

# **4.1.3 Chargement et sauvegarde de la base de données d'un appareil**

Chaque appareil (RTG, DAU et FCU) possède une base de données des paramètres utilisés par le logiciel d'application pour contrôler les performances de l'appareil. *TankMaster WinSetup* offre l'option de charger une nouvelle base de données pour remplacer la base de données actuelle. Ceci peut être utile si, par exemple, vous souhaitez tester de nouveaux réglages de la base de données et recharger ensuite la base de données d'origine.

La fonction **Save Database to File (Enregistrer la base de données dans un fichier)** dans le TankMaster WinSetup est utilisée pour sauvegarder les registres des FCU, RTG et DAU. La fonction **Save Database to file (Enregistrer la base de données dans un fichier)** est principalement utilisée pour l'entretien. Les registres peuvent être sauvegardés dans des fichiers sur le disque dur de l'ordinateur ou sur une disquette.

# **Pour charger/sauvegarder des registres de bases de données :**

1 Sélectionnez l'icône de l'appareil dans la fenêtre de l'espace de travail *TankMaster WinSetup* et sélectionnez l'option **Upload database/Save Database to File(Charger/enregistrer une base de données dans un fichier)**.

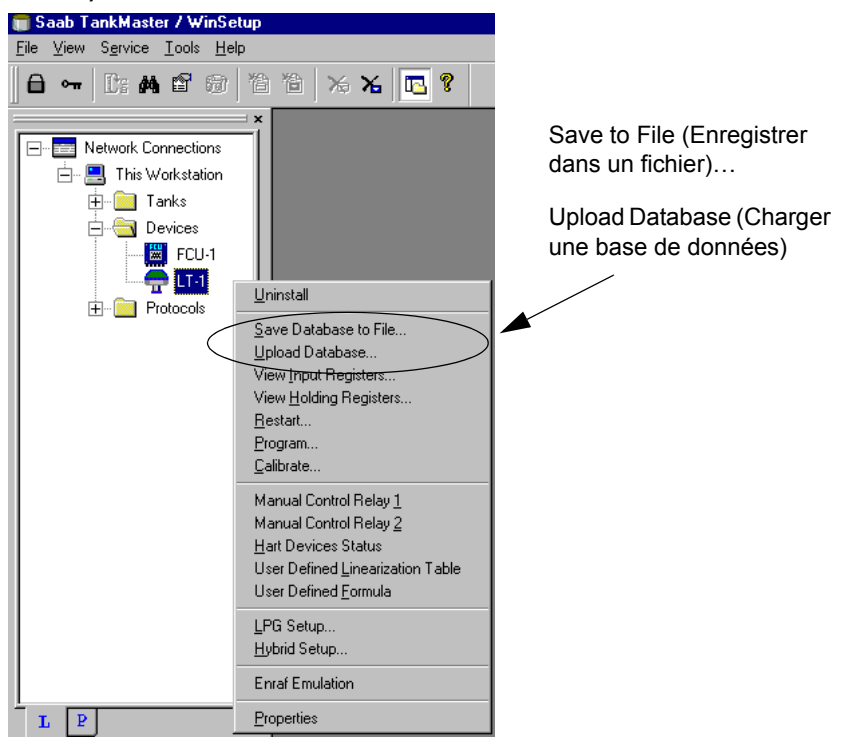

Pour de plus amples informations sur le chargement et l'enregistrement des registres des bases de données, consultez le **Guide de l'utilisateur de TankMaster WinSetup**.

# **4.1.4 Chargement de la base de données par défaut**

La **Default Database (Base de données par défaut)** est le réglage usine de la base de données du RTG.

*TankMaster WinSetup* permet de charger la **Default Database (Base de données par défaut)**. Ceci peut s'avérer utile si, par exemple, vous souhaitez essayer de nouveaux réglages de la base de données, puis recharger les données d'origine ou si les conditions du réservoir ont été modifiées. Si des messages d'erreur apparaissent ou si des problèmes relatifs à la base de données surgissent, une recherche de pannes est recommandée avant le chargement de la **Default Database (Base de données par défaut)**.

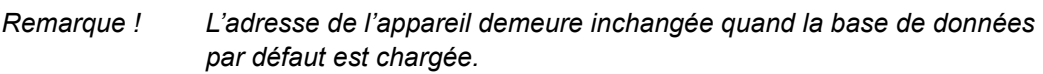

### **Pour charger la base de données par défaut :**

- 1 Sélectionnez l'icône de l'appareil souhaité dans la fenêtre d'espace de travail de *TankMaster WinSetup*.
- 2 Cliquez le bouton droit de la souris et sélectionnez l'option **View Holding Register (Visualisation du registre de conservation).**
- 3 Sélectionnez l'option **All (Tous)** et tapez 65510 dans le champ de saisie **Start Register (Démarrer registre)**. Tapez le nombre de registres à afficher dans le champ du nombres de registres et cliquez sur le bouton **Read (Lire).**

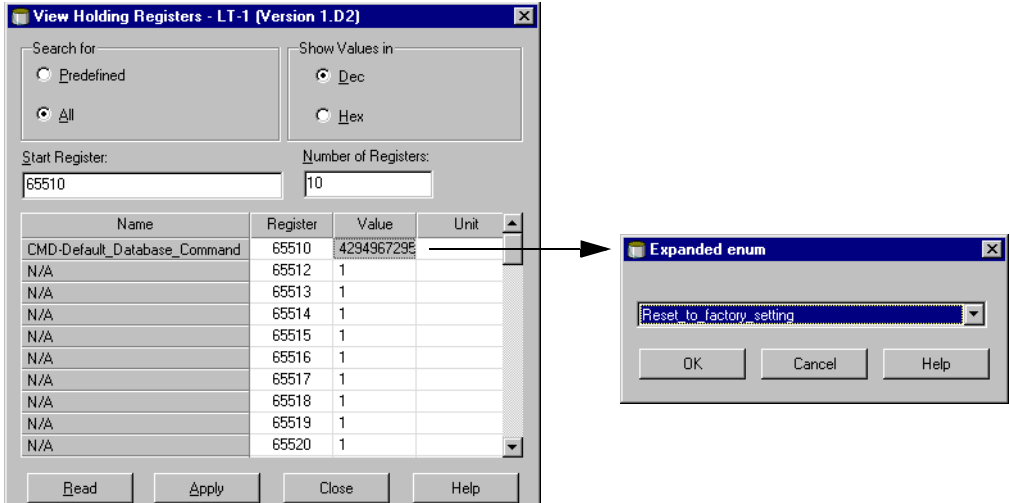

- 4 Double-cliquez dans le champ de saisie **Value (Valeur)**.
- 5 Sélectionnez **Reset\_to\_factory\_setting (Rétablir les réglages d'usine)** dans la liste des options
- 6 Cliquez sur le bouton **Apply (Appliquer)**.

### **4.1.5 Installation d'un nouveau logiciel pour le transmetteur**

Le logiciel du transmetteur est stocké dans une mémoire flash EEPROM. Le logiciel est constitué d'un programme de **boot (lancement)** et d'un programme **d'application**. Tous deux sont stockés dans la mémoire EEPROM.

Un nouveau logiciel destiné au transmetteur peut être installé de deux manières différentes :

- **Chargement**
- Modification de l'EEPROM

#### **Pour charger un nouveau logiciel pour le transmetteur :**

- 1 Sélectionnez le dossier **Devices (Appareils)** dans la fenêtre *Workspace* ou un seul appareil dans le dossier Devices (Appareils).
- 2 Depuis le **Service menu (Menu de service)**, sélectionnez **Devices/Program All (Appareils/programmer tous)** ou

cliquez le bouton droit de la souris et sélectionnez l'option **Devices/Program All (Appareils/programmer tous)**. Pour les appareils simples, sélectionnez l'option **Program (Programme)**.

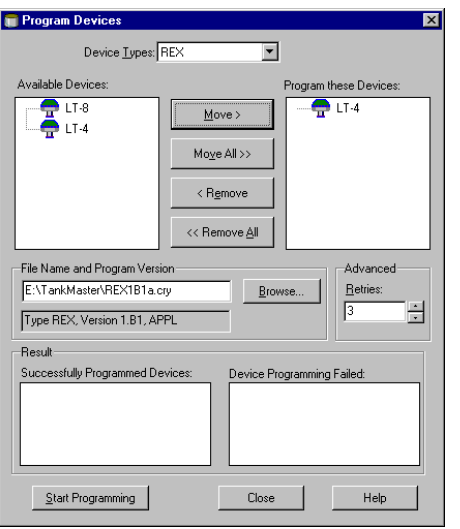

3 Sélectionnez l'appareil à programmer dans le panneau **Available Devices (Appareils disponibles)** et cliquez sur le bouton **Move (Déplacer)**. Répétez cette procédure pour tous les appareils à programmer. Si un seul appareil a été sélectionné dans la fenêtre de l'espace de travail, aucun appareil n'est disponible dans le panneau **Available Devices (Appareils disponibles)**. Dans ce cas, l'appareil apparaît automatiquement dans le panneau **Program these Devices (Programmer ces appareils)**.

Utilisez le bouton **Remove (Supprimer)** si vous souhaitez changer la liste des appareils à programmer.

- 4 Cliquez sur le bouton **Browse (Parcourir)** et localisez le fichier de programme flash. Utilisez le fichier xxx**B**.cry file pour le **B**oot Software (logiciel de lancement) et le fichier xxx**A**.cry file pour **A**pplication Software (logiciel d'application). Commencez toujours par charger le logiciel de lancement (Boot).
- 5 Cliquez sur le bouton **Start Programming (Démarrer la programmation)**.

*Response: La fenêtre de démarrage de la programmation de* 

*l'appareil (Device Programming window) s'ouvre.*

**Start Device Programming** Statistics  $\sqrt{LT-3}$ Device: **Blocks Total:** 792 **Blocks Sent:** Program Time: Start Programming Abort Close Help<sup>"</sup>

6 Vérifiez que les appareils sont préparés correctement pour la reprogrammation et cliquez sur le bouton **Start Programming (Démarrer la programmation)** pour lancer le processus de programmation.

*Response: la programmation est lancée.*

*Comment: Il faut compter environ 2 minutes pour charger un programme flash.*

Un maximum de 25 RTG peut être programmé pour une FCU. Si davantage de RTG sont raccordés, la programmation doit être effectuée en deux étapes. Quand la programmation est effectuée via une FCU, seul un port de bus de groupe peut être utilisé. La FCU doit être redémarrée avant la programmation des RTG.

7 Mettez à jour l'installation de TankMaster en copiant les fichiers REX \*.ini de TankMaster qui correspondent à la nouvelle version du logiciel vers le dossier dans lequel TankMaster est installé. Par exemple :

Le fichier **REX.ini** est copié vers le dossier \*/Saab/Server. Les autres fichiers \*.ini, par exemple **REX\_1E4.ini**, sont copiés vers le dossier \*/ Saab/Shared.

# *Remarque ! Quand un nouveau logiciel d'application a été chargé, la version actuelle du programme ne correspond pas au texte de l'étiquette en haut de l'EEPROM.*

# **Modification de l'EEPROM :**

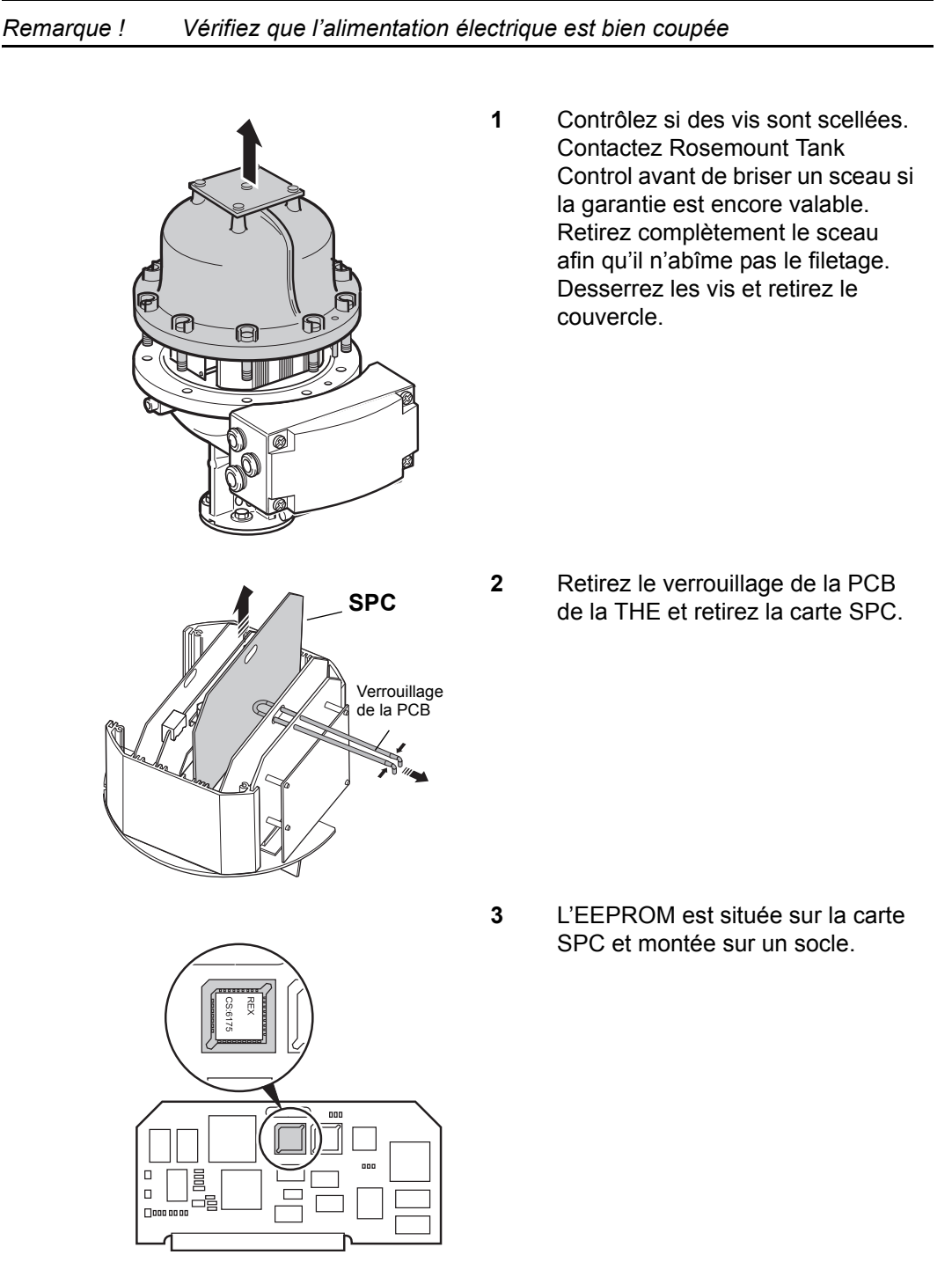

#### **Rosemount Tank Radar REX** Chapitre 4 Service

Coin coupé

П

 $\Box$ 00.000 冒

### **Manuel de maintenance** 308012FR, Édition 1B juin 2007

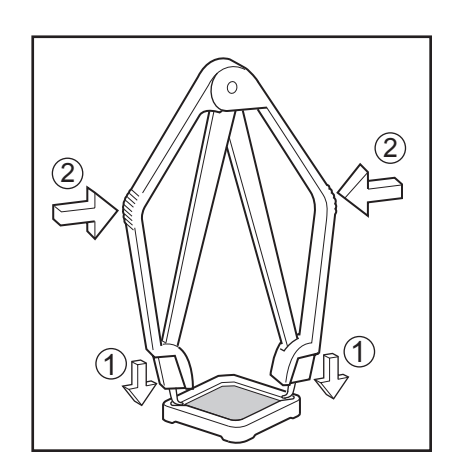

**4** Retirez l'ancienne EEPROM en utilisant l'outil d'extraction IC. N'utilisez pas de tournevis ou d'outils similaires.

**5** Placez la nouvelle EEPROM dans le socle. Vérifiez que le coin coupé est placé dans la position correcte.

> **Remarque !** Vérifiez que les précautions nécessaires ont été prises afin d'éviter que les décharges électrostatiques n'abîment l'EEPROM.

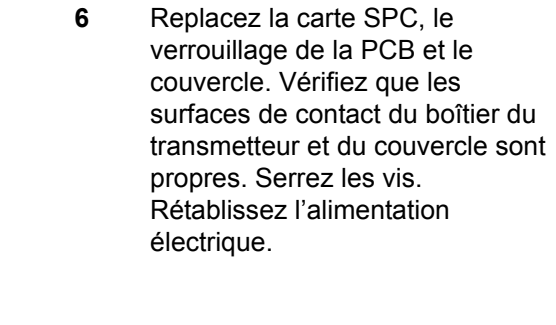

- 7 Contrôlez la version du logiciel dans TankMaster WinSetup:
	- 1 Sélectionnez l'icône de l'appareil souhaité dans la fenêtre d'espace de travail.
	- 2 Cliquez le bouton droit de la souris et sélectionnez l'option **Properties (Propriétés)**.
- 8 Sélectionnez l'onglet Communication. La version du logiciel du transmetteur est maintenant affichée dans le champ de la version.

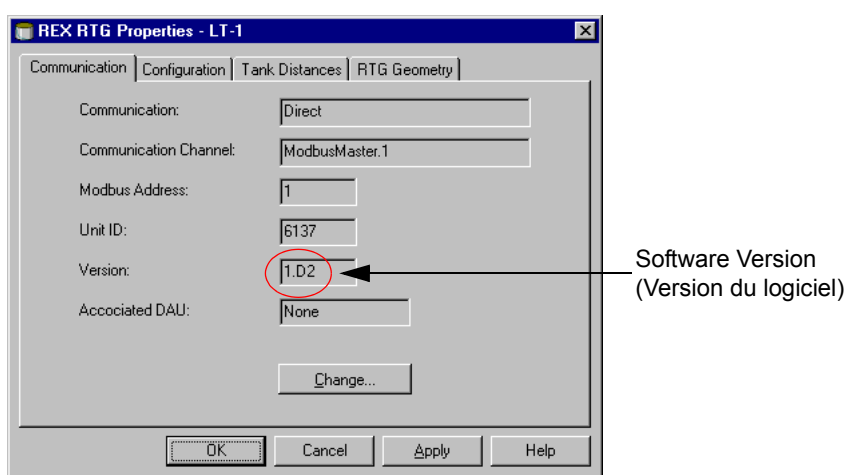

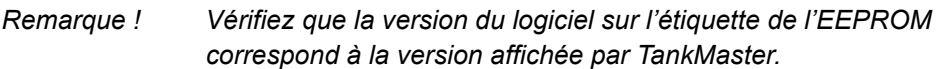

### **4.1.6 Remplacement de l'électronique de la tête transmetteur**

*Remarque ! Vérifiez que l'alimentation électrique est bien coupée*

### **Dépose de la THE**

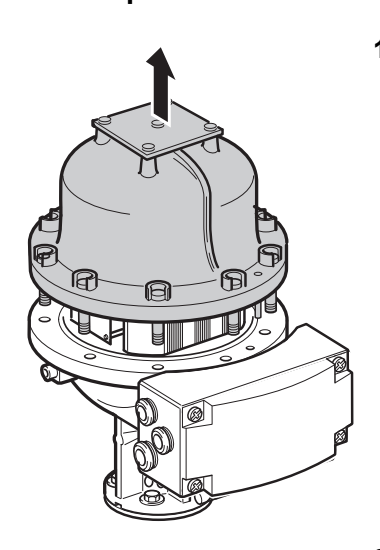

**1** Contrôlez si des vis sont scellées. Contactez Rosemount Tank Control avant de briser un sceau si la garantie est encore valable. Retirez complètement le sceau afin qu'il n'abîme pas le filetage. Desserrez les vis et retirez le couvercle.

**2** Desserrez les deux vis qui maintiennent l'unité électronique.

**3** Retirez prudemment l'unité électronique. Retirez les connecteurs de câble. Manipulez l'unité électronique avec la plus grande prudence. Faites particulièrement attention au bouchon en Teflon au centre du fond de l'unité électronique.

### **Remise en place de la THE**

1 Branchez les câbles sur la THE. Voir la [Figure 4-1](#page-64-0) ci-dessous. Appuyez fermement pour que les connecteurs se bloquent.

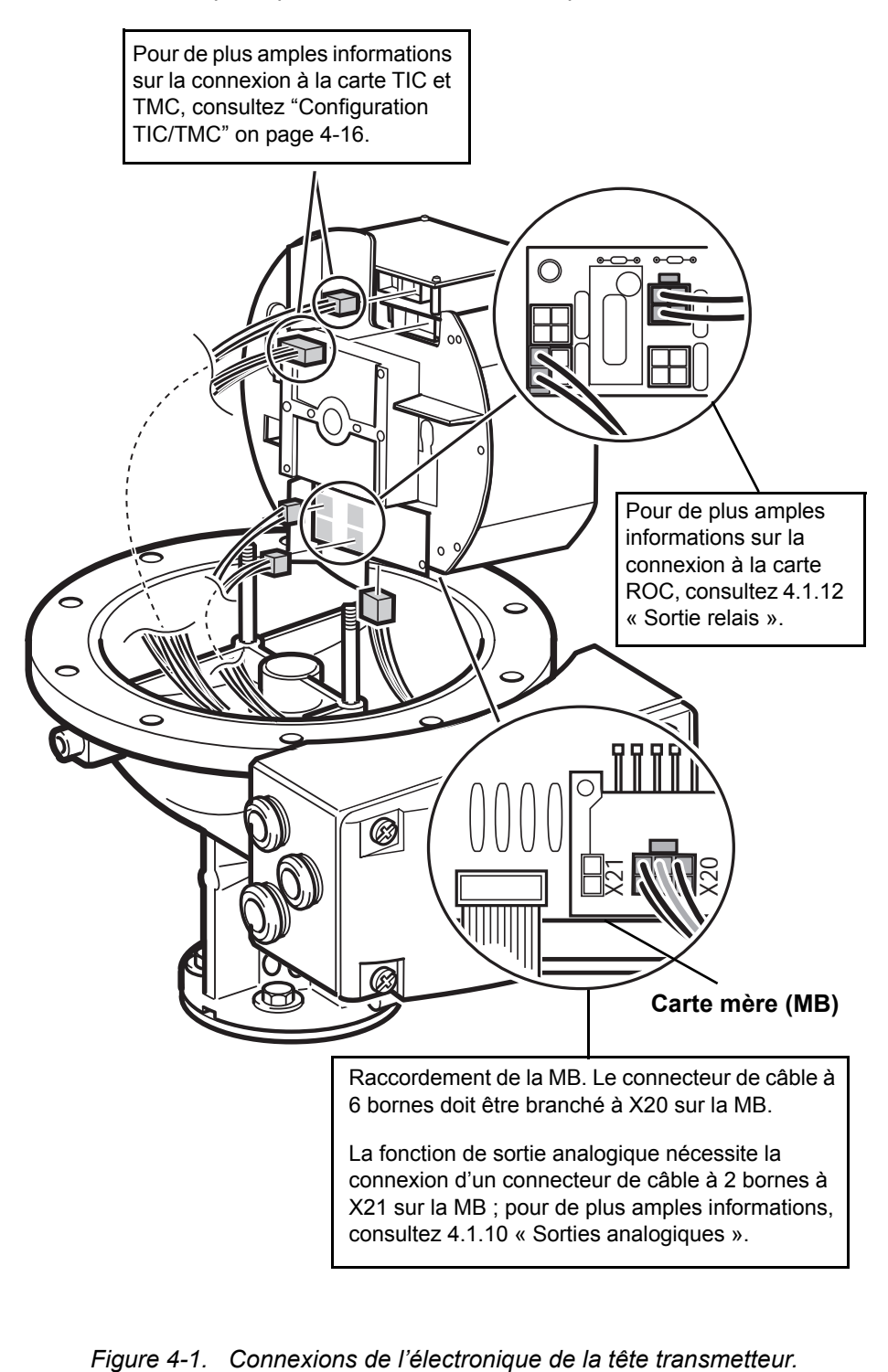

<span id="page-64-0"></span>

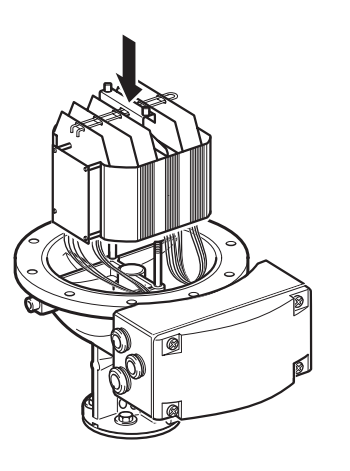

**2** Vérifiez que les bouchons en Teflon sont propres. Abaissez la MB. Vérifiez que les câbles ne sont pas coincés entre la THE et la base de l'enveloppe. La THE doit reposer fermement sur la base afin qu'il n'y ait pas de jeu à rectifier pour les micro-ondes.

**3** Serrez les vis sur la barre pour fixer la THE.

**4** Remettez en place le couvercle. Vérifiez que les surfaces de contact du boîtier du transmetteur et du couvercle sont propres. Serrez les vis.

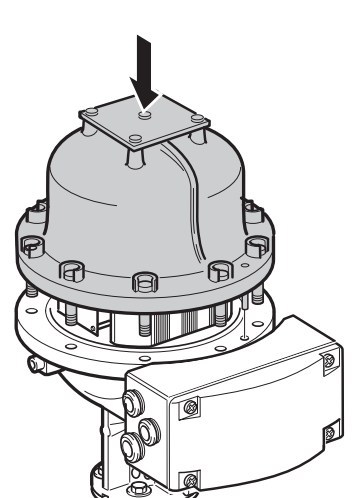

# **4.1.7 Protection en écriture (Scellé métrologique)**

Un commutateur sur la carte FCC peut être utilisé pour prévenir toute modification non autorisée de la base de données RTG. Le commutateur peut être scellé en position d'interdiction d'écriture à l'aide d'un couvercle de plastique spécial.

En cas de problèmes d'écriture vers la base de données EEPROM, vérifiez le réglage du scellé métrologique.

# **Comment protéger l'EEPROM contre l'écriture**

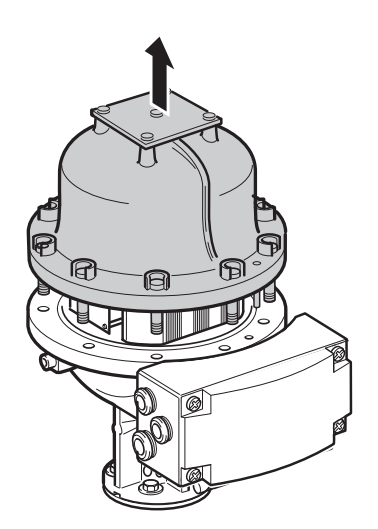

**1** Contrôlez si des vis sont scellées. Contactez Rosemount Tank Control avant de briser un sceau si la garantie est encore valable. Retirez complètement le sceau afin qu'il n'abîme pas le filetage. Desserrez les vis et retirez le couvercle.

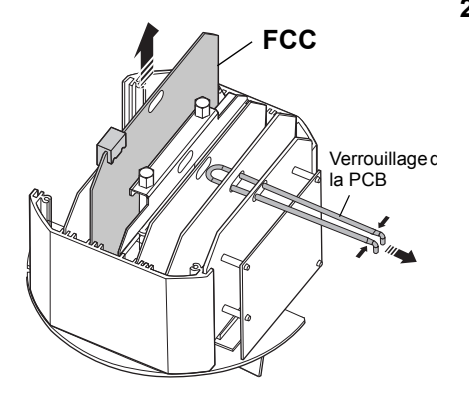

**2** Retirez le verrouillage PCB de la tête transmetteur et retirez la carte FCC avec le scellé métrologique.

3 Retirez le couvercle en plastique et tourner le commutateur vers la droite.

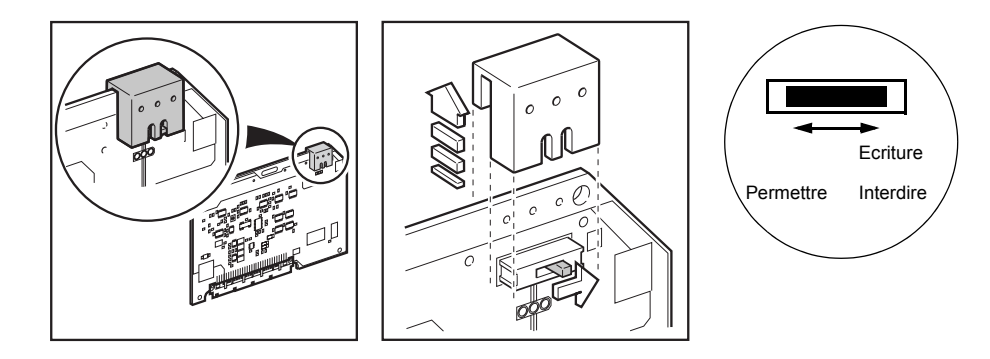

4 Replacez le couvercle en plastique et sceller le commutateur sur la position de protection contre l'écriture.

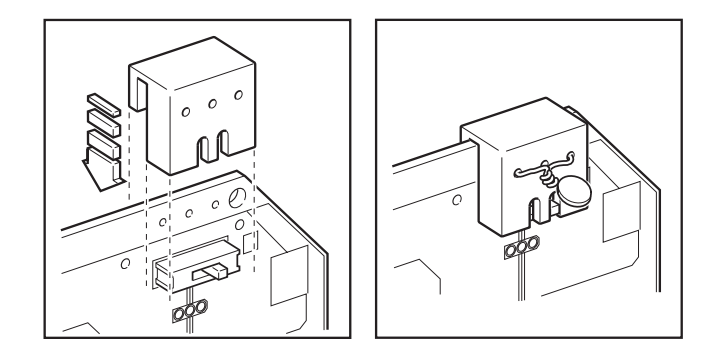

**5** Remettez en place la carte FCC et le verrouillage PCB. Vérifiez que les surfaces de contact du boîtier du transmetteur et du couvercle sont propres. Replacez le couvercle et serrez les vis.

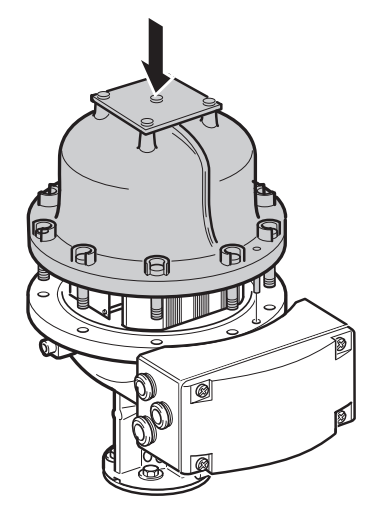

### **4.1.8 Mesure de la température**

Le transmetteur REX peut être connecté à 1-3 éléments ponctuels ou à 1-6 éléments multipoints avec retour commun ou à des éléments moyens si la *Carte multiplexeur de température*(TMC) est installée.

Six (6) capteurs maximum peuvent être connectés au transmetteur (le capteur numéro 1 doit avoir la position de réservoir la plus basse, etc.). Les capteurs doivent être de même type (moyens ou ponctuels).

La carte TMC doit être adaptée au type de capteur utilisé, consultez [« Configuration TIC/TMC »](#page-69-0).

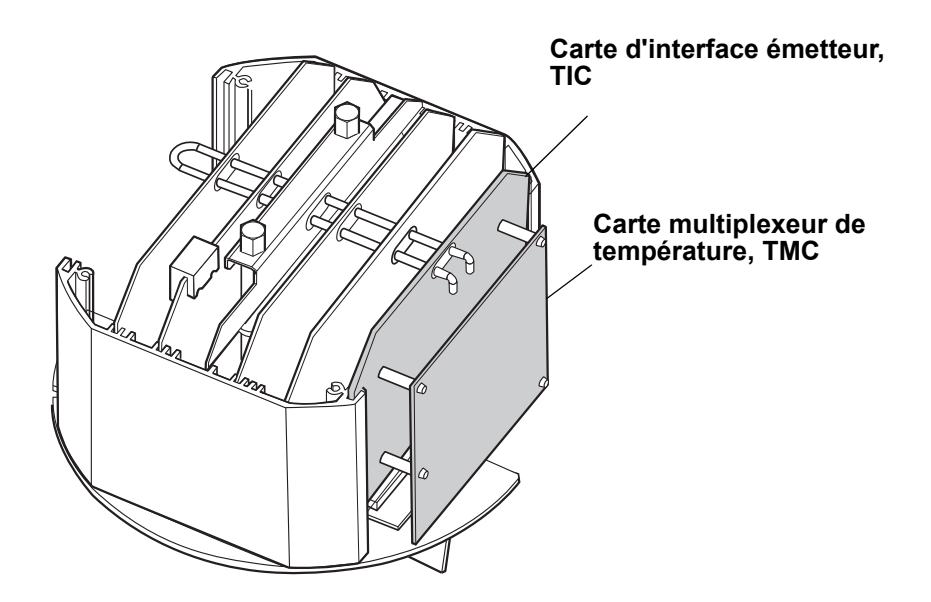

*Figure 4-2. Carte d'interface émetteur (TIC) et carte multiplexeur de température (TMC)*

# <span id="page-69-0"></span>**Configuration TIC/TMC**

La carte TMC est configurée en fonction du type de capteur utilisé. Les cavaliers sont installés à l'usine et ne nécessitent généralement aucune modification. Si vous devez changer la configuration de la carte TMC, par exemple si des capteurs autres que ceux d'origine sont utilisés, procédez comme suit :

*Remarque ! Vérifiez que l'alimentation électrique est bien coupée.*

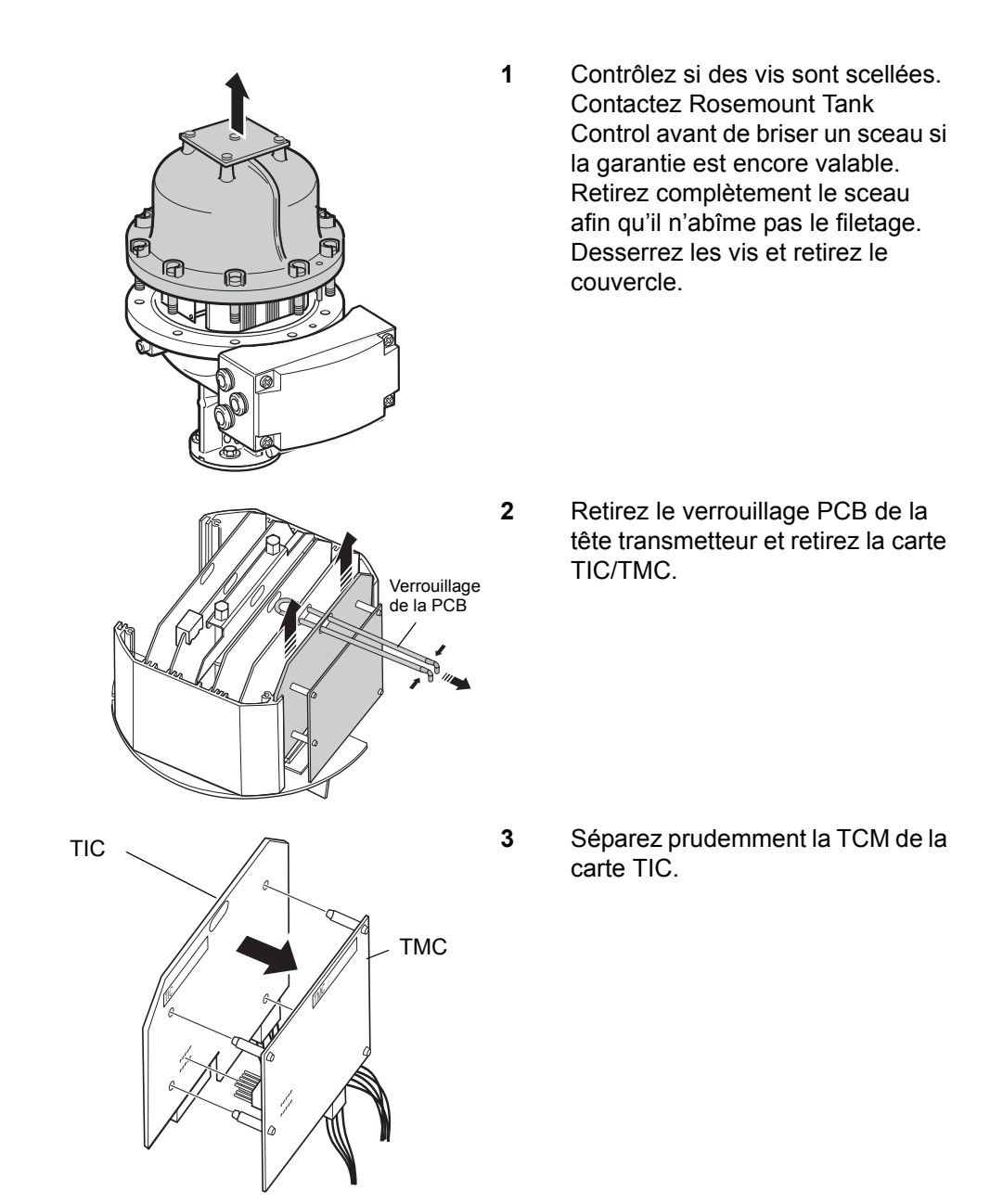

4 Placez des cavaliers sur la carte TMC selon **une** des alternatives suivantes :

#### **1-6 éléments multipoints ou éléments moyens**

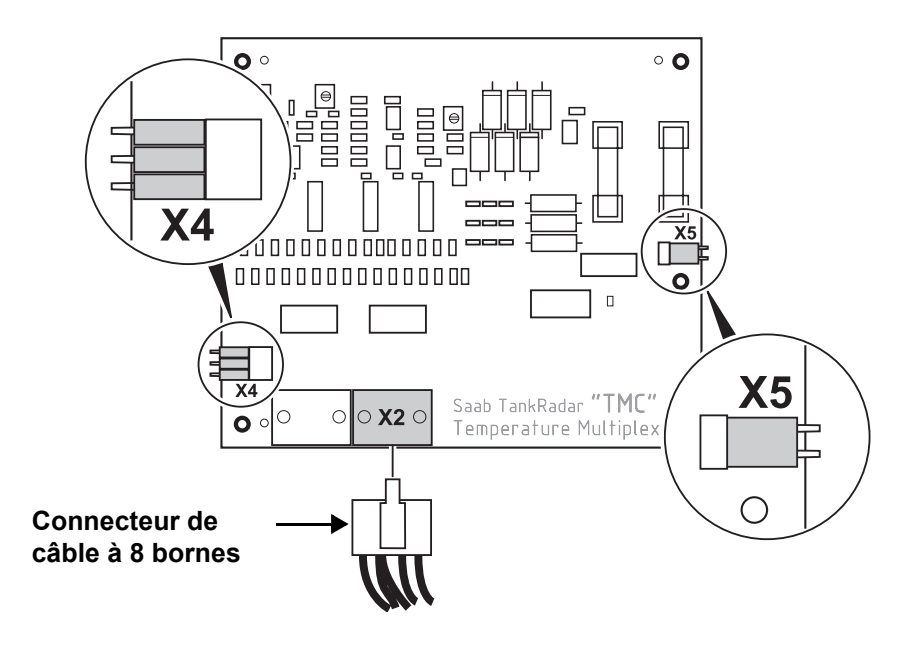

*Figure 4-3. Carte TMC configurée pour 1-6 éléments multipoints ou éléments moyens*

- Placez **trois** cavaliers dans le socle X4 et **un** cavalier dans le socle X5.
- Connectez le connecteur à 8 bornes au connecteur X2 de la carte TMC.
- Vérifiez que les capteurs sont raccordés correctement à X12, voir le **Manuel d'installation de TRL/2**.

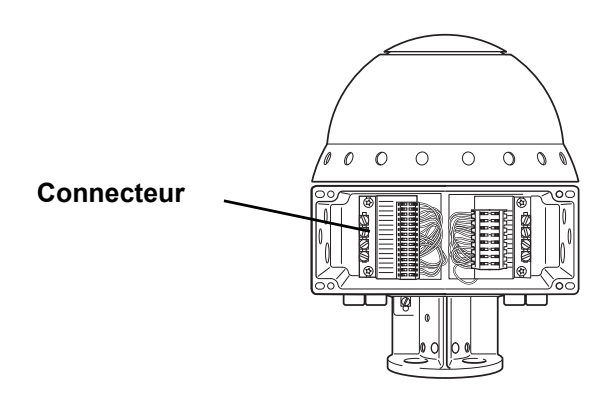

*Figure 4-4. Connecteur X12* 

### **1-3 éléments ponctuels**

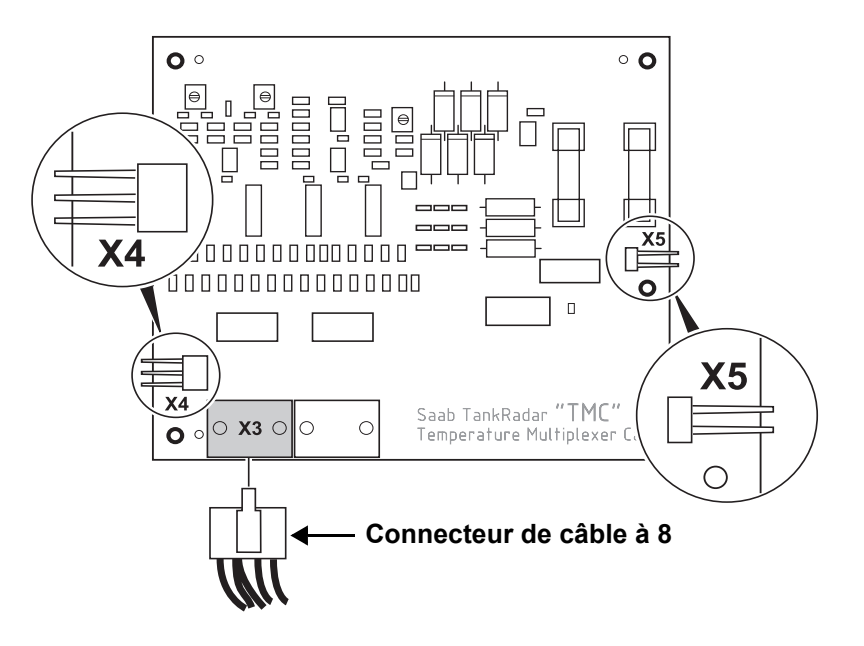

*Figure 4-5. Carte TMC configurée pour 1-3 éléments ponctuels*

- **Aucun** cavalier dans les socles X4 et X5 !
- Connectez le connecteur à 8 bornes au connecteur X3 de la carte TMC.
- Vérifiez que les capteurs sont raccordés correctement à X12, voir le **Manuel d'installation de TRL/2**.

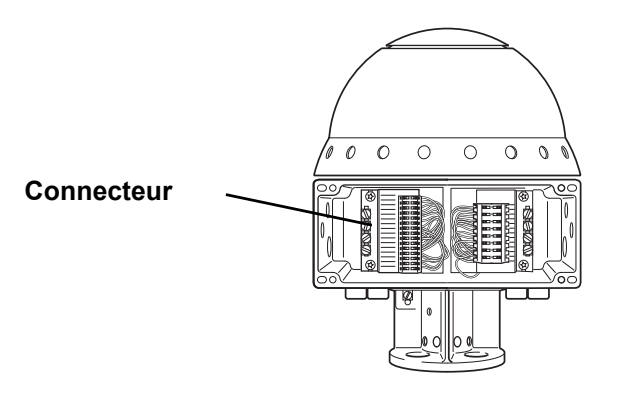

*Figure 4-6. Connecteur X12*
(j

308012FR, Édition 1B juin 2007

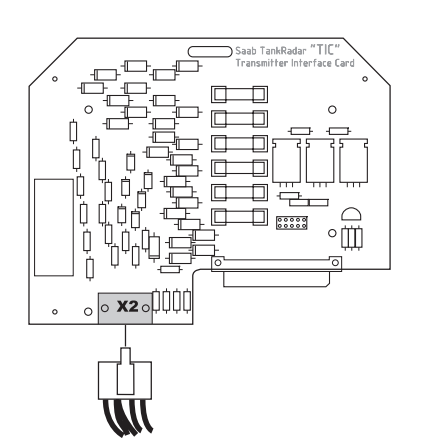

 $\%$ 

**5** Vérifiez que le connecteur à 10 bornes est connecté au socle X2 sur la carte **TIC**.

**6** Attachez soigneusement la TMC à l'arrière de la TIC.

**7** Remettez en place la carte TIC/ TMC et le verrouillage PCB. Vérifiez que les surfaces de contact du boîtier du transmetteur et du couvercle sont propres. Replacez le couvercle et serrez les vis.

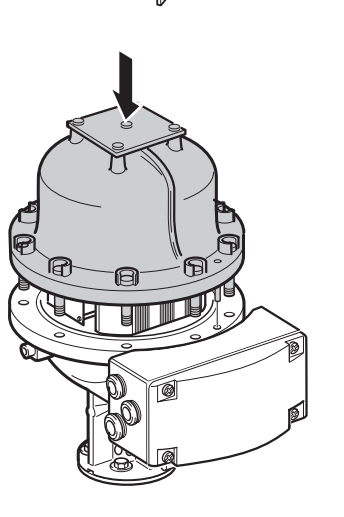

### **Configuration du capteur de température**

TankMaster WinSetup vous permet de configurer l'émetteur en indiquant le type de capteur, la position des capteurs et la plage de mesure. Consultez **Manuel de l'utilisateur WinSetup** pour de plus amples informations sur la configuration des capteurs de température.

Les options suivantes sont disponibles dans TankMaster WinSetup :

- **Spot DIN PT100** pour capteurs ponctuels et multipoints.
- **Avg. CU90** pour capteurs de mesure moyenne de la température.
- **User Defined (Défini par l'utilisateur)** Les caractéristiques sont définies par une formule mathématique ou une table de linéarisation (voir dans WinSetup, l'option Service>Devices (Appareils) >User Defined Linaerization Table/Formula (Table/formule de linéarisation définie par l'utilisateur)).

#### **Recherche des pannes**

Contrôlez les points suivants si les valeurs de température sont incorrectes ou ne sont pas affichées :

- TankMaster WinSetup ; cliquez le bouton droit de la souris sur l'icône REX et sélectionnez **Properties (Propriétés)**>**Configuration**>**Temp Input (Réf. Temp.)**. Vérifiez que la case Activer/Désactiver est cochée. Contrôlez la position du capteur.
- Les états Device Error (Erreurs de l'appareil) et Device Warning (Avertissement de l'appareil) dans **Input Register 2 (Registre d'entrées 2)**.
- L'état du capteur de température dans Input Register 27 (Regis**tre d'entrées 27)**.
- L'état du capteur de température dans **Input Registers 4460, 4466, 4472 etc. (Registre d'entrées 4460, 4466, 4472 etc.)**. Double-cliquez sur le champ d'état pour de plus amples informations.
- Les valeurs de température dans **Input Registers 4462, 4468, 4474 etc. (Registre d'entrées 4462, 4468, 4474 etc.).**
- Les valeurs de résistance de capteur dans **Input Registers 4464, 4470, 4476 etc. (Registre d'entrées 4462, 4468, 4474 etc.).**
- Réglages des cavaliers et connexions de câbles, voir ["Configura](#page-69-0)[tion TIC/TMC" on page 4-16](#page-69-0).
- Configuration de la base de données de FCU esclave (voir le Guide de l'utilisateur de WinSetup) : vérifiez que le nombre correct de capteurs de température est indiqué. Contrôlez également que l'Intervalle 2 est réglé sur 10.

Consultez le chapitre [4.3.3](#page-110-0) pour de plus amples informations sur le contrôle des capteurs de température.

Pour une présentation générale de l'état et de la configuration, consultez les Registres de conservation 3300-3542.

## **4.1.9 Entrées analogiques**

REX accepte deux entrées analogiques de haute précision et de 4-20 mA. L'utilisation des entrées analogiques nécessite que le transmetteur soit équipé d'une *Carte d'interface émetteur* (TIC).

L'entrée analogique 1 peut être utilisée pour la connexion d'un maximum de 3 esclaves HART (nécessite une carte FCC Multi). Voir [4.1.11](#page-86-0)  [« Entrée HART ».](#page-86-0)

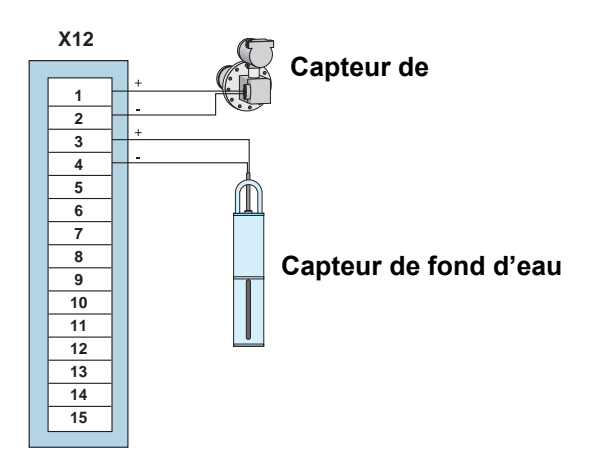

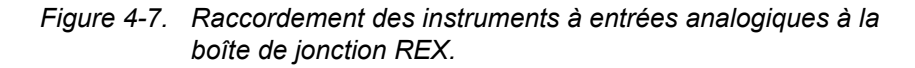

Les entrées analogiques sont identifiées automatiquement par le logiciel. La carte TIC doit être détectée avant l'activation de cette fonction.

Les entrées analogiques sont connectées au socle X12 pour des connexions à sécurité intrinsèque dans la boîte de jonction REX. Pour de plus amples informations sur la connexion des entrées analogiques, consultez le **Manuel d'installation de REX**.

*Remarque ! Les entrées analogiques ne peuvent être activées qu'à l'usine.*

### <span id="page-75-0"></span>**Configuration du logiciel - Entrées analogiques**

Procédez comme suit pour configurer les signaux des entrées analogiques :

- 1 Sélectionnez l'icône du transmetteur REX souhaité dans la fenêtre d'espace de travail *TankMaster WinSetup*.
- 2 Cliquez sur le bouton droit de la souris et sélectionnez l'option **Properties (Propriétés),** puis l'onglet **Configuration** et cliquez sur le bouton approprié **Analog Input (Entrée analogique)**.

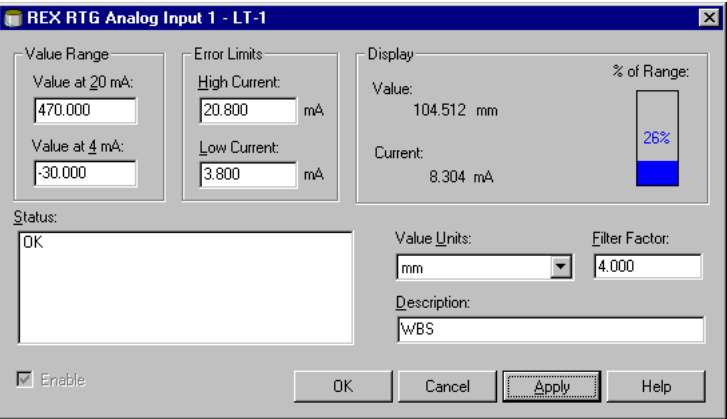

3 Entrez les paramètres suivants :

**HART slaves (Esclaves HART) -** jusqu'à 3 esclaves HART peuvent être connectés à Analog 1 à l'aide de l'adresse 1-3, consultez le **Manuel d'installation TRL/2 Ed. 8.** Dans ce cas, le courant est réglé sur 4 mA. En mode de courant analogique, seul un esclave HART est autorisé. Dans ce cas, l'adresse 0 doit être utilisée.

**Value range (Plage de valeurs)** - saisissez les limites inférieures et supérieures correspondant aux courants d'entrée 4 mA et 20 mA.

**Error limits (Limites d'erreur)** - définit les limites inférieures et supérieures du courant d'entrée. Hors de cette plage, une erreur est indiquée. Réglez la limite d'erreur inférieure sur 3-4 mA et la limite d'erreur supérieure sur 20-24 mA correspondant aux limites d'erreur des instruments raccordés. Si, par exemple, un instrument règle le courant de sortie en mode d'alarme sur 3,8 mA, la limite d'erreur inférieure doit être réglée sur 3,8 ou plus.

**Value unit (Unité de valeur)** - sélectionnez une unité de mesure appropriée. Vous pouvez choisir entre différentes unités pour indiquer la pression, le niveau du produit et le courant.

**Filter factor (Coefficient de filtre)** - réglez une valeur entre 1 et 200 pour supprimer les fluctuations non essentielles dans le signal d'entrée analogique. La valeur par défaut est de 4.

Pour de plus amples informations sur les entrées analogiques, consultez **Manuel de l'utilisateur WinSetup.**

### **Information d'état**

Contrôlez les points suivants si les valeurs d'entrée sont incorrectes ou ne sont pas affichées dans TankMaster :

- Configuration des entrées analogiques, voir ["Configuration du logi](#page-75-0)[ciel - Entrées analogiques" on page 4-22.](#page-75-0)
- Les erreurs de l'appareil et les avertissements de l'appareil dans le registre d'entrées 2.
- Etat des entrées analogiques (état de connexion, mode d'étalonnage, limite inférieure/supérieure, etc.) et valeur des entrées analogiques dans les registres d'entrées 4420-4434.
- Unité de valeur des entrées analogiques, coefficient de filtre, plage inférieure/supérieure, limite courant bas/haut, méthode d'étalonnage, etc. dans les registres de conservation 3200-3270.
- Configuration FCU : vérifiez le nombre des entrées analogiques dans la base de données de la FCU esclave.

### **4.1.10 Sorties analogiques**

*Remarque ! Une carte de communication multi-terrain de version 9150072-673 ou ultérieure est nécessaire.*

REX accepte un signal de sortie analogique.

La sortie analogique remplace la seconde sortie de relais. Dans ce cas, le câblage du relais 2 est débranché de la carte de sortie de relais (ROC) et branché sur la carte mère.

La carte FCC doit être configurée pour une entrée analogique. Des réglages des cavaliers sont nécessaires selon que la sortie de la boucle de courant est active (alimentation interne de la boucle) ou passive (alimentation externe de la boucle).

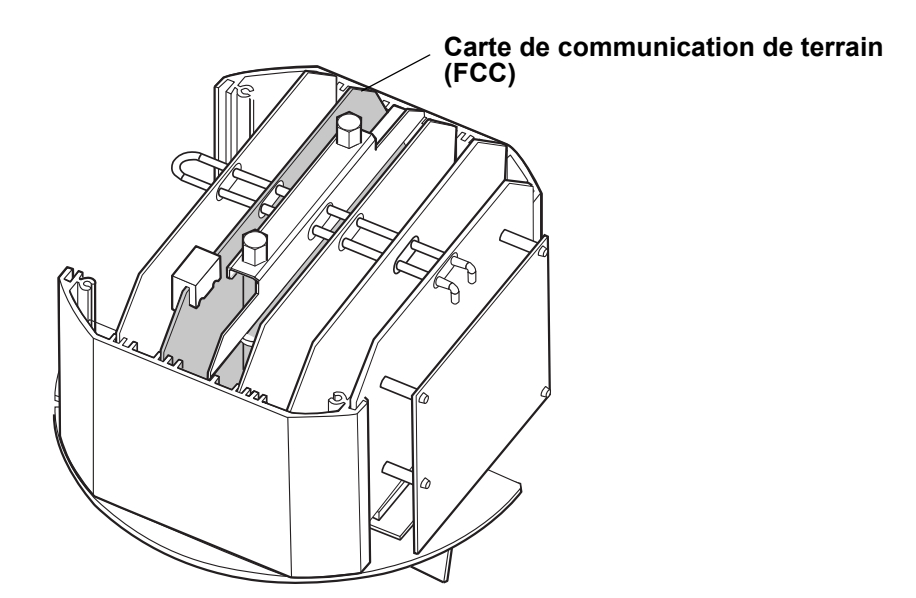

*Figure 4-8. Carte de communication de terrain (FCC)*

## **Configuration FCC d'une sortie analogique**

Pour que la fonction de sortie analogique puisse être utilisée, le câble doit être débranché de la carte ROC et branché sur la carte mère.

Des réglages des cavaliers sur la FCC sont nécessaires afin de configurer la carte pour une sortie de boucle de courant active (alimentation interne de la boucle) ou passive (alimentation externe de la boucle).

*Remarque ! Vérifiez que l'alimentation électrique a bien été coupée avant d'ouvrir le couvercle.* 

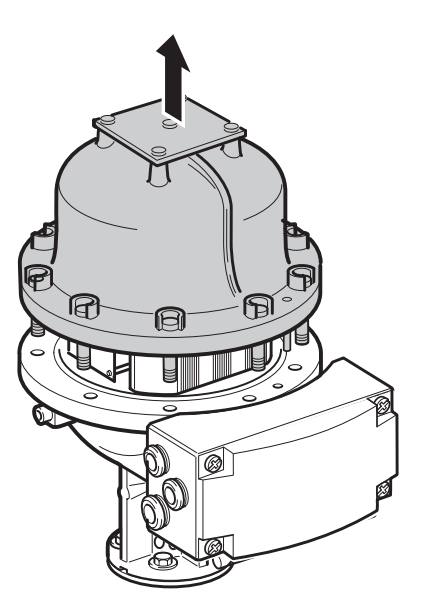

**1** Contrôlez si des vis sont scellées. Contactez Rosemount Tank Control avant de briser un sceau si la garantie est encore valable. Retirez complètement le sceau afin qu'il n'abîme pas le filetage. Desserrez les vis et retirez le couvercle.

**2** Desserrez les deux vis qui maintiennent l'unité électronique.

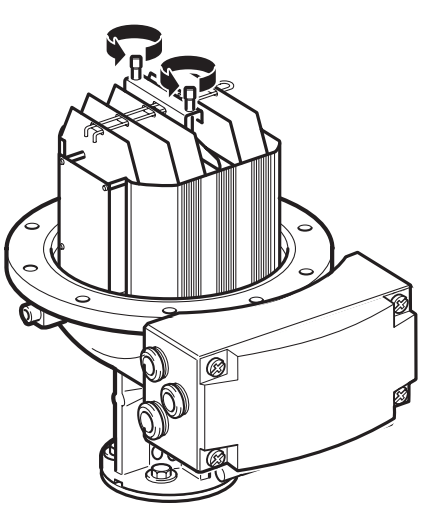

### **Rosemount Tank Radar REX** Chapitre 4 Service

### **Manuel de maintenance** 308012FR, Édition 1B

juin 2007

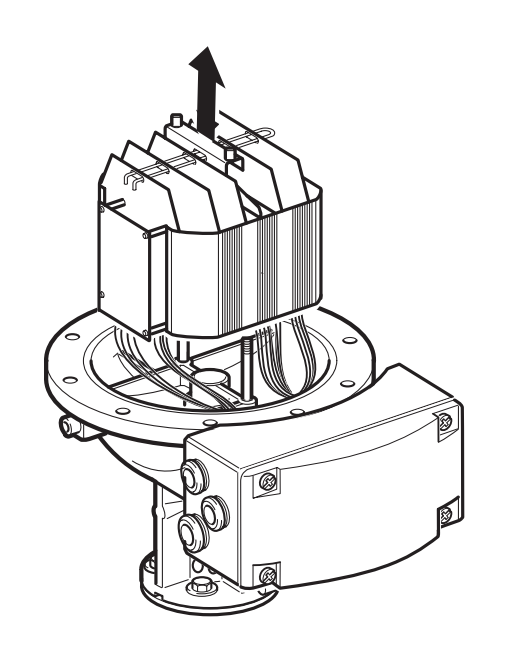

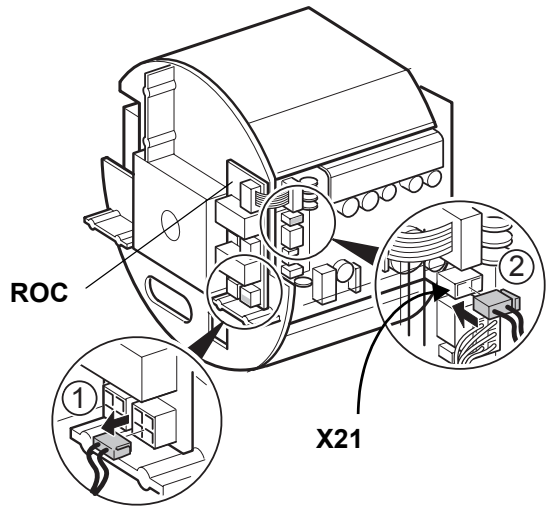

**3** Retirez prudemment l'unité électronique. Manipulez l'unité électronique avec la plus grande prudence. Faites particulièrement attention au bouchon en Teflon au centre du fond de l'unité électronique.

**4** 1) Retirez le connecteur à 2 bornes de la carte ROC.

> 2) Branchez le câble du connecteur à 2 bornes sur la connexion X21 de la carte mère.

**5** Vérifiez que les bouchons en Teflon sont propres. Abaissez l'unité électronique. Vérifiez que les câbles ne sont pas coincés entre l'unité électronique et la base de l'enveloppe. L'unité électronique doit reposer fermement sur la base afin qu'il n'y ait pas de jeu à rectifier pour les microondes.

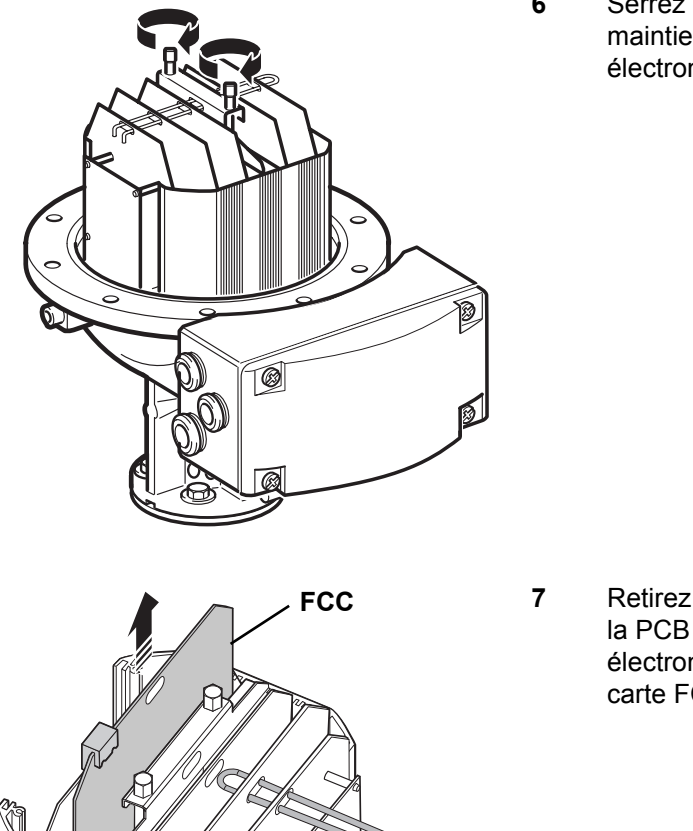

ঔ

**6** Serrez les deux vis qui maintiennent l'unité électronique.

**7** Retirez le verrouillage de la PCB de l'unité électronique et retirez la carte FCC.

**Verrouillage de la PCB** 

A B MA

8 Vérifiez que la carte Multi FCC 9150072-673 est utilisée.

Réglez les cavaliers conformément à la [Figure 4-9](#page-81-0) ci-dessous pour une **boucle de courant active** ou **passive**.

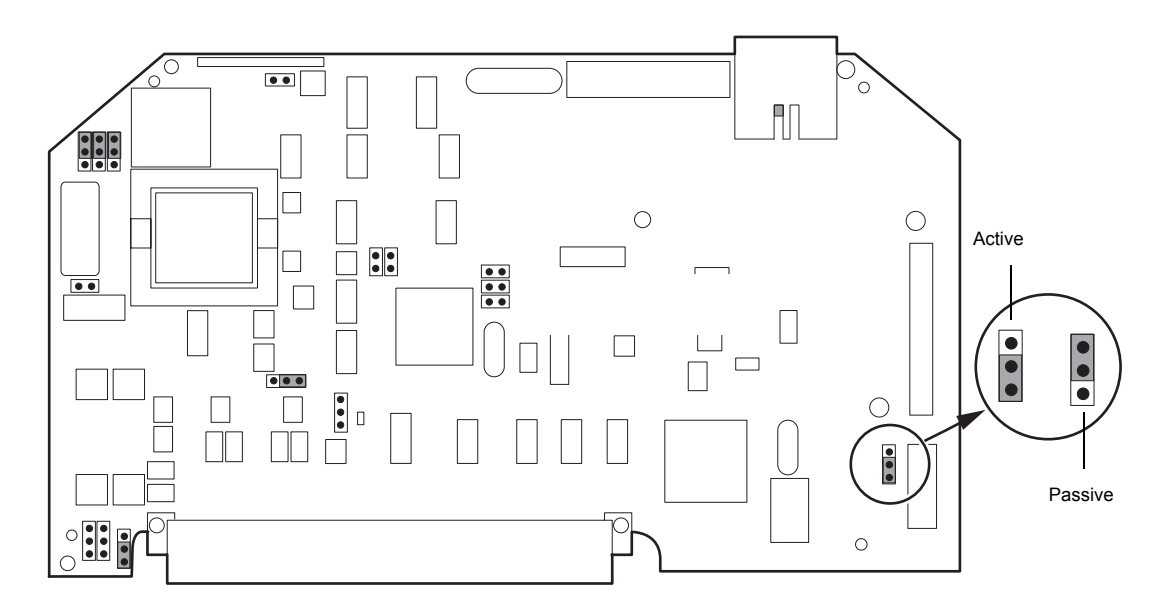

*Figure 4-9. Réglage de la sortie de la boucle de courant.*

<span id="page-81-0"></span>9 Remettez en place la carte FCC et le verrouillage PCB. Vérifiez que les surfaces de contact du boîtier du transmetteur et du couvercle sont propres. Replacez le couvercle et serrez les vis.

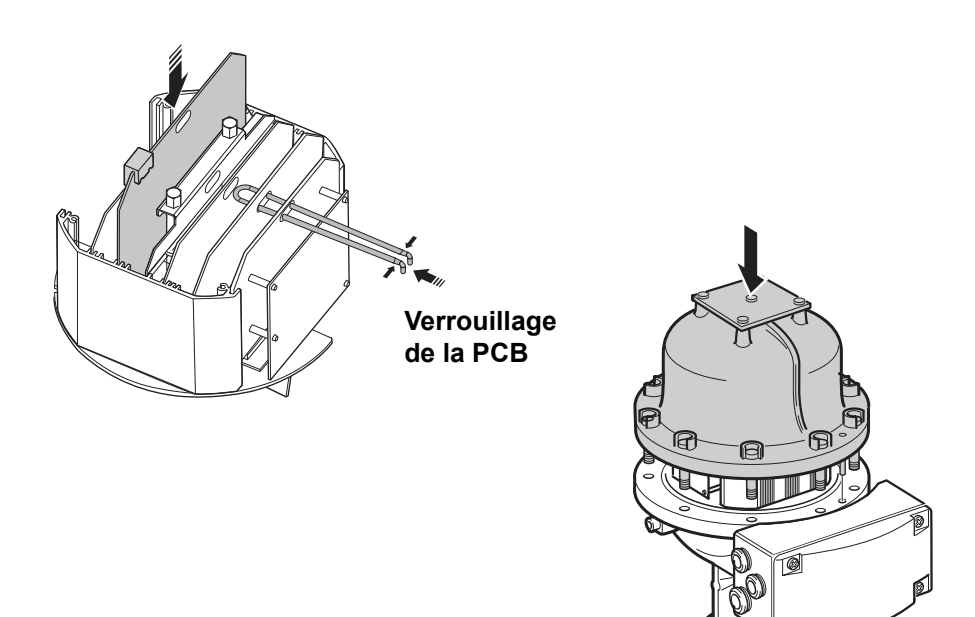

## **Configuration du logiciel - Sorties analogiques**

Vous pouvez sélectionner différentes sources pour la sortie analogique. La **Upper Range value (Valeur de plage supérieure)** pour le signal de la sortie analogique est de 20mA et la **Lower Range value (Valeur de plage inférieure)** est de 4 mA.

Les sources de sortie analogique suivantes (variables de mesure) sont disponibles :

- 1 **Niveau, Creux, Valeur de niveau, Amplitude, Volume et Densité observée**(la valeur supérieure et la valeur inférieure peuvent être modifiées dans le champ de saisie des valeurs limites).
- 2 **Temp. de liquide moyenne RTG, Temp. Tête RF, Temp. de liquide moyenne DAU, Pression du gaz, Pression du liquide, Température du gaz et Niveau d'eau libre** (les valeurs inférieure et supérieure peuvent être modifiées dans les registres de conservation 2144 et 2146).

Cinq différents modes d'alarme sont disponibles, pour de plus amples informations, voir ["Configuration des modes d'alarme" on page 4-31](#page-84-0).

**Procédez comme suit pour configurer les signaux des sorties analogiques :**

- 1 Sélectionnez l'icône de l'appareil souhaité dans la fenêtre d'espace de travail *WinSetup.*
- 2 Cliquez sur le bouton droit de la souris, sélectionnez l'option **Properties (Propriétés)** et sélectionnez l'onglet **Configuration**.
- 3 Cliquez sur le bouton **Analog Input (Sortie analogique).**

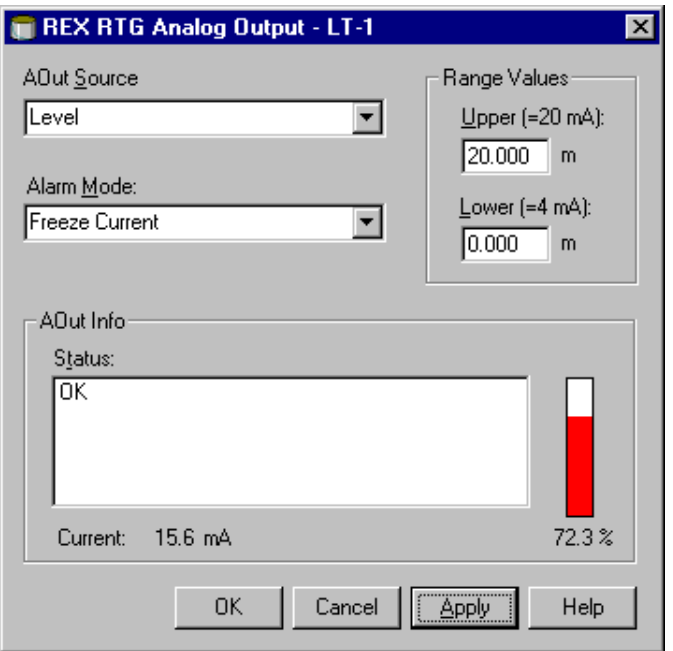

4 Sélectionnez une variable de mesure dans la liste **AOut Source (Source)**.

Régler les valeurs inférieure et supérieure pour le signal de la sortie analogique dans le champ de saisie des valeurs limites. Pour les variables de mesure ne pouvant pas être éditées dans le champ de saisie des valeurs limites, voir les valeurs supérieure et inférieure dans les registres de conservation 2144 et 2146. Pour de plus amples informations sur les manières d'éditer les registres de conservation, voir ["Pour visualiser/modifier les registres des entrées ou de conservation](#page-55-0)  [d'un appareil donné :" on page 4-2](#page-55-0).

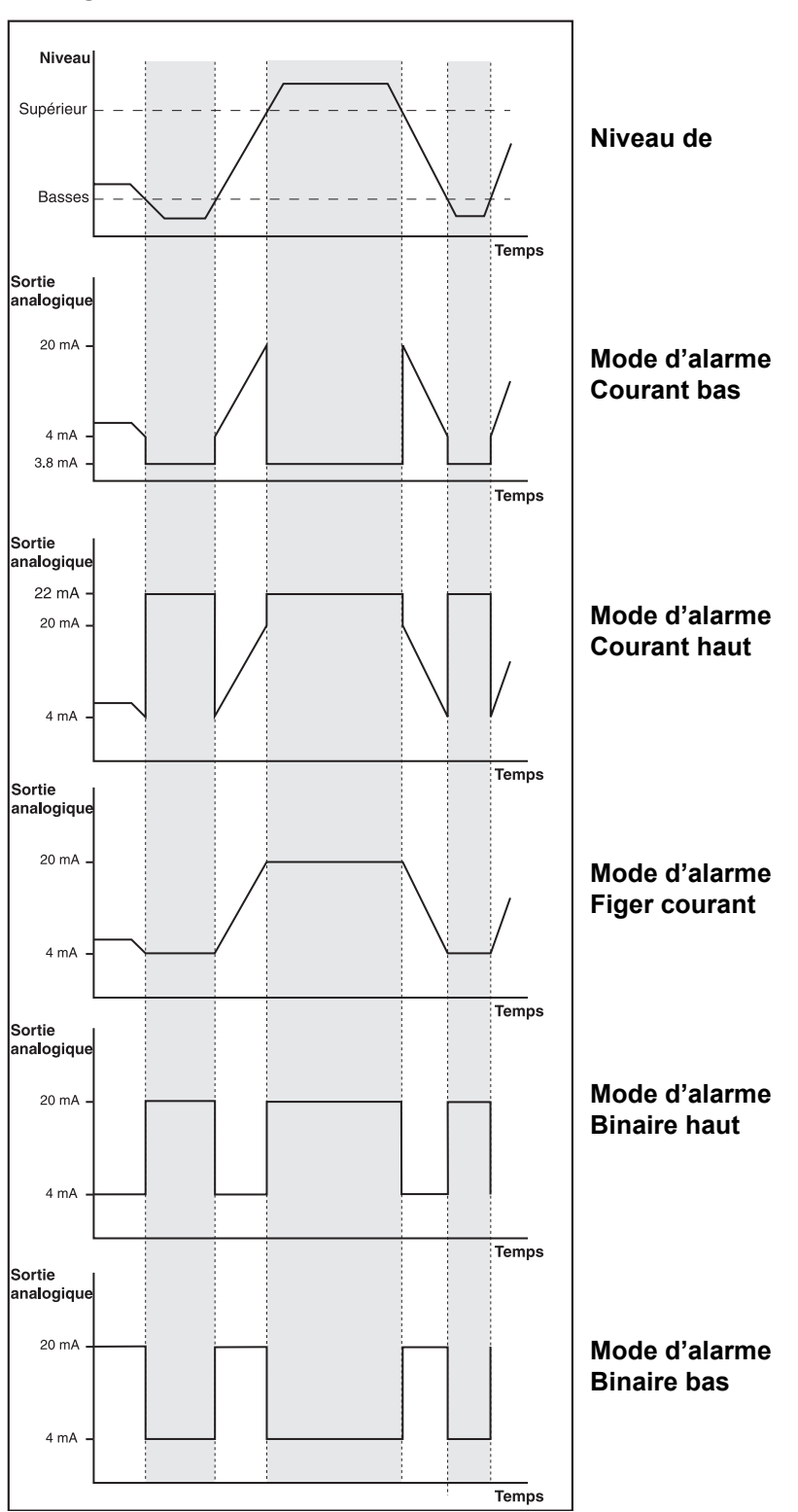

## <span id="page-84-0"></span>**Configuration des modes d'alarme**

*Le courant de sortie analogique en fonction du niveau de produit pour différentes configurations du mode d'alarme. La zone grisée indique la sortie analogique en mode d'alarme.*

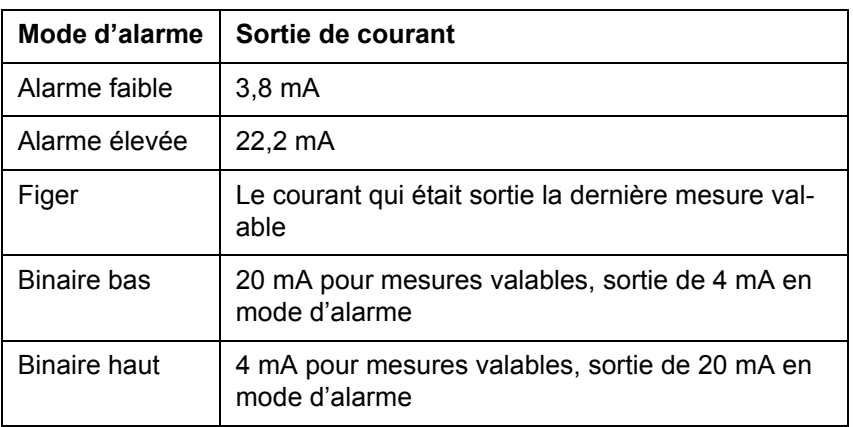

Les modes d'alarme suivants sont acceptés par REX :

**Tableau 4-1: Mode d'alarme**

La sortie analogique passe en mode d'alarme quand :

- la valeur de mesure est hors de la plage acceptée.
- les mesures ne sont pas valables.
- une erreur est détectée dans le jaugeur.

Pour une présentation de l'état du signal de la sortie analogique, voir le registre de conservation 2000-2146. Voir aussi **Manuel de l'utilisateur WinSetup** pour de plus amples informations sur la configuration des sorties analogiques.

## <span id="page-86-0"></span>**4.1.11 Entrée HART**

Les esclaves Hart sont connectés à l'entrée analogique 1 (Analog input 1). La connexion aux appareils HART nécessite une carte de communication Multi Field (multi-terrain) avec modem HART en option.

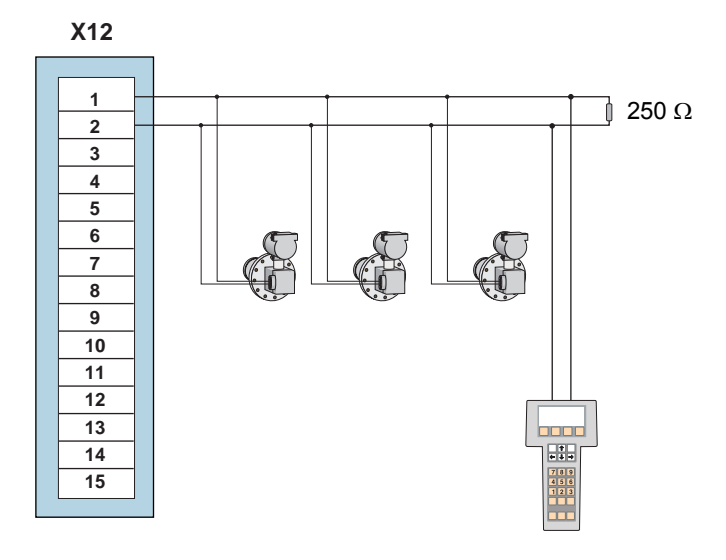

*Figure 4-10. Raccordement des esclaves HART.*

Un maximum de 3 esclaves HART peut être connecté au jaugeur REX dans une configuration multipoints.

Si un seul esclave HART est connecté et que l'adresse directe = 0, le mode courant est pris en charge.

Avec trois esclaves HART connectés, l'adresse directe à utiliser est 1-3 et le courant esclave est bloqué à 4 mA.

Une résistance de 250  $\Omega$  est nécessaire pour la communication HART uniquement.

## **Configuration du logiciel – Appareils HART**

- 1 Sélectionnez l'icône de l'appareil REX souhaité dans la fenêtre d'espace de travail *WinSetup.*
- 2 Cliquez le bouton droit de la souris et sélectionnez l'option **Properties (Propriétés)**.
- 3 Sélectionnez l'onglet **Configuration**.
- 4 Cliquez sur le bouton des appareils HART et « configurez » les esclaves HART. Cette fenêtre est utilisée uniquement pour ajouter une description sur les esclaves HART connectés.

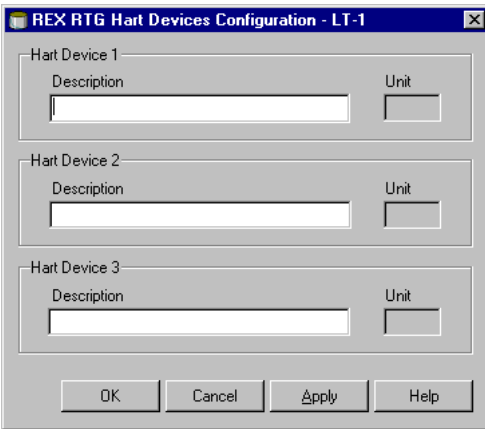

Pour de plus amples informations sur la configuration des esclaves HART, voir **Manuel de l'utilisateur WinSetup**.

## **4.1.12 Sortie relais**

Il est possible d'utiliser deux sorties relais si la carte sortie relais optionnelle (ROC) est installée. Diverses variables mesurées peuvent être sélectionnées pour déclencher le changement d'état du relais.

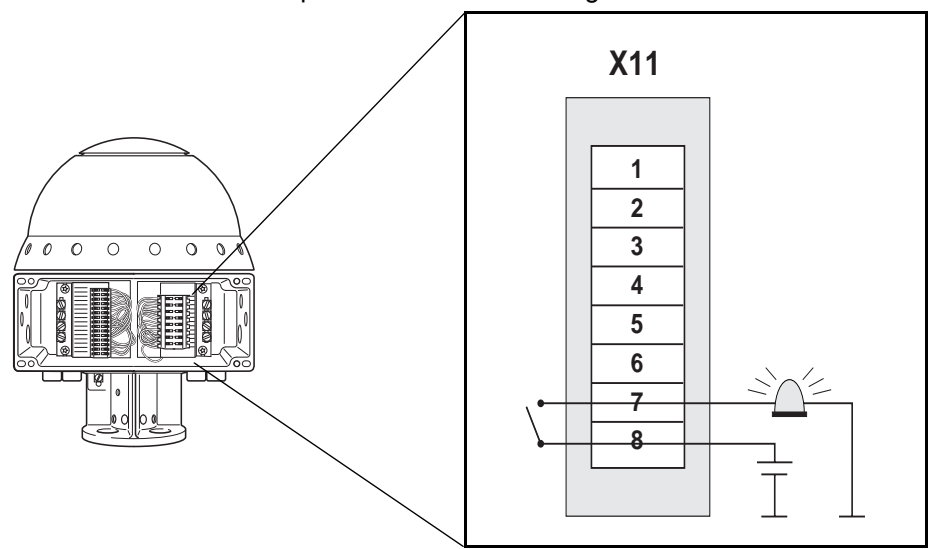

*Figure 4-11. Connexion aux sorties relais.*

Les sorties de relais peuvent être configurées comme Normalement ouvertes (NO) ou Normalement fermées (NF) en fonction du connecteur sélectionné sur la carte ROC. Il est également prévu un contact pour le contrôle des fonctions internes.

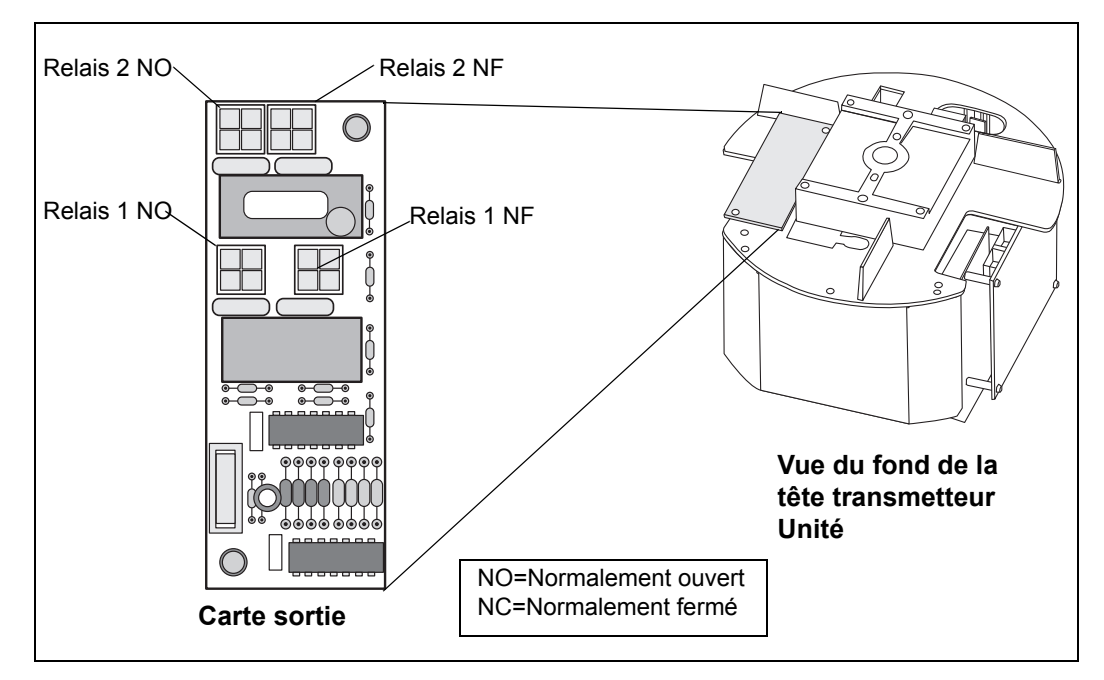

*Figure 4-12. Les relais peuvent être configurés comme Normalement ouverts ou Normalement fermés.*

L'état « normalement ouvert/fermé » se réfère à la position du contact lorsque le relais est désexcité. C'est également ce que l'on appelle l'état d'alarme. Cette terminologie peut être synthétisée comme suit :

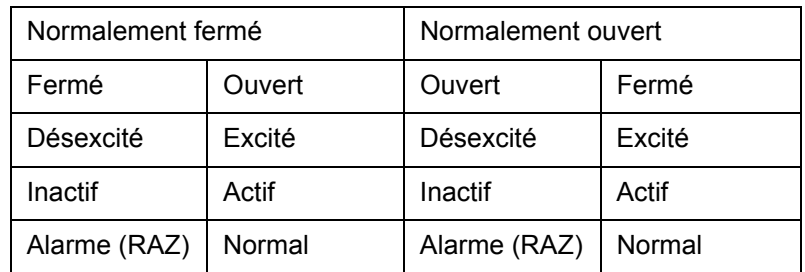

**Tableau 4-2: Terminologie des relais**

## **Configuration du logiciel – Sorties relais**

- 1 Sélectionnez l'icône de l'appareil souhaité dans la fenêtre d'espace de travail WinSetup.
- 2 Cliquez sur le bouton droit de la souris, sélectionnez l'option **Properties (Propriétés)** et sélectionnez l'onglet **Configuration**.
- 3 Cliquez sur le bouton **Relay Output (Sortie relais)** pour configurer les relais.

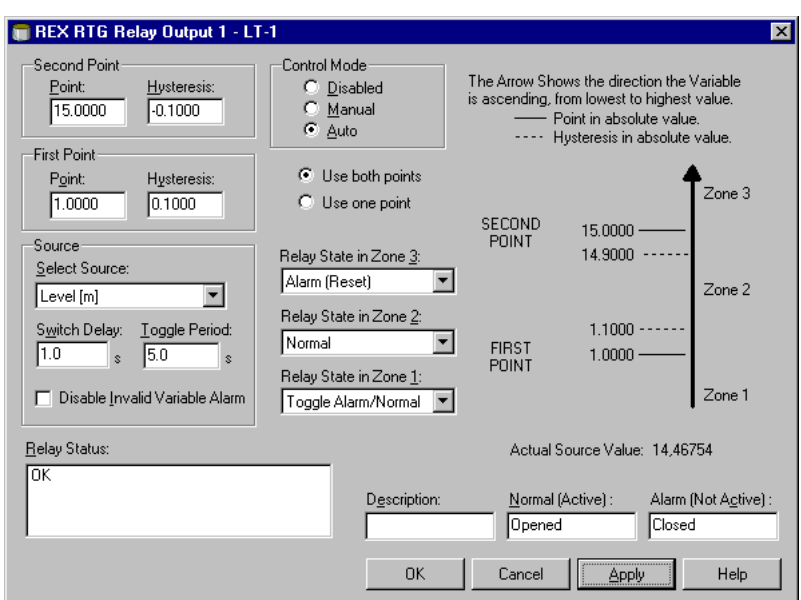

*Response: La fenêtre de sortie relais de REX RTG s'ouvre.*

4 Entrez les paramètres suivants :

### **Utilisation du premier/des deux points**

#### Pour définir trois zones de relais, sélectionnez **« Use Both Points » (Utiliser les deux points)**.

Pour ne définir que deux zones de relais, sélectionnez **« Use Only First Point » (Utiliser uniquement le premier point).**

### **Premier et second points de réglage**

Le premier et le second point de réglage définissent les transitions entre les Zones 1, 2 et 3. Vous pouvez régler différents états de relais dans ces zones.

#### **Hystérésis**

Quand la variable de source passe un point de réglage, le relais bascule d'un état à l'autre. Si une zone d'hystérésis est signalée, le relais reste dans son nouvel état même si le signal de source repasse à une valeur comprise dans la zone précédente. La durée de ce nouvel état est déterminée par la valeur réglée dans le champ de saisie de l'hystérésis.

#### **Etats des relais.**

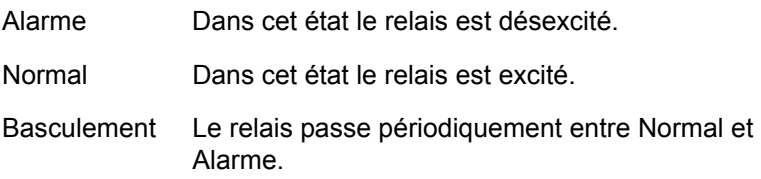

### **Sélection de la source**

Indique la variable d'émetteur qui déclenche le basculement du relais.

#### **Temporisation de basculement**

Il s'agit de la temporisation jusqu'au passage du relais en état d'alarme, c.-à-d. le temps mis par le relais pour répondre à une alarme. Vous pouvez l'utiliser pour empêcher une excitation du relais due à des variations temporaires du signal de source.

#### **Période de basculement**

Quand le relais en état de basculement, il passe de On (marche) à Off (arrêt) à un taux défini par la période de basculement.

### **Mode de commande**

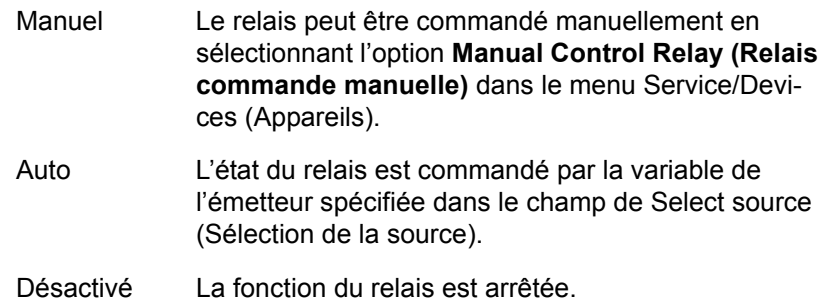

### **Fonctions du relais**

Vous pouvez utiliser un ou deux points de réglage pour les relais connectés au transmetteur REX. En conséquence, il y a deux ou trois zones dans lesquelles différents états de relais peuvent être indiqués. Pour chaque zone, vous pouvez régler n'importe lequel des états de relais disponibles : Normal, Alarme et Basculement.

Pour chaque point de réglage, vous pouvez indiquer une zone d'hystérésis qui empêchera le relais de repasser sur son état précédent tant que la variable de la source n'est que faiblement modifiée autour d'un point de réglage donné. Le principe des points de réglage des relais et des zones d'hystérésis est montré dans la figure ci-dessous. Notez que dans ce cas seuls deux états sont utilisés :

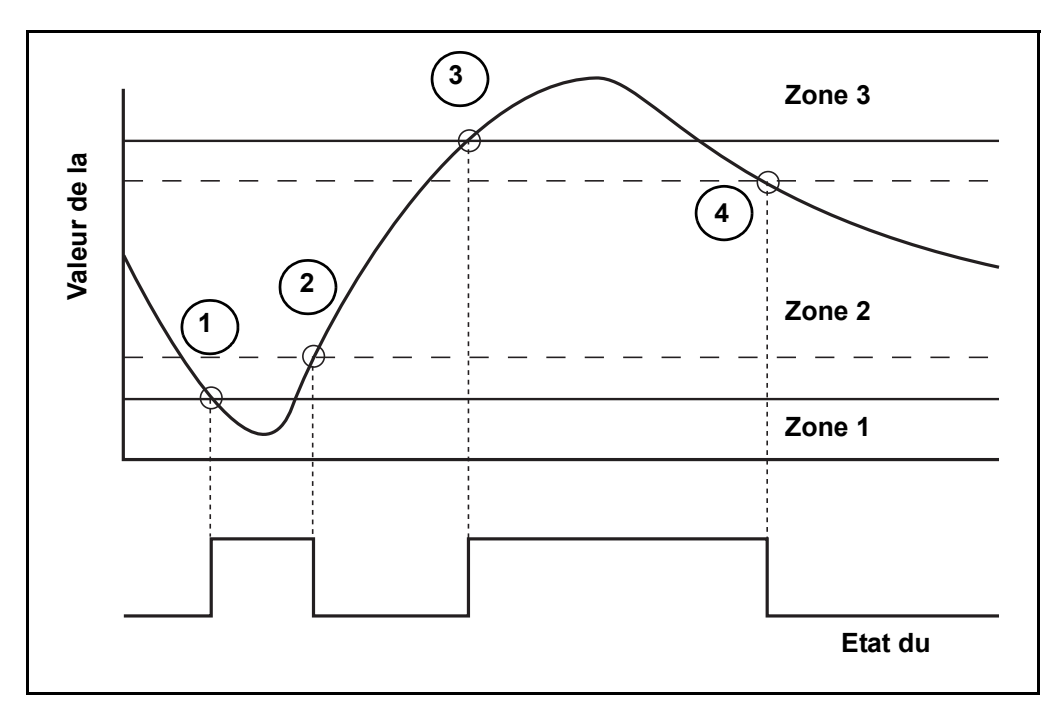

- 1 La valeur de la source passe le point de réglage 1 et l'état du relais est modifié selon la définition pour la Zone 1.
- 2 L'état du relais repasse à celui de la Zone 2 quand la valeur de la source passe le point de réglage indiqué par la valeur de l'hystérésis.
- 3 La valeur de la source passe le point de réglage 2 et l'état du relais est modifié selon la définition pour la Zone 3.
- 4 L'état du relais repasse à celui de la Zone 2 quand la valeur de la source passe le point de réglage 2 indiqué par la valeur de l'hystérésis.

### **Commande manuelle du relais**

Procédez comme suit pour passer manuellement entre les différents états du relais :

1 Sélectionnez un jaugeur REX dans la fenêtre de l'espace de travail.

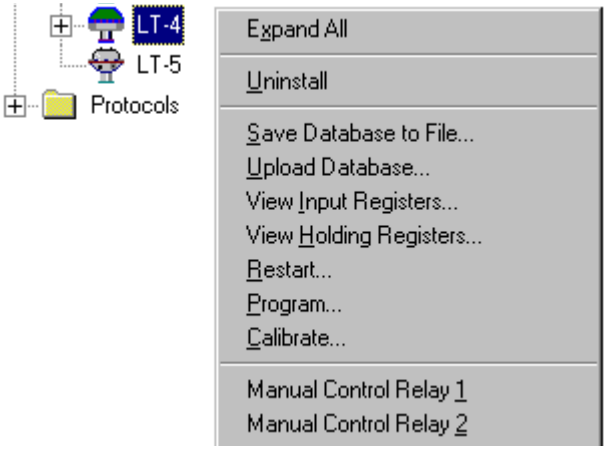

2 Cliquez le bouton droit de la souris et sélectionnez l'option **Manual Control Relay (Relais commande manuelle)** ou

depuis le menu **Service**, sélectionnez **Devices/Manual Control Relay (Appareils/Relais commande manuelle**.

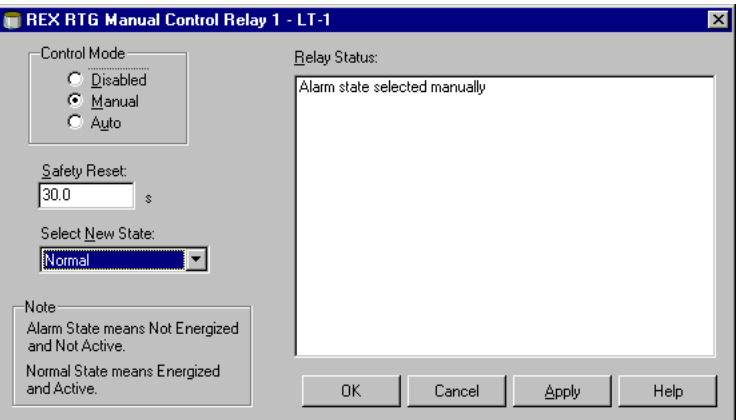

- 3 Sélectionnez Manual (Manuel) dans le champ du **Control Mode (Mode de commande)** et cliquez sur le bouton Switch Mode (Changer de mode).
- 4 Sélectionnez un nouvel état de relais dans la liste **Select New State (Sélectionner un nouvel état)** et cliquez sur le bouton **Apply (Appliquer)** ou **OK**.

Pour de plus amples informations sur la configuration des sorties de relais, voir **Manuel de l'utilisateur WinSetup**.

# **4.2 FCU**

## **4.2.1 Chargement de la base de données par défaut**

La base de données par défaut peut être chargée en déplaçant les cavaliers sur les borniers X14 et X15. Les positions de X14 et X15 sur la carte FCU sont montrées à la [Figure 4-13](#page-94-0).

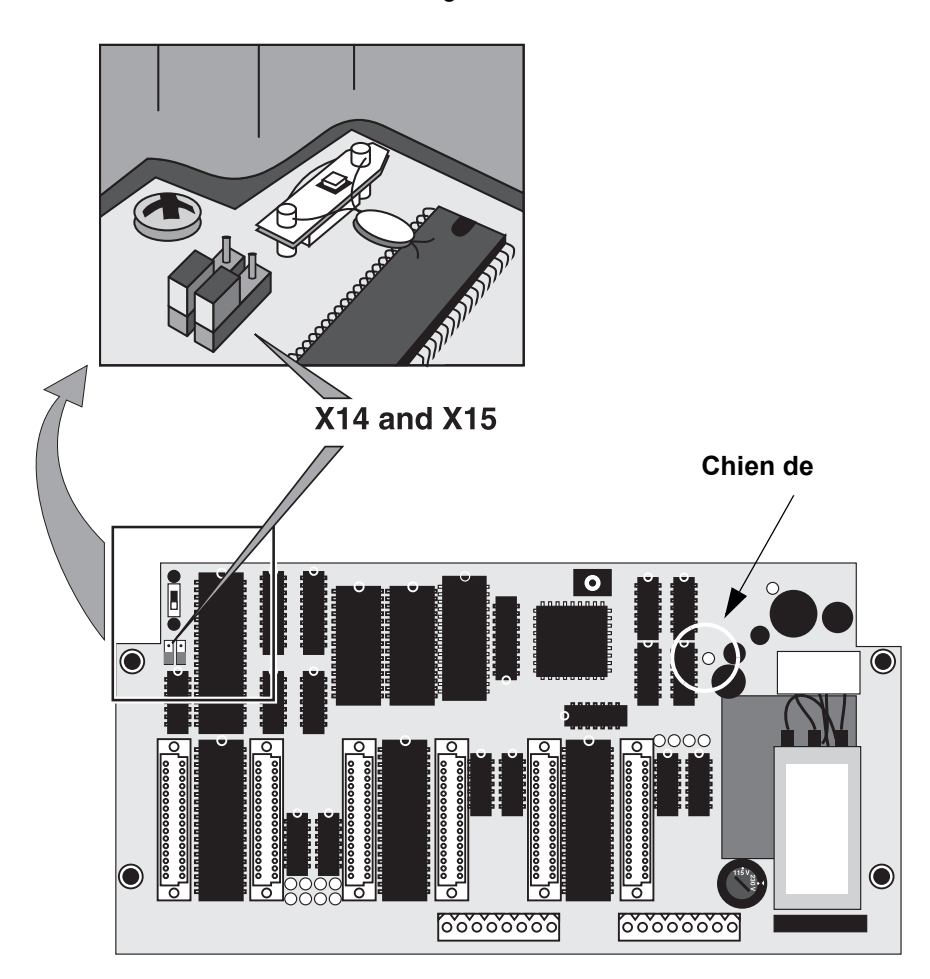

<span id="page-94-0"></span>*Figure 4-13. Borniers X14 et X15 sur la carte FCU* 

# **Pour charger la base de données FCU par défaut :**

- 1 Déconnectez l'alimentation électrique.
- 2 Déplacer les cavaliers des borniers 14 et 15 sur la position « supérieure ».

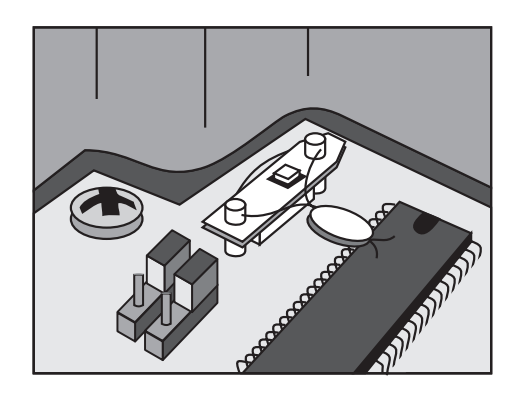

- 3 Connectez l'alimentation électrique.
- 4 Attendez que le chien de garde s'allume, voir Figure 4-13.
- 5 Déconnectez l'alimentation électrique.
- 6 Replacez les cavaliers sur la position « inférieure »

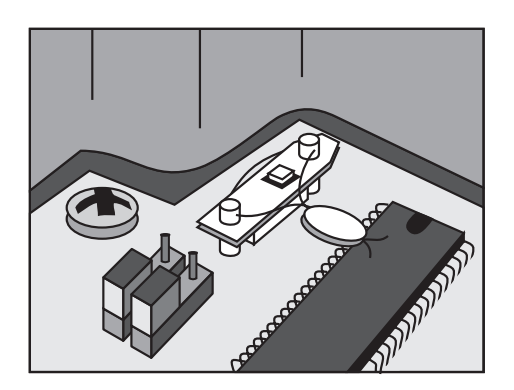

7 Connectez l'alimentation électrique.

## **4.2.2 Ports de bus de terrain et de bus de groupe**

A l'intérieur de la boîte FCU, deux borniers, X10 et X11, sont utilisés pour la communication de bus de groupe, voir [Figure 4-14.](#page-96-0)

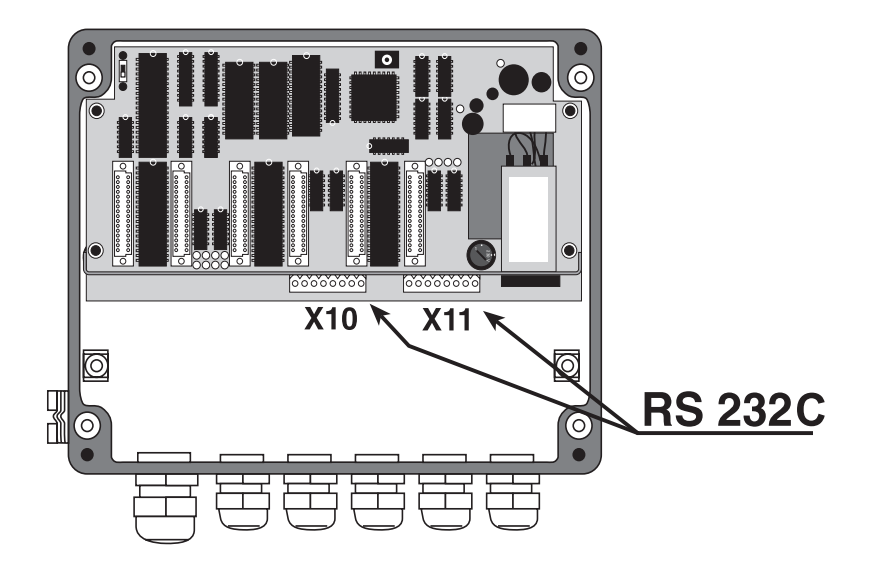

*Figure 4-14. Ports RS 232* 

<span id="page-96-0"></span>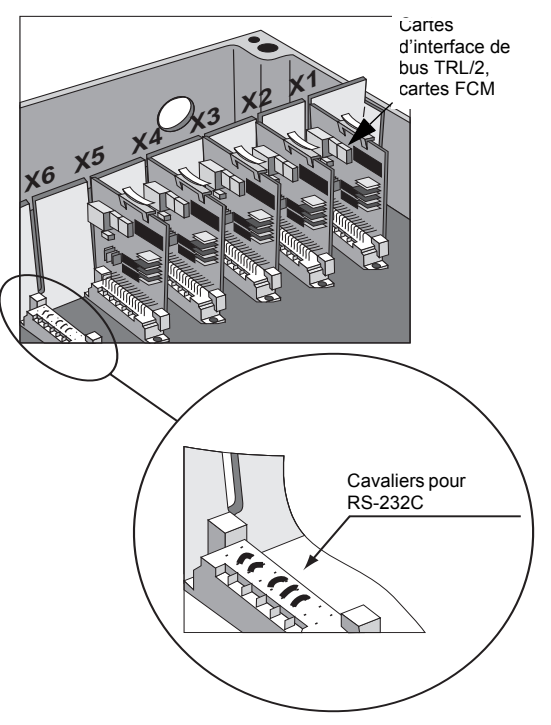

Quand un des ports RS-232C est utilisé, un cavalier spécial doit être utilisé. Bornier X10 : cavalier sur X5. Bornier X11 : cavalier sur X6.

Sur X10 (ou X11), les borniers 1, 4 et 6 doivent être connectés ainsi que les borniers 7 et 8. Voir les instructions à l'intérieur de la boîte près du bornier.

*Figure 4-15. Connexion d'un cavalier aux borniers X5 ou X6 quand un bornier RS-232 est utilisé.*

## **4.2.3 Alimentation**

Une alimentation de 115 V ou 230 V peut être sélectionnée à l'aide d'un commutateur. Voir la [Figure 4-16.](#page-97-0) Si le commutateur est placé sur 115 V, la case sur l'étiquette de la FCU doit être cochée.

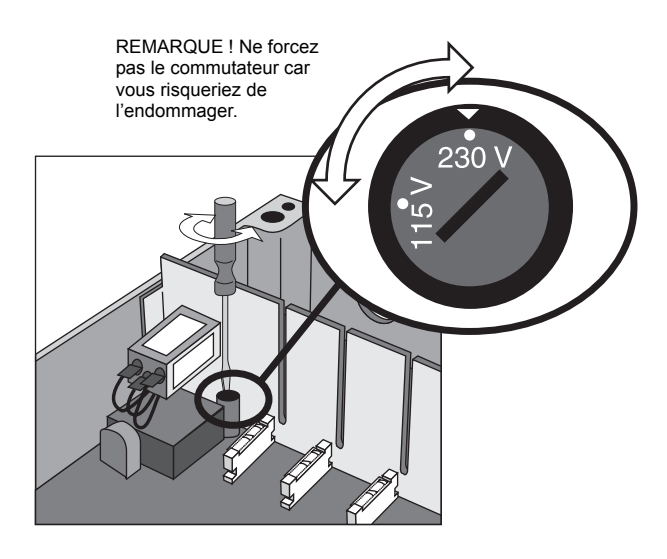

*Figure 4-16. Sélection de la tension d'alimentation électrique de FCU.*

## <span id="page-97-0"></span>**4.2.4 Fusibles**

La boîte de FCU comporte deux fusibles de 100 mA. Voir la [Figure 4-17.](#page-97-1)

<span id="page-97-1"></span>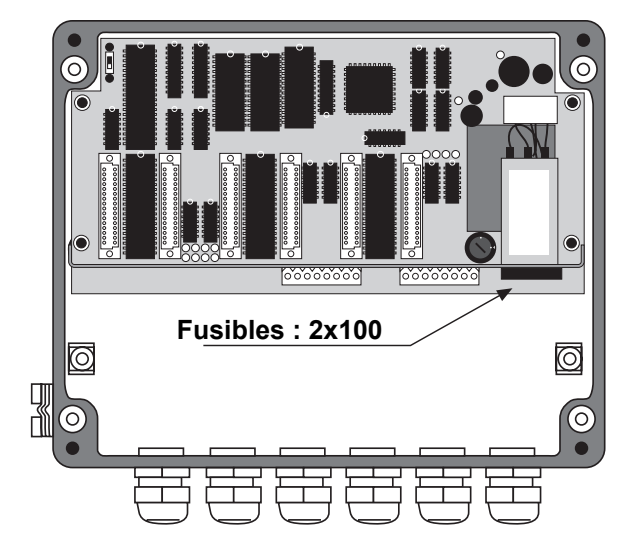

*Figure 4-17. Emplacement des deux fusibles de 100 mA dans la boîte de FCU.*

## **4.2.5 Protection en écriture et RAZ**

La FCU comporte un commutateur de protection en écriture utilisé pour empêcher toute modification interdite des données dans l'EPROM. Le commutateur peut être bloqué en position d'interdiction d'écriture par l'installation d'une plaque de verrouillage fixée à l'aide d'un fil passant par les tiges à oeillet, voir la [Figure 4-18.](#page-98-0)

L'interrupteur de RAZ peut être utilisé pour redémarrer la CPU de la FCU. La base de données dans l'EPROM n'est pas modifiée par une RAZ. Si la DEL du chien de garde était allumée avant la RAZ, elle est éteinte par la RAZ.

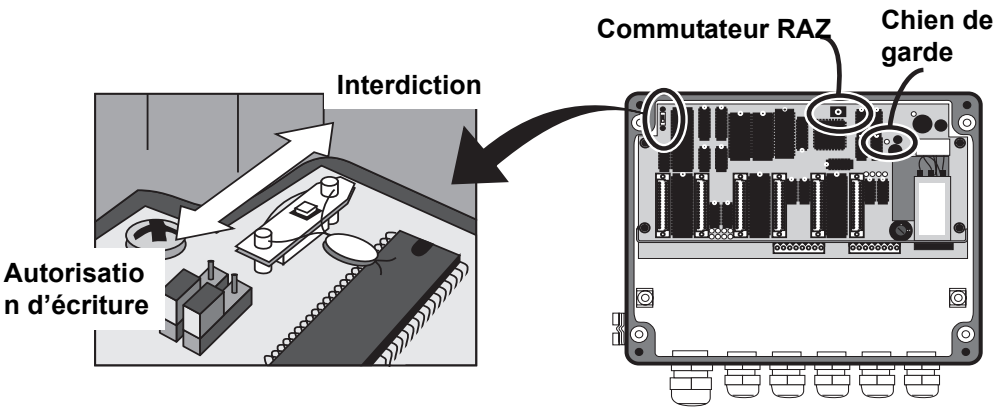

<span id="page-98-0"></span>*Figure 4-18. Commutateur de protection en écriture et interrupteur RAZ dans la FCU.*

## **4.2.6 Electronique**

La carte principale de l'Unité de communication de terrain est la carte FCP (Processeur de communication sur le terrain). Voir la [Figure 4-19](#page-99-0) et la [Figure 4-21](#page-101-0).

La carte FCP comporte un certain nombre de DEL. Il y a des DEL vertes pour les signaux d'entrée et des DEL jaunes pour les signaux de sortie. Une DEL rouge indique l'extinction du chien de garde et la RAZ du CPU. Quand la DEL du chien de garde est allumée, elle indique que le CPU a été réinitialisé en raison d'une extinction du chien de garde et non pas une chute de la tension d'alimentation. Une DEL verte indique que la FCU est sous tension.

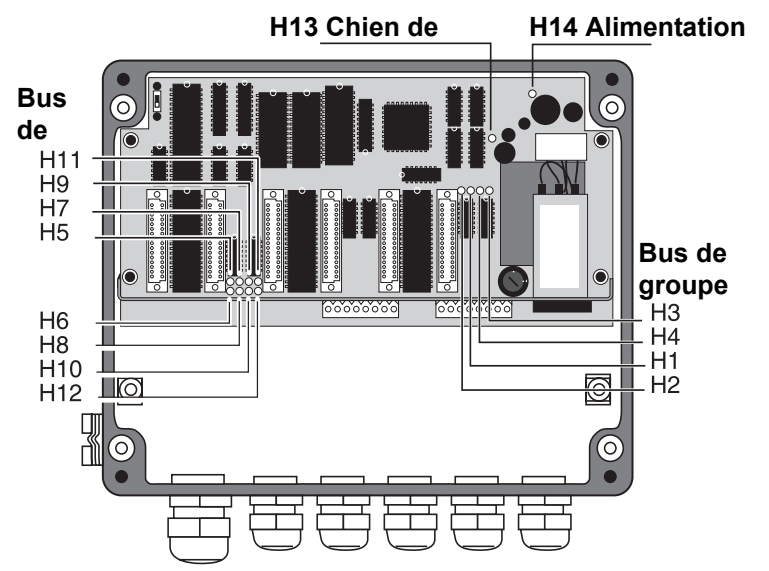

*Figure 4-19. DEL sur la carte FCP dans la FCU.*

<span id="page-99-0"></span>

| Port de com-<br>munication<br>en série                                | <b>Bus de</b><br>groupe 1 |                | <b>Bus de</b><br>groupe 2 |                | <b>Bus de</b><br>terrain 1 |                | <b>Bus de</b><br>terrain 2 |                | <b>Bus de</b><br>terrain 3 |                 | <b>Bus de</b><br>terrain 4 |                 |
|-----------------------------------------------------------------------|---------------------------|----------------|---------------------------|----------------|----------------------------|----------------|----------------------------|----------------|----------------------------|-----------------|----------------------------|-----------------|
| <b>DEL</b> verte<br>Données en<br>série reçues                        | H1                        |                | H <sub>3</sub>            |                | H <sub>5</sub>             |                | H7                         |                | H <sub>9</sub>             |                 | H <sub>11</sub>            |                 |
| DEL jaune<br>Données en<br>série trans-<br>mises                      |                           | H <sub>2</sub> |                           | H <sub>4</sub> |                            | H <sub>6</sub> |                            | H <sub>8</sub> |                            | H <sub>10</sub> |                            | H <sub>12</sub> |
| <b>DEL rouge Extinction du</b><br>chien de garde/RAZ du<br><b>CPU</b> |                           |                | H <sub>13</sub>           |                |                            |                |                            |                |                            |                 |                            |                 |
| DEL verte Mise sous ten-<br>sion                                      |                           |                | H <sub>14</sub>           |                |                            |                |                            |                |                            |                 |                            |                 |

**Tableau 4-3: Résumé des indications des DEL.**

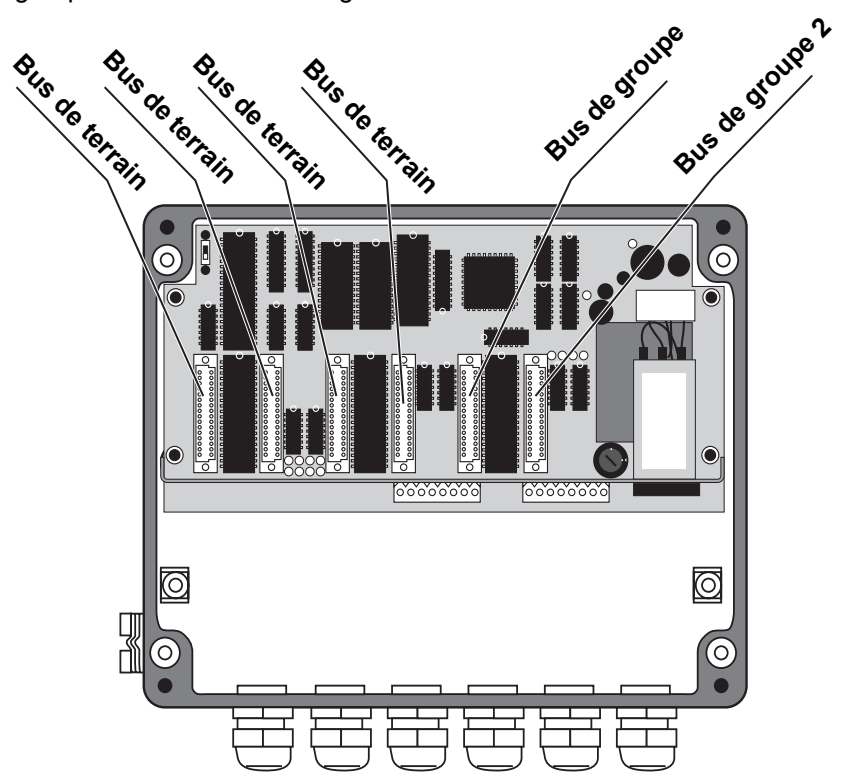

Les emplacements des connexions du bus de terrain et du bus de groupe sont montrés à la [Figure 4-20](#page-100-0).

<span id="page-100-0"></span>*Figure 4-20. Les emplacements des connexions de bus de terrain et de bus de groupe sur la carte FCP.*

Le microprocesseur de la FCU est un 80C188. Il contient un contrôleur DMA (Accès direct à la mémoire) qui permet au processeur de traiter d'autres informations pendant que le DMA contrôle les données entre la mémoire RAM et les ports série.

Il existe une RAM (Accès direct à la mémoire) de 32 KB pour le tampon de données. Le tampon des données est utilisé pour stocker les informations en provenance des unités esclaves. L'EPROM est utilisée pour stocker le programme. Lors du remplacement de l'EPROM, il est fortement recommandé de retirer la carte FCP de la boîte de la FCU pour un meilleur accès à la puce de la mémoire.

L'EEPROM est utilisée pour stocker les registres des bases de données et peut être reprogrammée à distance (si le commutateur de protection en écriture est sur la position d'autorisation d'écriture).

Il existe des contrôleurs de communication série (SCC) à trois canaux doubles qui contrôlent les six ports de communication série pour la communication des bus de groupe et des bus de terrain.

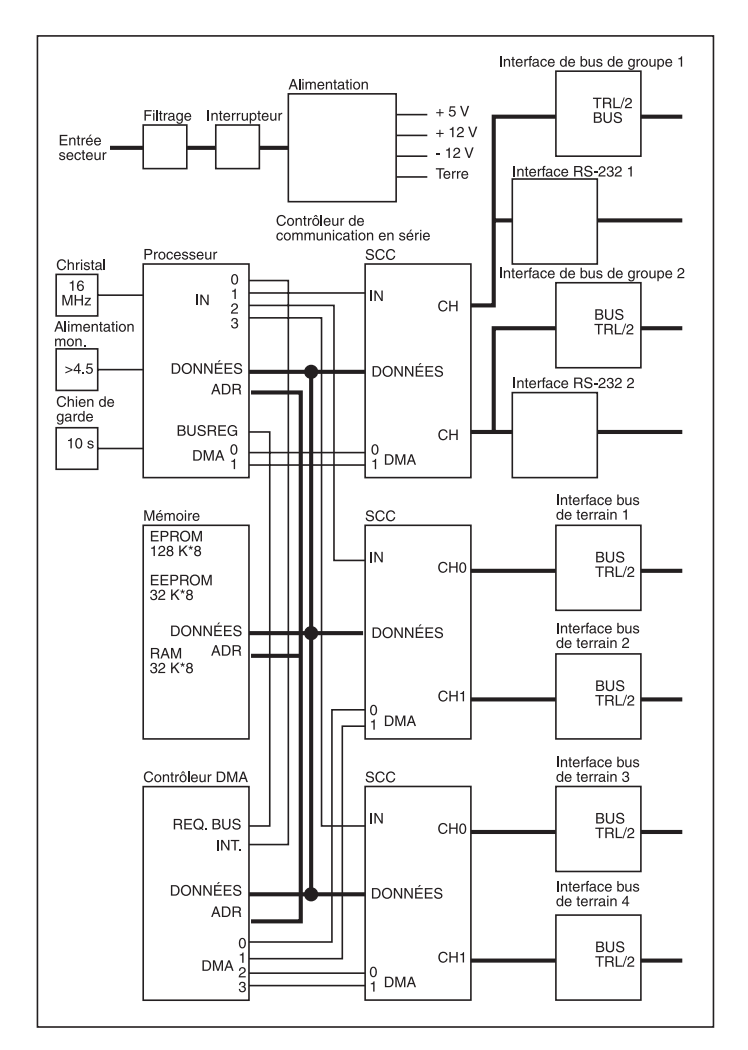

<span id="page-101-0"></span>*Figure 4-21. Schéma synoptique de la FCU.*

# **4.2.7 Redondance (en option)**

### **Introduction**

Pour réduire le risque d'erreur de communication entre le *TankMaster* et les unités raccordées au bus de terrain TRL/2, deux FCU peuvent être raccordées pour tourner en parallèle. Si une FCU est défaillante, l'autre prend automatiquement le relais sans intervention de l'opérateur. Les FCU sont raccordées par un câble supplémentaire qui leur permet de communiquer. La FCU inactive contrôle en permanence si la FCU raccordée est active. En cas de défaillance de cette dernière, la FCU de secours reçoit l'instruction de prendre la relève. Elle passe alors immédiatement à l'état actif.

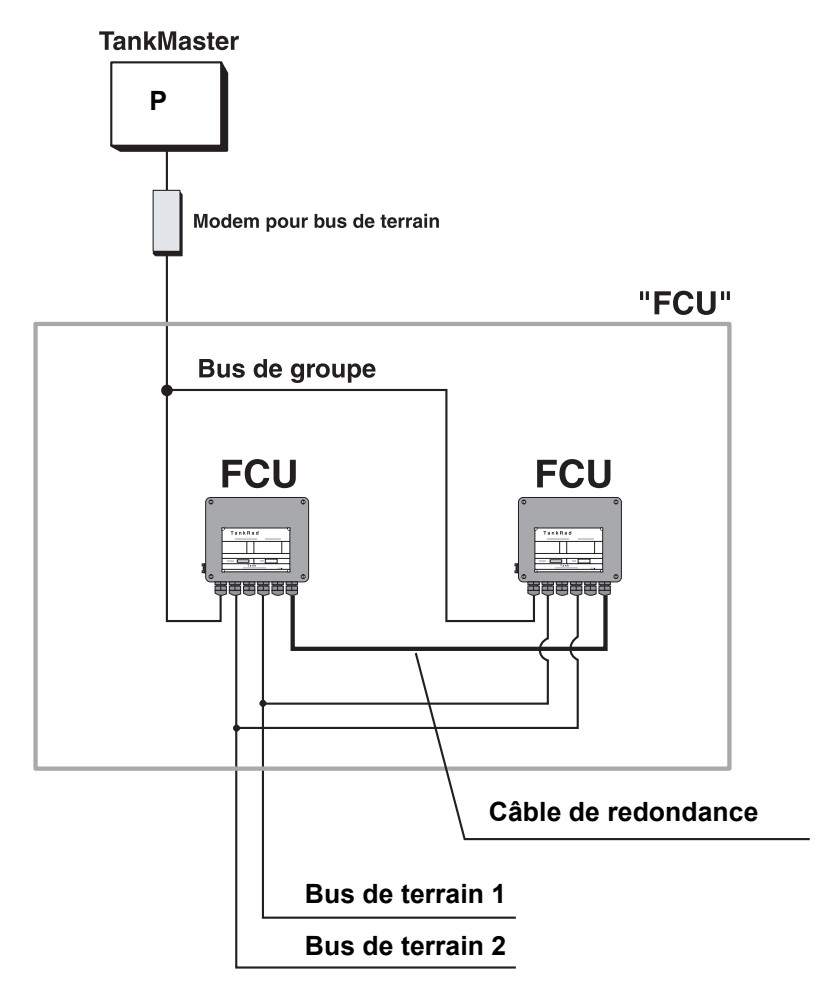

*Figure 4-22. Unités de communication de terrain parallèles connectées au bus TRL/2.*

### **Installation du matériel**

• Connectez le câble spécial à trois fils entre les ports RS232 et les FCU. Le câble doit être connecté au contact du port 2 de RS-232.

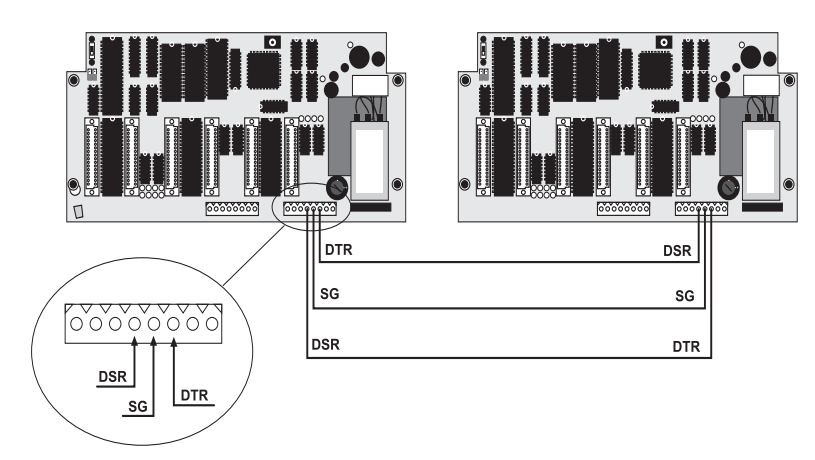

*Figure 4-23. Connexion aux ports RS232.*

Si un bus TRL/2 est connecté à GB2, utilisez une carte FCM avec cavalier spécial.

*Remarque ! L'ancienne version de la carte standard FCM ne peut pas être utilisée au port 1 quand des FCU redontantes sont utilisées.*

> • Si un bus RS-232 est connecté à GB2 : utilisez des lignes de communication séparées de la station de travail sur les FCU « primaire » et « de secours » respectivement.

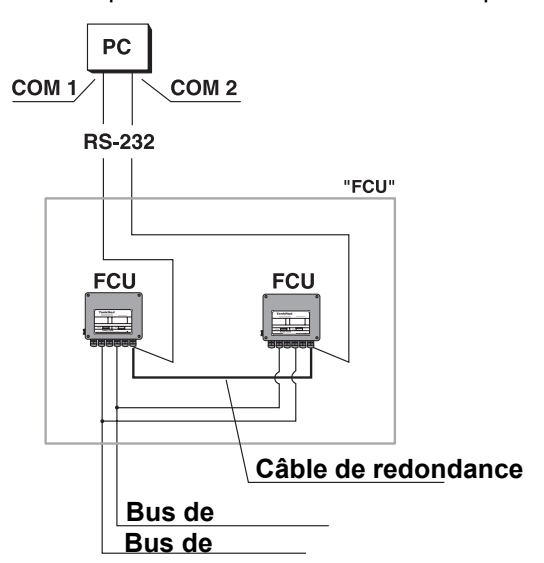

*Figure 4-24. Utilisation d'une connexion de bus de groupe RS-232.*

# **Configuration du logiciel**

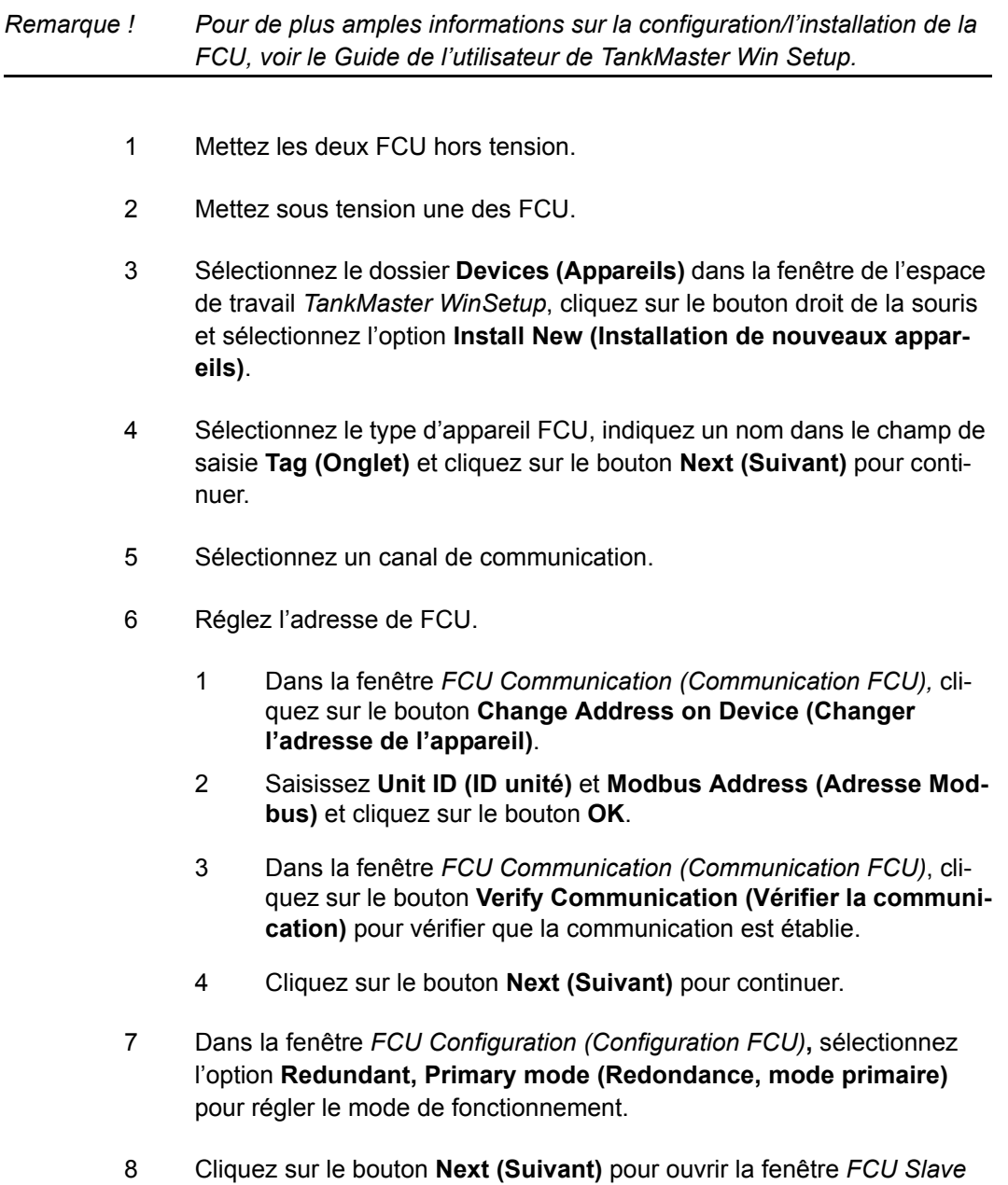

*Database (Base de données FCU esclave)*. Configurez la FCU.

9 Cliquez sur le bouton **Next (Suivant)** pour ouvrir la fenêtre *Summary (Synthèse)*, puis sur le bouton **Finish (Terminer)** pour terminer l'installation FCU.

*Comment: Le mode standard de fonctionnement est « Normal ». Il n'y a aucune différence au niveau du fonctionnement entre les FCU dites « primaires » et « de secours ». Les noms sont différents simplement pour permettre de faire la distinction entre les FCU redondantes.* 

- 10 Vérifier que le registre de conservation 831=7 (tests mémoire uniquement).
- 11 Mettez la FCU hors tension.
- 12 Mettez sous tension la seconde FCU.
- 13 Réglez l'adresse de la seconde FCU. Il est important que les deux FCU utilisent la même adresse.
	- 1 Sélectionnez l'icône de la FCU dans la fenetre de l'espace de travail WinSetup, cliquez sur le bouton droit de la souris et sélectionnez l'option **Properties (Propriétés)**.
	- 2 Sélectionnez l'onglet **Communication** et cliquez sur le bouton **Change (Modifier).**
	- 3 Saisissez **Unit ID (ID unité)** et **Modbus Address (Adresse Modbus)** et cliquez sur le bouton **OK**.
	- 4 Cliquez sur le bouton **Verify Communication (Vérifier la communication)** pour vérifier que la communication est bien établie.
	- 5 Cliquez sur le bouton **OK** pour continuer.
- 14 Sélectionnez l'onglet **Configuration** et choisissez l'option **Redundant, Backup mode (Redondance, mode de secours)** pour régler le mode de fonctionnement.
- 15 Vérifier que le registre de conservation 831=7.
- 16 Mettez la FCU hors tension.
- **Position X14** X15
- 17 Déplacez le commutateur X14 sur la position 1 sur les deux FCU.

<span id="page-106-1"></span>18 Mettez sous tension la FCU « primaire » en premier, puis la FCU « de secours ».

*Comment: La FCU « primaire » activée en premier devient active.*

- 19 Vérifiez que **TankMaster** lit les données de la FCU active. Sélectionnez l'icône de la FCU, cliquez sur le bouton droit de la souris et sélectionnez l'option **Properties (Propriétés)** et vérifiez que l'ID unité correspond à la FCU active.
- <span id="page-106-0"></span>20 Contrôlez le registre des entrées de diagnostics (registre des entrées 30689) pour vérifier que la FCU « primaire » est activée. Ceci est indiqué par la bit d'état 12=0. (Si la FCU « de secours » est activée, bit d'état  $12=1$ ).
- 21 Mettez la FCU active hors tension.

*Comment: La FCU « de secours » passe d'inactive à active.*

- 22 Vérifiez que la FCU de secours est active. Ceci est indiqué par la bit d'état 12=1 (voir l'étape [20\)](#page-106-0).
- 23 Mettez hors tension les deux FCU, puis les remettre sous tension en commençant par la FCU « primaire » comme décrit à l'étape [18.](#page-106-1)
- 24 Sélectionnez l'onglet **FCU Slave Database (Base de données FCU esclave)** dans le menu Properties (Propriétés) et configurez la paire de FCU comme si vous configuriez une simple FCU non redondante. Les deux FCU recevront les mêmes données. Passez d'une FCU à l'autre pour vérifier que les mêmes données ont été stockées dans les deux FCU.

Pour de plus amples informations sur la procédure d'installation des FCU, voir **Manuel de l'utilisateur WinSetup**.

# **4.3 DAU**

## **4.3.1 Fusibles**

La carte DPS de la IDAU comporte quatre fusibles : deux fusibles de 50 mA pour le bus de terrain et deux fusibles de 100 mA pour l'alimentation électrique. La [Figure 4-25](#page-107-0) montre l'emplacement des fusibles.

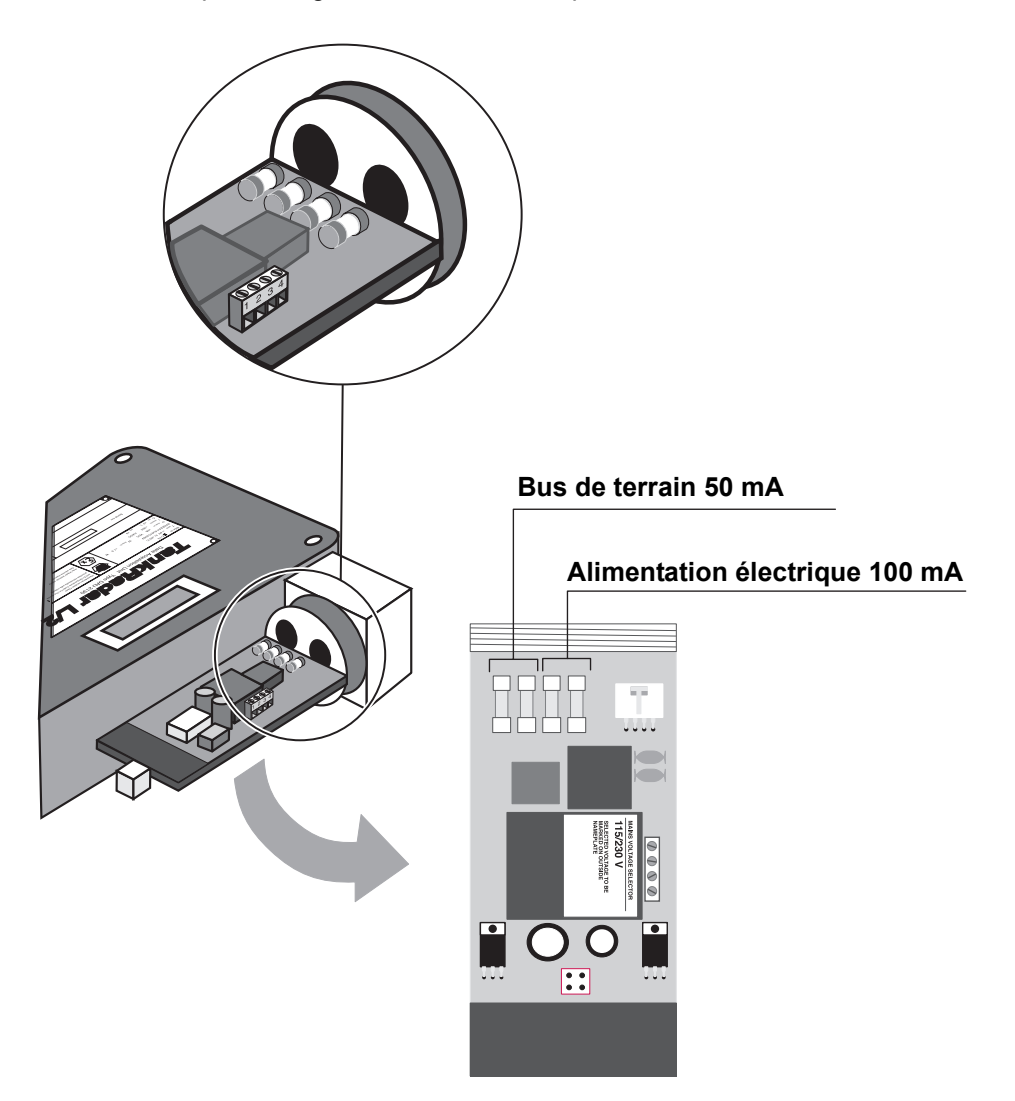

<span id="page-107-0"></span>*Figure 4-25. Emplacement des fusibles sur la carte DPS.*
#### <span id="page-108-1"></span>**4.3.2 Réglage de la plage de mesure de la température**

Procéder comme suit pour régler la plage de mesure des capteurs de température.

1 Connectez la **résistance de référence** correspondant à la plage de mesure souhaitée au canal 15.

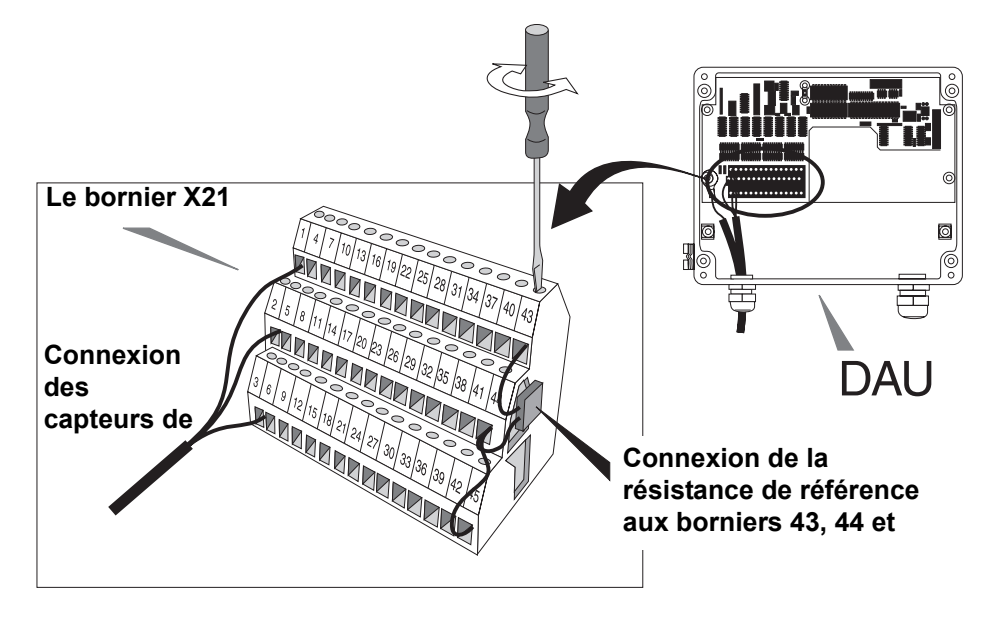

*Figure 4-26. Résistance de référence*

2 Réglez les **cavaliers X1, X2 et X3** sur la carte des circuits DAU sur les positions correctes pour la plage de mesure souhaitée. Les cavaliers sont réglés selon le [Tableau 4-4.](#page-109-0) Voir aussi la [Figure 4-27](#page-108-0). Le réglage par défaut est de -50°C à 125°C pour le capteur Pt 100.

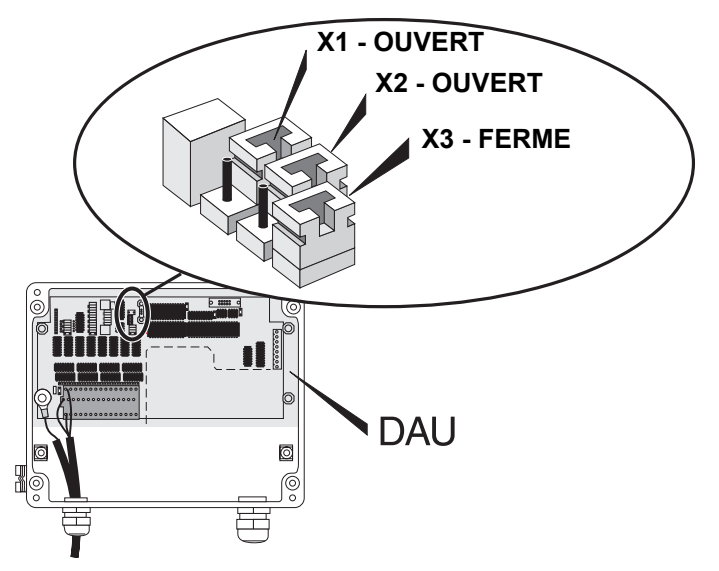

<span id="page-108-0"></span>*Figure 4-27. Configuration des cavaliers pour la plage de température - 50 à 125°C*

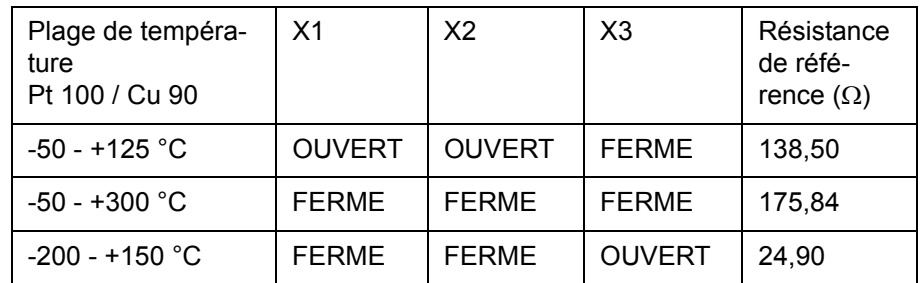

**Tableau 4-4: Plage de température**

<span id="page-109-0"></span>3 Réglez le **registre de la base de données** qui précise la plage de température sur la valeur correspondant à la configuration du cavalier.

Dans TankMaster WinSetup :

Dans la fenêtre de configuration de *DAU*, cliquez sur le bouton **Configure (Configurer)** près du champ **Number of Temperature Sensors (Nombre de capteurs de température).**

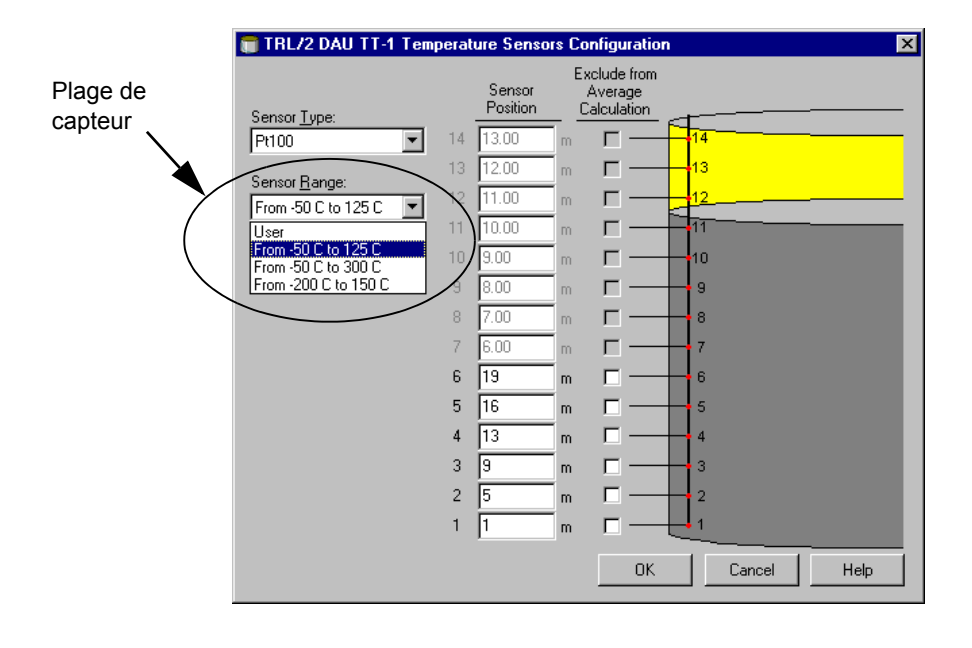

#### *Remarque ! Voir la liste des pièces de rechange pour la référence des résistances de référence.*

#### **4.3.3 Contrôle des détecteurs de température à résistance**

Chaque capteur Pt100 (mesure sur éléments ponctuels) est connecté avec trois fils. Les capteurs Cu90 (mesure moyenne) sont connectés avec une borne de masse commune.

Les capteurs peuvent être contrôlés en mesurant leur résistance et la température ambiante. Vérifiez ensuite dans les tableaux ci-dessous. Si la température selon le tableau ci-dessous ne correspond pas à la température actuelle, le capteur doit être remplacé.

Voir les tableaux et les schémas de raccordement ci-dessous. Voir aussi les schémas d'installation pour la connexion des capteurs de température.

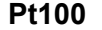

**Cu90**

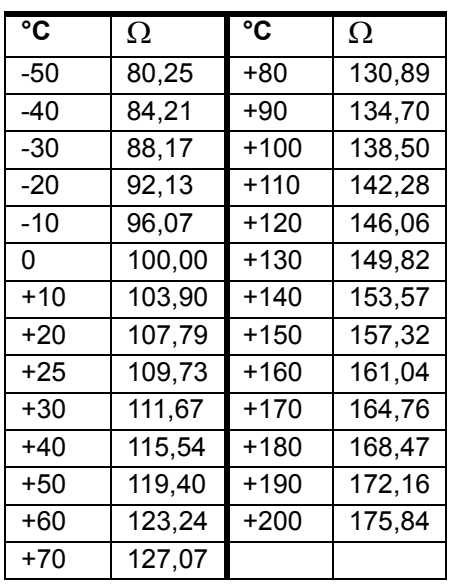

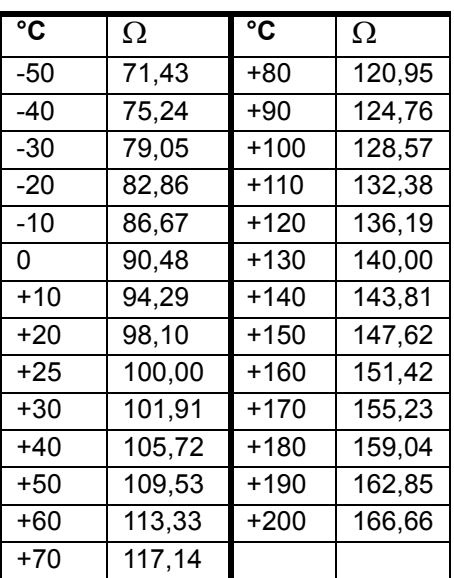

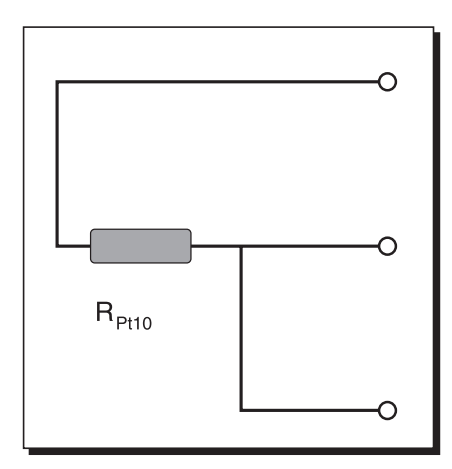

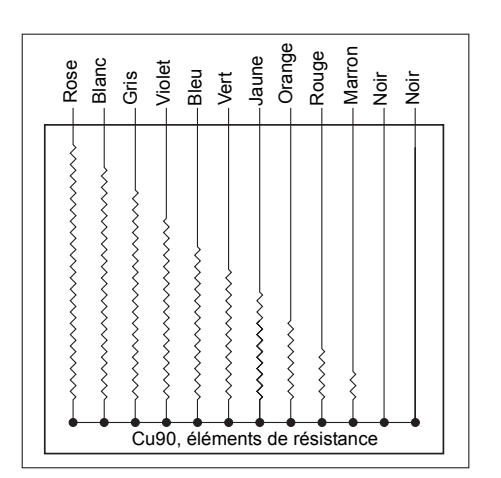

*Figure 4-28. Capteurs de température Pt 100 et Cu90.*

#### **4.3.4 Contrôle des entrées courantes**

Les valeurs ci-dessous peuvent être utilisées comme des lignes directrices pour les tests des entrées courantes. Cependant, des lectures précises ne peuvent être effectuées qu'avec un voltmètre numérique étalonné ou une source de courant.

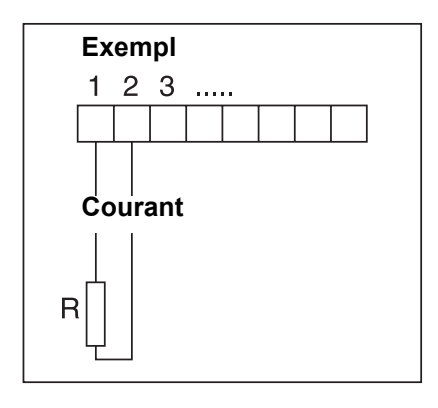

| $R(\Omega)$ | Lecture<br>courante<br>(mA) |
|-------------|-----------------------------|
| 600         | 20,0                        |
| 680         | 18,5                        |
| 820         | 16,5                        |
| 1000        | 14,5                        |
| 2200        | 7,9                         |
| 4700        | 4.1                         |

4700 4,1 *Figure 4-29. Contrôle des entrées courantes*

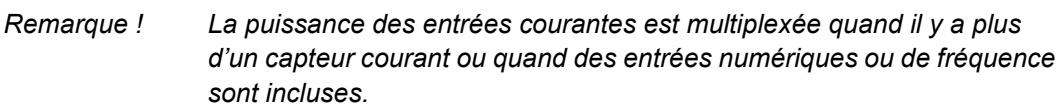

#### **4.3.5 Remplacement de la résistance de référence externe**

La résistance de référence externe doit être remplacée si une plage différente de mesure de température va être utilisée, voir [4.3.2 « Réglage de la](#page-108-1)  [plage de mesure de la température »](#page-108-1). Si l'affichage local montre une erreur d'étalonnage de la résistance de référence, il peut être nécessaire de remplacer la résistance. La résistance de référence est connectée au canal 15 du multiplexeur.

Les valeurs de la résistance de référence correspondant à différentes plages de température et capteurs sont indiquées dans le tableau cidessous.

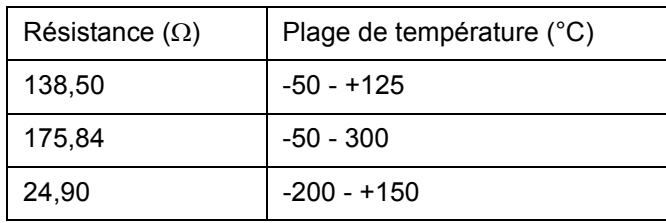

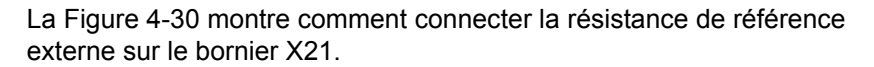

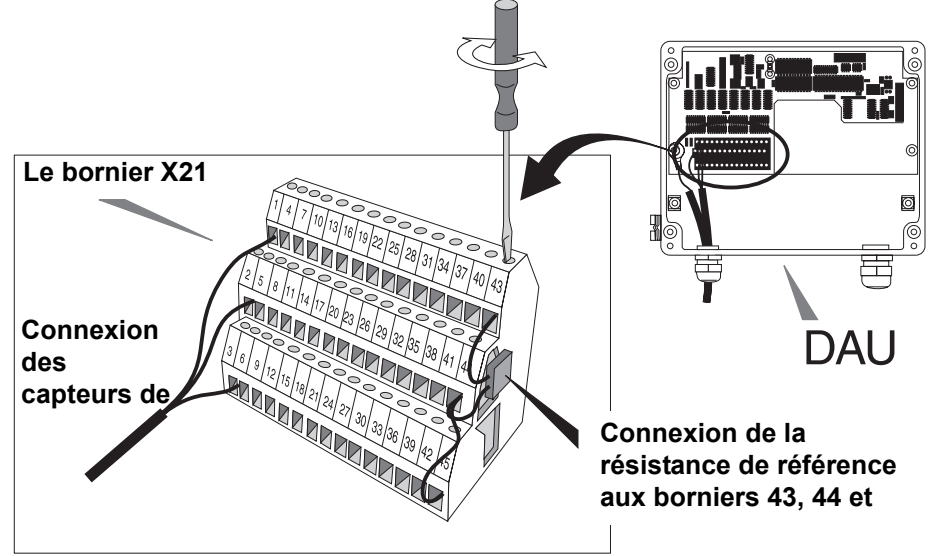

<span id="page-112-0"></span>*Figure 4-30. Connexion des résistances de référence.*

#### **Test automatique des résistances de référence**

La résistance de référence interne est placée sur la carte mère. Le rapport entre les références de température élevées et basses constitue un test des résistances de référence. Cette valeur est comparée avec une valeur donnée pour la plage de température de courant. Le rapport peut s'écarter quelque peu de la valeur nominale. L'écart accepté peut être consulté dans les registres de conservation 307-310.

#### **4.3.6 Suppression d'une indication d'erreur quand un RTG associé n'est pas présent**

Normalement, une DAU reçoit une requête du maître de bus (FCU) et prélève les données de niveau dans le RTG associé. Cependant, dans certains cas, une DAU peut avoir été installée sans maître de bus et/ou RTG. Des codes d'erreur indiquant une erreur de communication série externe apparaissent alors sur l'affichage de la DAU. Ces codes d'erreur peuvent être supprimés en réglant le registre de conservation 313 de la DAU sur la valeur appropriée.

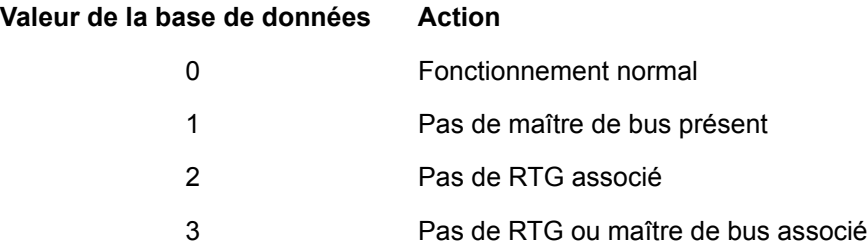

## <span id="page-113-0"></span>**4.3.7 Réinitialisation de la DAU**

La DAU peut être réinitialisée en coupant puis en rétablissant l'alimentation électrique à l'aide d'un interrupteur externe. Il est aussi possible d'ouvrir la boîte et de retirer le connecteur X20 sur la DXB (DAU indépendante) ou la DMB (DAU esclave). Quand le connecteur est remis en place, la DEL de puissance s'allume brièvement durant la mise en marche. L'affichage (optionnel) montre la **Unit Id (ID unité)** durant la mise en marche.

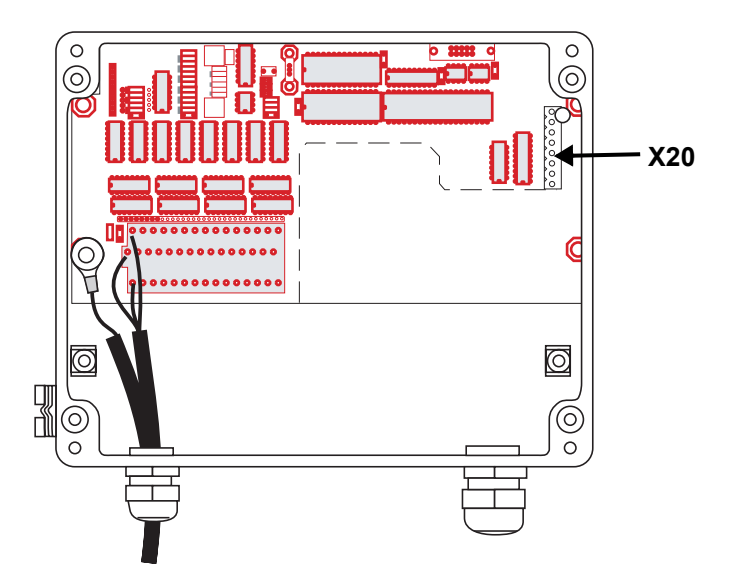

*Figure 4-31. Connexion X20*

#### **4.3.8 Protection en écriture**

Il existe un interrupteur de protection en écriture pour empêcher toute modification non autorisée de l'EEPROM. Il peut être scellé en position d'interdiction d'écriture à l'aide d'un fil passant à travers les tiges à oeillet. Voir la [Figure 4-32](#page-114-0).

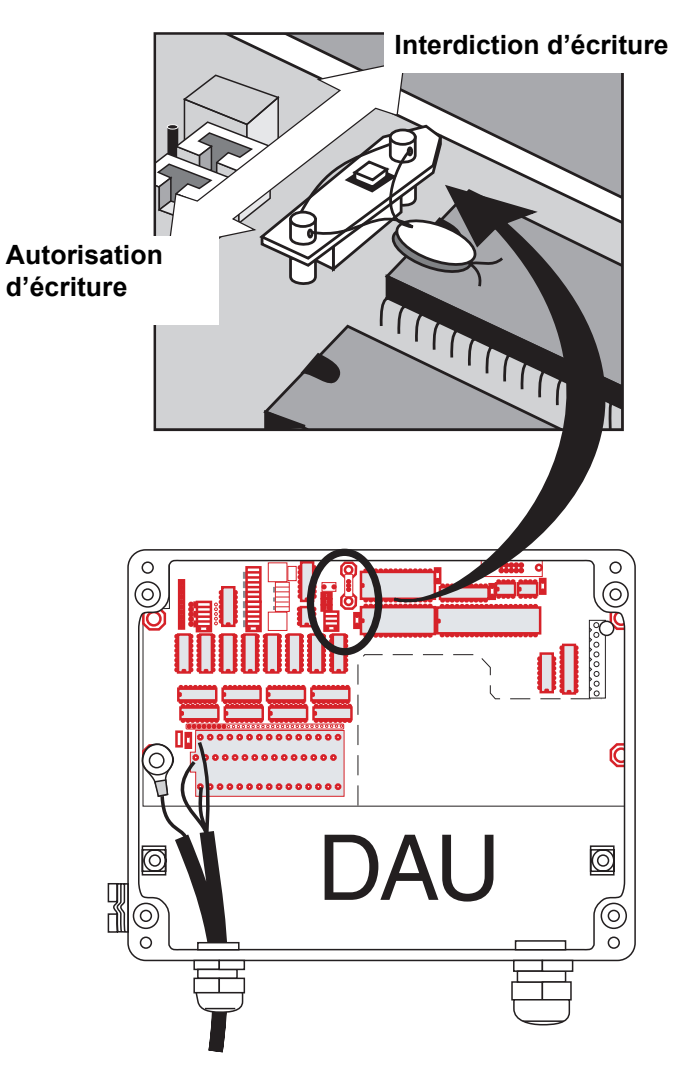

<span id="page-114-0"></span>*Figure 4-32. Interrupteur de protection en écriture* 

#### **4.3.9 Rechargement de la base de données par défaut**

- 1 Déconnectez l'alimentation électrique de la DAU.
- 2 Retirez le programme EEPROM du socle, voir la [Figure 4-33.](#page-115-0)

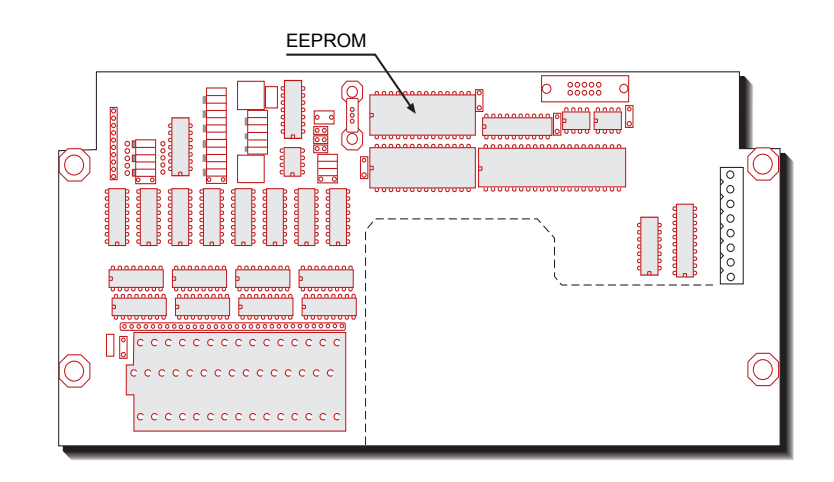

*Figure 4-33. Chargeur de la base de données.*

- <span id="page-115-0"></span>3 Insérez le chargeur DB EEPROM dans le socle de la EEPROM.
- 4 Mettez sous tension et attendez environ 30 secondes. Une fois le chargement de la base de données terminé, tous les segments de l'affichage local s'allument.

# **ABBBBB**

*Comment: si les segments de l'affichage clignotent, le chargement de la base de données a échoué.*

- 5 Déconnectez l'alimentation électrique.
- 6 Retirez le chargeur DB et réinsérez le programme EEPROM.
- 7 Mettez sous tension.
- 8 Configurez la DAU.

#### **4.3.10 Modes d'affichage local**

L'affichage comporte trois différents modes d'affichage. Ces modes peuvent être changés de deux manières :

- Appuyez sur le bouton-poussoir et attendez au moins une seconde.
- Réglez le registre de base de données 300. Le réglage par défaut étant de 0, vous pouvez modifier le mode d'affichage à l'aide du bouton-poussoir. Quand le registre 300 est réglé sur 1, le mode d'affichage 1 est sélectionné ; quand le registre 300 est réglé sur 2, le mode d'affichage 2 est sélectionné. Réinitialisez la DAU pour valider la modification (voir la section [4.3.7](#page-113-0)).

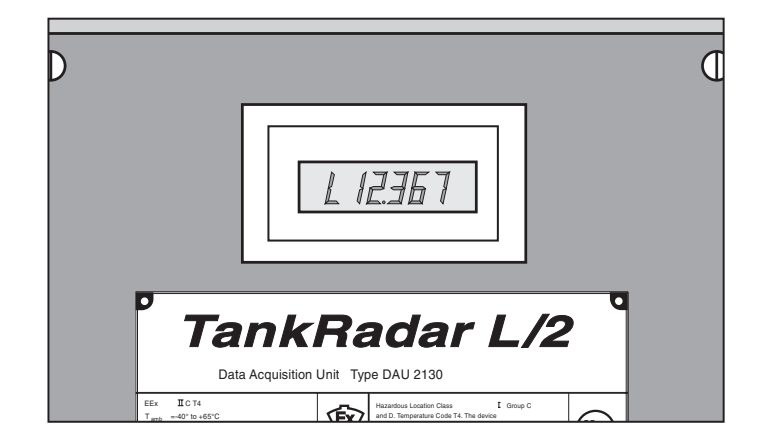

*Figure 4-34. Affichage LCD de la DAU*

#### **Indication d'erreur**

Les erreurs peuvent être indiquées de deux manières :

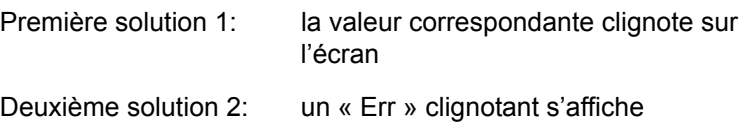

## **Mode d'affichage 0 :**

Les valeurs suivantes sont affichées. Seules les valeurs pour lesquelles la DAU a été configurée sont montrées. La séquence est répétée en continu.

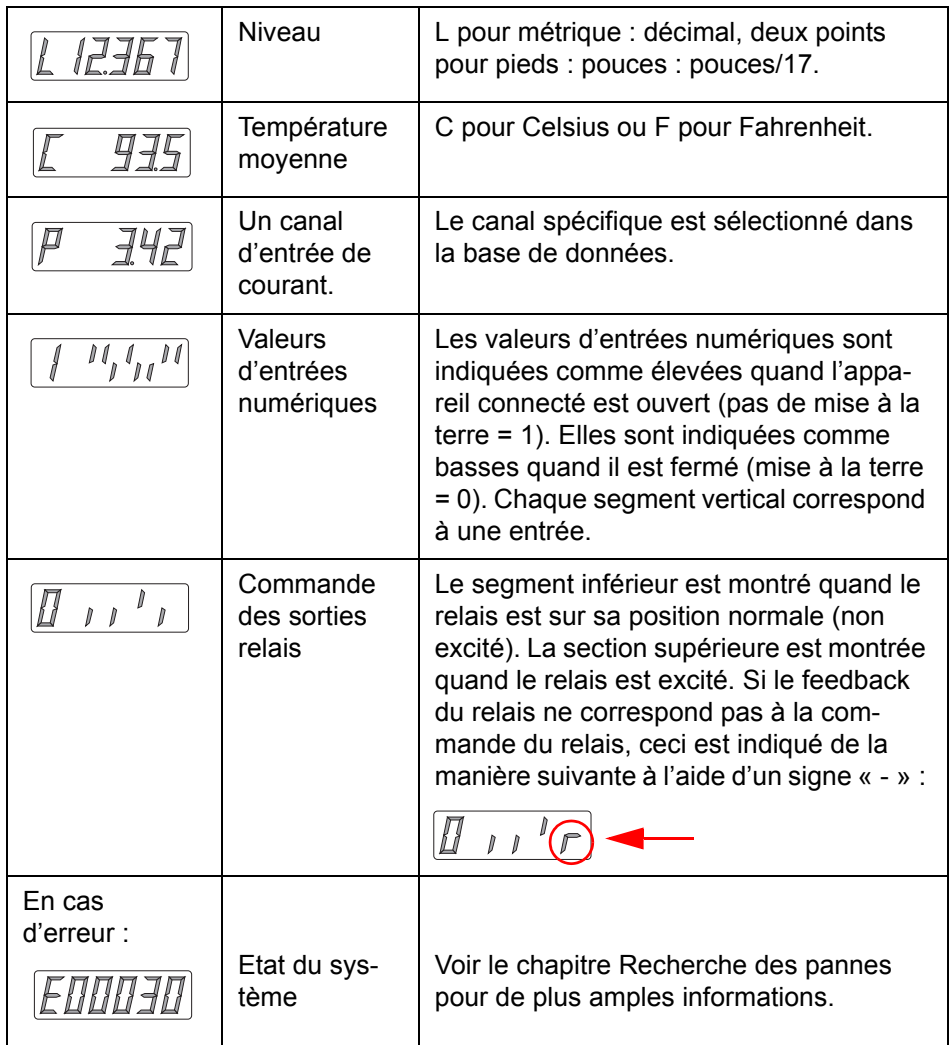

# **Mode d'affichage 1 :**

La séquence suivante s'affiche quand l'affichage est sur le mode 1.

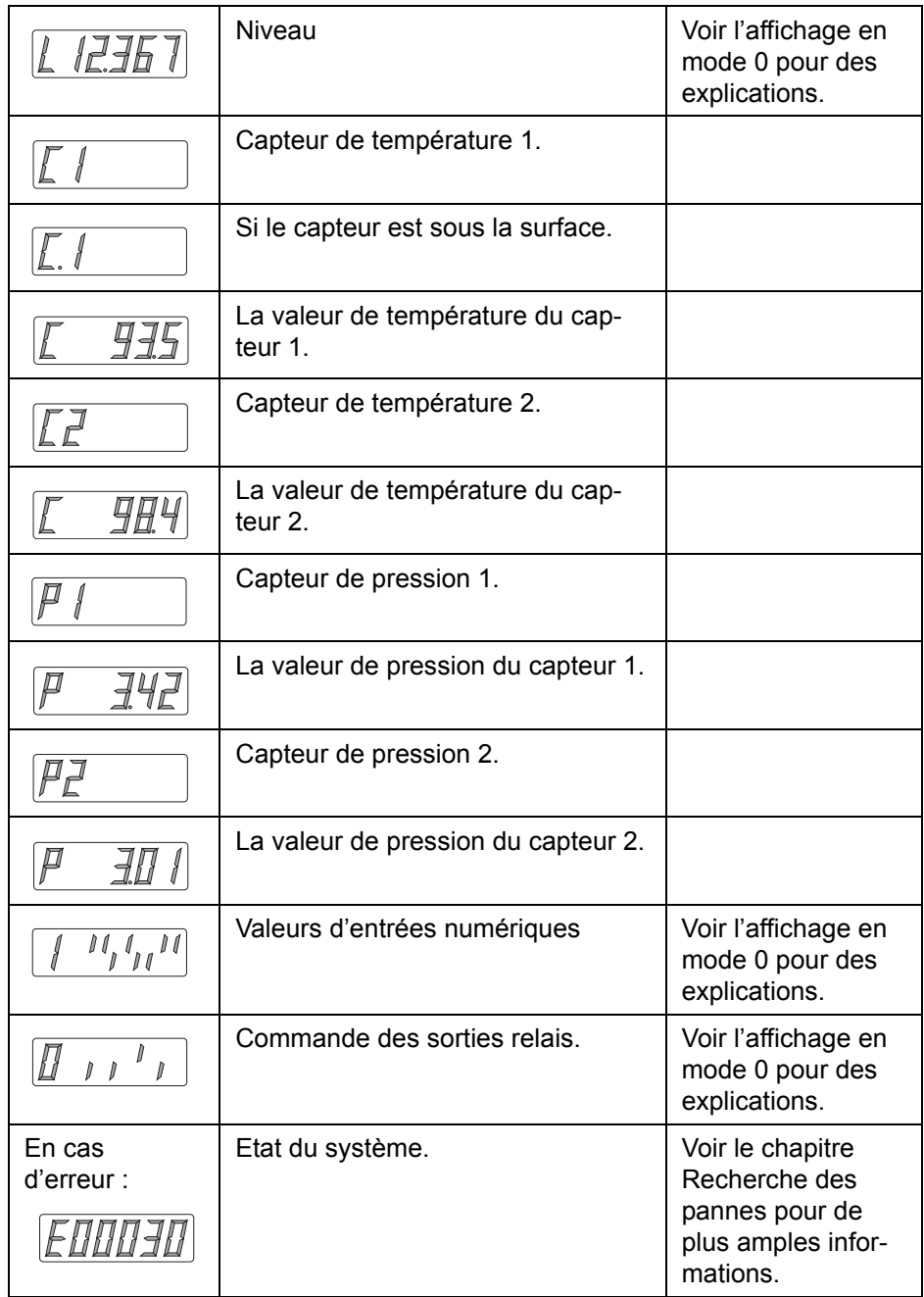

#### **Mode d'affichage 2 :**

Ce mode verrouille l'affichage sur la valeur affichée au moment du verrouillage. La valeur est encore vérifiée à sa fréquence normale (environ toutes les 15 secondes pour un capteur de température).

Appuyez sur le bouton et maintenez-le enfoncé. Relâchez le bouton quand la valeur précédant la valeur souhaitée est affichée. Par exemple, si vous souhaitez afficher la valeur de température C5, relâchez le bouton quand l'affichage montre la valeur de température C4.

Vous pouvez régler ce mode d'affichage à distance via le registre de bases de données 300. La lecture par défaut est niveau. Si vous souhaitez afficher, à distance, d'autres variables en mode d'affichage 2, contactez Contact Rosemount Tank Control pour des instructions détaillées.

#### **4.3.11 Codes d'erreur sur l'affichage local**

Le type d'erreurs affichées sur l'affichage local peuvent être regroupés de la manière suivante :

- **Système**
- Communication série externe
- Communication série interne
- Erreur de mesure de la température
- Erreur d'entrée courante
- Erreur de sortie (DAU indépendante)

**Erreurs système** indique une erreur dans un des circuits de mémoire.

**Une erreur de communication série externe** signifie que la communication avec le maître ou le RTG est perdue.

**Une erreur de communication série interne** peut indiquer une défaillance interne de bus. Elle peut aussi résulter d'une tentative d'installation des fonctions d'une DAU indépendante sur une DAU esclave.

**Une erreur de mesure de la température** peut indiquer un capteur de température défectueux ou une erreur d'étalonnage.

**Une erreur d'entrée courante** indique une erreur dans une des entrées analogiques.

**Une erreur de sortie** indique une défaillance de la carte des relais.

#### **4.3.12 Alimentation électrique (DAU indépendante uniquement)**

La carte DPS (alimentation DAU) recoit une alimentation de 115/230 VCA et livre une puissance de sortie à sécurité intrinsèque de +24 V et +12 V à la carte DXB. Elle alimente aussi en puissance la carte DRM montée dos à dos avec la DPS. De plus, la DPS connecte la DRM au monde extérieur via une interface de bus de terrain TRL/2. Consultez également le chapitre [3.3.12 « Alimentation \(DAU indépendante](#page-49-0)  [uniquement\) »](#page-49-0)

#### **AVERTISSEMENT !**

**N'ouvrez pas l'enveloppe antidéflagrante quand l'unité est sous tension. La carte DPS contient des circuits sous tension sur des composants facilement accessibles. Attention aux doigt !**

> La tension de l'alimentation électrique vers la DAU indépendante est de 115 V ou 230 V. La connexion en série ou parallèle des enroulements primaires de T2 sur la carte DPS est sélectionnée par des cavaliers dans X5, un bornier à 4 pôles. Voir la [Figure 4-35.](#page-121-0)

*Remarque ! Le réglage de la tension est marqué sur la plaque signalétique. Si la DAU est réglée sur 115 V, cochez la case sur la plaque signalétique. « Mark box if re-wired for 115 VAC » (Cocher cette case si modifié pour 115 V CA ».* 

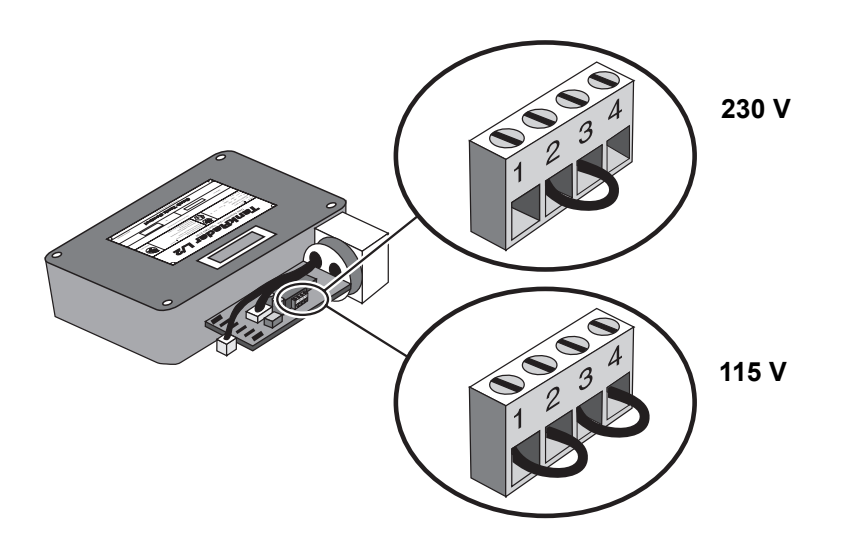

<span id="page-121-0"></span>*Figure 4-35. Réglage de l'alimentation électrique.*

#### **4.3.13 Réglages d'inactivité**

#### **Inactivité communication maître**

L'inactivité communication maître indique le temps écoulé sans contact avant que la communication avec le maître ne soit considérée comme perdue. Cette valeur est enregistrée dans le **registre 188**. La valeur par défaut est réglée sur 20 s.

#### *Remarque ! La valeur de la base de données est indiquée en nombre de « tics » (255). Un tic est égal à 278* µ*s et 255 tics correspondent à 71 ms. Ainsi, la valeur du registre de base de données 188 doit être multipliée par 71 ms afin d'obtenir la valeur d'inactivité en nombre de secondes.*

#### **Inactivité de communication RTG**

L'inactivité de communication RTG est enregistrée dans le **registre 249**. La valeur par défaut est réglée sur 60 secondes. Cette valeur indique l'intervalle de temps sans contact avant que la communication avec le RTG ne soit considérée comme perdue.

#### **4.4 FBM (modem de bus de terrain)**

Le modem de bus de terrain fonctionne comme un convertisseur entre RS-232C et le bus TRL/2. Il est aussi utilisé pour interfacer un PC TankMaster au bus de groupe TRL/2.

Le modem de bus de terrain peut aussi être utilisé pour connecter des unités étrangères au bus de terrain.

La connexion d'un PC avec le logiciel TankMaster au bus TRL/2 nécessite un bus de terrain de modèle 2171.

#### **4.4.1 Alimentation**

Le modem du bus de terrain nécessite une alimentation de 6-12 V CC, 150 mA. Normalement, le modem du bus de terrain comporte sa propre alimentation électrique comme illustré à la [Figure 4-36.](#page-123-0) Le FBM peut aussi être alimenté via le port RS232 du PC. Cependant, cette solution n'est pas recommandée dans la mesure où la connexion RS232 risque de ne pas pouvoir fournir une alimentation suffisante.

#### **4.4.2 Fusibles**

La boîte de FBM comporte deux fusibles. Leur valeur nominale est de 50 mA.

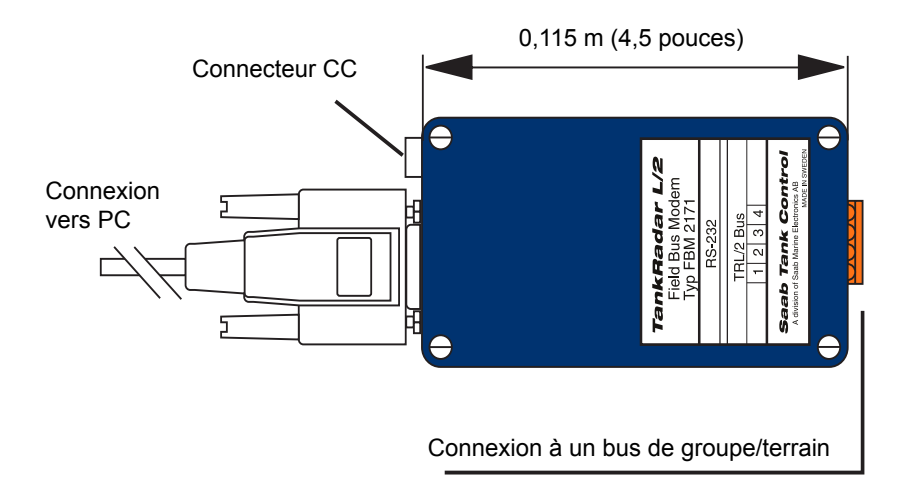

<span id="page-123-0"></span>*Figure 4-36. Le modem pour bus de terrain (FBM).*

#### **4.4.3 FBM au lieu de FCU pour les petits systèmes**

Dans les petits systèmes comprenant un maximum de 16 unités (RTG ou DAU), le modem de bus de terrain peut remplacer la FCU. Le modem de bus de terrain peut alors être connecté directement entre le PC TankMaster (maître) et les RTG et les DAU.

Le modem de bus de terrain est placé dans une petite boîte et ne doit pas être utilisé dans des environnements dits dangereux. Il est livré avec un câble d'une longueur de 1 mètre pour la connexion au PC.

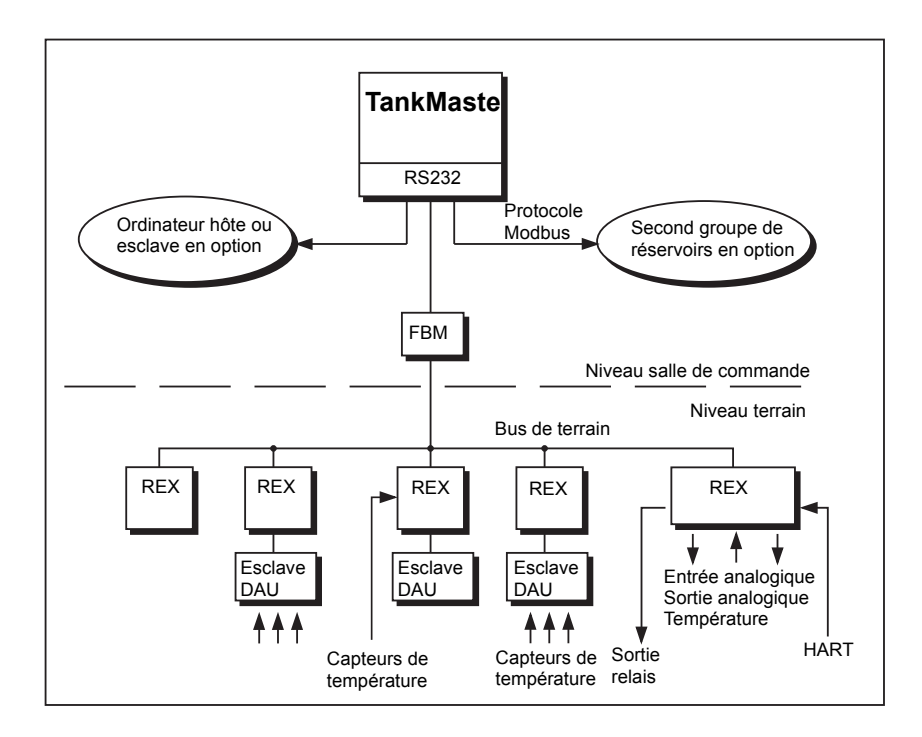

*Figure 4-37. Exemple d'un petit système TankRadar REX System*

### **4.5 RDU 40**

#### **4.5.1 Installation**

Retirez le bouchon en caoutchouc pour accéder à la vis supérieure du couvercle de la RDU 40. Dévissez et retirez les six vis. Déposez le couvercle en faisant attention au dispositif de verrouillage de la trappe de protection contre les intempéries.

La RDU 40 sera raccordée à la boîte de jonction TankRadar REX pour raccordement par câble.

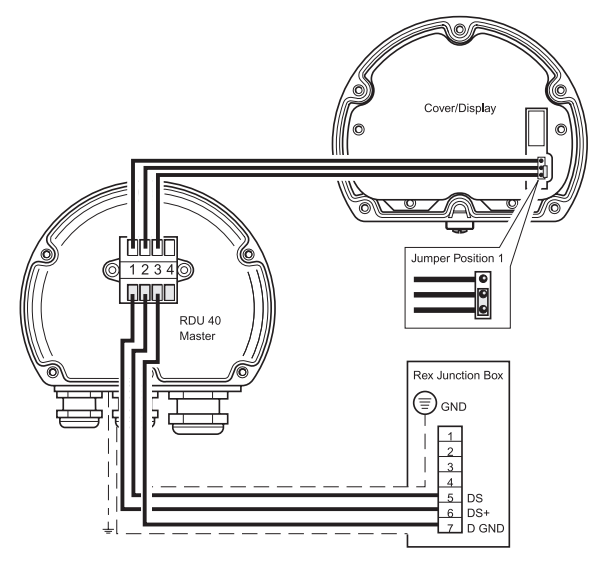

*Figure 4-38. Installation de la RDU 40 maître et esclave*

<span id="page-125-0"></span>N'importe lequel des trois presse-étoupe peut être utilisé pour acheminer le câble dans la RDU 40.

2xM20 – Diamètre de câble : 7 mm - 14 mm

1xM25 – Diamètre de câble : 9 mm - 18 mm.

Adaptateurs extérieurs, NPT 1/2" et NPT 3/4" sont en option.

Raccordez la RDU 40 à la borne X12 de la boîte de jonction REX comme illustré à la [Figure 4-38](#page-125-0).

Afin de garantir un fonctionnement correct et satisfaire aux exigences EMC, le câble entre la RDU 40 et la boîte de jonction REX doit répondre aux exigences suivantes :

- Câble blindé. Minimum 3 fils. Le blindage doit être raccordé sur sa périphérie dans le presse-étoupe de la RDU 40 et raccordée à la terre dans la boîte de jonction REX.
- Tous les fils doivent avoir une isolation individuelle d'au moins 0,25 mm.
- Longueur totale maximale de 100 m, maître et esclave inclus.
- Minimum AWG 20 ou 0,5 mm² pour chaque fil.

Le châssis de la RDU 40 sera localement mis à la terre sur le réservoir. Utilisez au minimum un fil 4 mm² ou AWG 11. Un raccordement supplémentaire à terre de la baie de distribution de l'alimentation ou de la boîte de jonction REX n'est pas recommandé, sauf si le code de pratique national l'exige. Il peut se produire une boucle de mise à la terre avec le courant circulant.

*Remarque ! Il n'est pas possible d'utiliser simultanément une RDU 40 et un SDAU.*

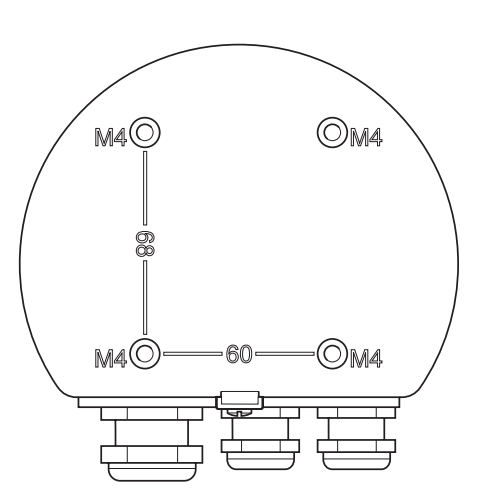

*Figure 4-39. Arrière de la RDU 40.*

Si un câble à double blindage est utilisé, un blindage doit être raccordé à la terre dans la boîte de jonction REX, et l'autre raccordé sur sa périphérie à l'intérieur du presse-étoupe de la RDU 40.

Contrôlez le joint et reposez le dispositif de verrouillage de la trappe de protection contre les intempéries à sa place lorsque vous remontez le couvercle de la RDU. Serrez fermement les six vis.

Montez la RDU 40 à l'aide des quatre vis M4. Les distances entre les vis sont de 60 mm et 68 mm,

conformément à l'arrière de la RDU 40.

Reportez-vous au **RDU 40 User´s Guide, Ref. no. 308010EN** (Guide de l'utilisateur de la RDU 40) pour plus d'informations sur l'installation de la RDU 40.

#### **4.5.2 Deux RDU 40 raccordées au même REX.**

Si deux RDU 40 sont raccordées au même REX, l'une d'elles doit être configurée comme « esclave » et l'autre comme « maître ». L'esclave ne peut pas être configurée ni commandée individuellement, mais suit l'unité maître. Seul le contraste de l'affichage LCD peut être commandé individuellement sur la RDU 40 esclave.

Pour configurer une RDU 40 comme esclave, il faut déplacer le cavalier du couvercle de la RDU 40 en position 2 (voir [Figure 4-38\)](#page-125-0).

#### **4.5.3 Données disponibles**

24 données sont disponibles, en fonction de l'équipement du jaugeur REX :

- Niveau
- Creux
- Cadence
- Puissance du signal
- Volume
- Température moyenne
- Points de température 1-6
- Entrée analogique 1-2
- Pression de vapeur.
- Densité observée
- Niveau d'eau libre
- Esclave Hart 1-3
- Relais 1-2

# **5. Etalonnage**

## **5.1 Introduction**

Normalement, un réglage minimal de la distance d'étalonnage est nécessaire pour arriver à une concordance entre le niveau mesuré et le niveau actuel du produit. (Pour les émetteurs TRL/2, la longueur de raccord procédé (TCL) est réglée). Un léger écart peut, par exemple, résulter de déviations entre la hauteur de réservoir actuelle et la valeur stockée dans la base de données de l'émetteur ou de différences entre diverses unités hyperfréquence et antennes RTG.

L'étalonnage doit être effectué à la mise en service finale et aucun autre étalonnage n'est nécessaire sauf modification des conditions du réservoir.

Vous pouvez choisir de régler manuellement la distance d'étalonnage ou d'utiliser la fonction d'étalonnage dans **WinSetup** pour un réglage automatique.

#### **5.2 Réglage manuel de la distance d'étalonnage**

La distance d'étalonnage peut être réglée manuellement pour compenser les différences entre différentes unités hyperfréquence et antennes RTG. Pour les émetteurs TRL/2 2900, le réglage correspondant est effectué en modifiant le paramètre TCL. (Pour les émetteurs REX, le TCL n'est jamais réglé sauf quand des antennes non standard sont utilisées).

En cas de déviation entre le niveau mesuré et le niveau mesuré manuellement, vous pouvez calculer une nouvelle valeur pour la distance d'étalonnage en utilisant la formule suivante :

#### **Nouvelle distance d'étalonnage = Ancienne distance d'étalonnage +** ∆**L**

où ∆L = niveau observé (manuellement) – lecture du niveau par l'émetteur.

La même formule est utilisée pour les émetteurs TRL/2 si la distance d'étalonnage est modifiée au paramètre TCL.

Pour modifier la valeur de la distance d'étalonnage stockée dans la base de données de l'émetteur :

- 1 Démarrez le programme TankMaster WinSetup.
- 2 Sélectionnez l'icône de l'émetteur dans la fenêtre de l'espace de travail de WinSetup*.*
- 3 Cliquez le bouton droit de la souris et sélectionnez l'option **Properties (Propriétés).**
- 4 Sélectionnez l'onglet **RTG Geometry (Géométrie RTG)**

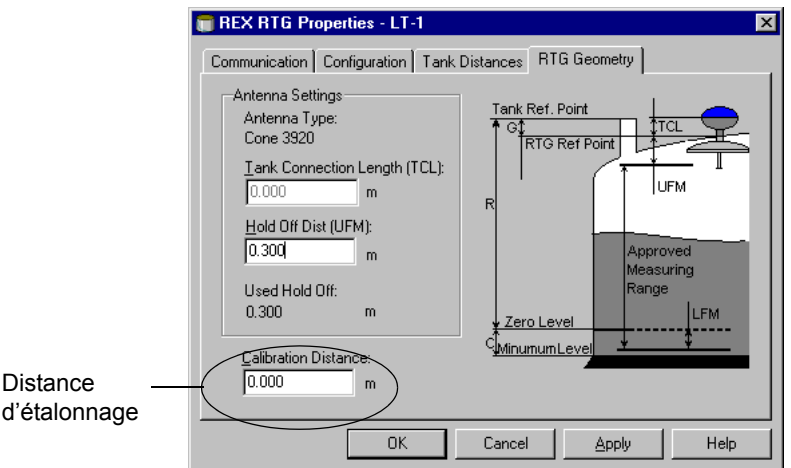

5 Tapez la valeur de la distance d'étalonnage dans le champ de saisie correspondant et cliquez sur le bouton **OK**.

# **5.3 Utilisation de la fonction d'étalonnage de WinSetup**

La fonction d'étalonnage est un outil qui règle le RTG afin de réduire au minimum l'écart entre les niveaux actuels (relevés manuellement) du produit et les valeurs correspondantes mesurée par l'émetteur. L'utilisation de la fonction d'étalonnage vous permet d'optimiser les performances de mesure sur toute la plage de mesure, du haut au fond du réservoir.

La fonction d'étalonnage calcule une nouvelle distance d'étalonnage basée sur une ligne droite reliant les écarts entre les niveaux relevés manuellement et les niveaux mesurés par l'émetteur.

Pour le jaugeur pour puits de tranquillisation 3940, la fonction d'étalonnage est particulièrement recommandée dans la mesure où un léger réglage du facteur d'échelle est souvent nécessaire. La vélocité de propagation radar dépend du diamètre interne du puits de tranquillisation et le paramètre du facteur d'échelle est utilisé pour régler l'émetteur afin de tenir compte de cet effet. Dans la mesure où le diamètre moyen est souvent difficile à déterminer précisément, un étalonnage est souvent nécessaire.

#### **Procédure**

Le processus de réglage comprend les étapes suivantes :

- 1 enregistrement des valeurs de creux relevées manuellement et des valeurs de niveau correspondantes du RTG.
- 2 saisie des niveaux relevés manuellement et des valeurs de niveaux du RTG dans WinSetup.
- 3 Inspectez le graphique d'étalonnage en résultant et, si nécessaire, supprimez les points de mesure qui ne devraient pas être utilisés dans le calcul du réglage.

#### **5.3.1 Informations nécessaires**

Vérifiez que les informations suivantes sont disponibles quand vous souhaitez utiliser la fonction **RTG Adjustment (Réglage RTG)** dans TankMaster WinSetup :

- une liste des valeurs de creux relevées manuellement.
- une liste des valeurs de niveaux du RTG correspondant aux valeurs de niveaux/de creux mesurées manuellement.

#### <span id="page-131-0"></span>**5.3.2 Jaugeage manuel**

#### **Personnel**

Une seule personne doit effectuer les mesures manuelles de creux afin de garantir une bonne répétitivité entre les mesures.

#### **Ruban de jaugeage manuel**

Utilisez un seul ruban pour l'étalonnage. Le ruban doit être en acier et étalonné par un institut d'essai autorisé. Il ne doit pas comporter de coudes et de pliages.

Le facteur d'expansion thermique et la température d'étalonnage doivent aussi être fournies.

#### **Trappe de jaugeage manuel**

Une trappe doit être disponible près du jaugeur. Si la trappe est trop loin du jaugeur, des différences au niveau du mouvement de toit peuvent résulter en d'importantes erreurs.

#### **Procédure**

Procéder comme suit pour effectuer les mesures de jaugeage manuel :

- mesurez jusqu'à obtenir trois lectures consécutives dans une plage de 1 mm.
- corriger le ruban selon les instructions d'étalonnage.
- notez le creux mesuré manuellement et le niveau RTG en même temps.

#### **Ne pas effectuer d'étalonnage quand :**

- le réservoir est en train de se remplir ou de se vider.
- les agitateurs tournent.
- en cas de vent fort.
- quand il y a de la mousse à la surface.

#### **5.3.3 Saisie des données d'étalonnage**

1 Sélectionnez l'émetteur à étalonner dans la fenêtre de l'espace de travail et sélectionnez **Calibrate (Etalonner)** depuis le menu **Service/Devices (Service/Appareils)** 

ou

cliquez sur le bouton droit de la souris et sélectionnez **Calibrate (Etalonner)**.

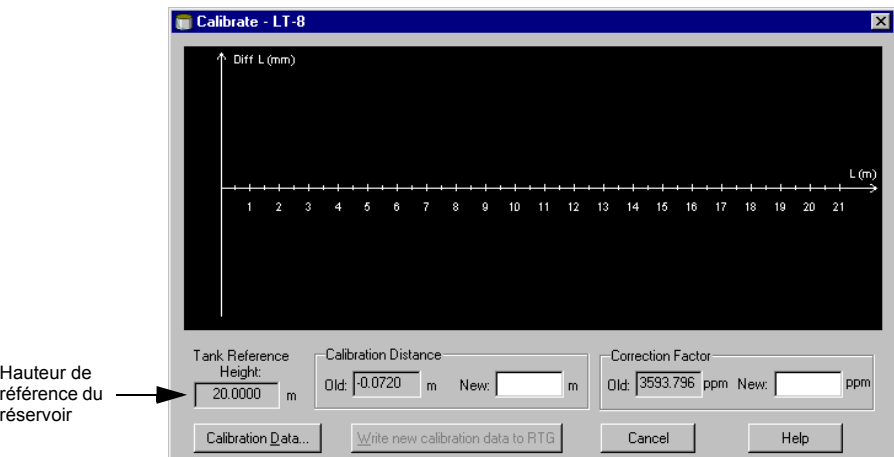

Avant la saisie des données, la fenêtre *Calibrate (Etalonner)* est vide. Vérifiez que la **Tank Reference Height (Hauteur de référence du réservoir)**, affichée dans le coin inférieur gauche, est correcte. Pour régler la hauteur de référence du réservoir, sélectionnez l'icône de l'émetteur dans l'espace de travail WinSetup, cliquez sur le bouton droit de la souris et sélectionnez l'option **Properties/Tank Distances (Propriétés/Distances des réservoirs).**

2 Cliquez sur le bouton **Calibration Data (Données d'étalonnage).**

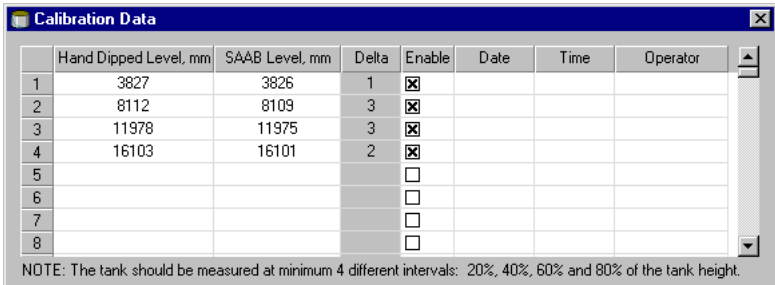

3 Saisissez les valeurs mesurées manuellement et les niveaux correspondants mesurés par l'émetteur. Il est recommandé que les niveaux relevés manuellement soient basés sur la valeur moyenne de trois mesures dans une plage de 1 mm. Pour davantage d'informations, voir [5.3.2](#page-131-0)  [« Jaugeage manuel ».](#page-131-0)

*Remarque ! L'unité de mesure utilisée dans la fenêtre des données d'étalonnage est le mm.*

4 Cliquez sur le bouton **Refresh (Actualiser)**. WinSetup calcule maintenant les écarts entre les niveaux mesurés manuellement et les niveaux mesurés.

Cliquez sur le bouton **Save Calibration Data in PC Database (Enregistrer les données d'étalonnage dans la base de données du PC)** afin de sauvegarder les valeurs saisies et retournez à la fenêtre *Calibration (Etalonnage)*.

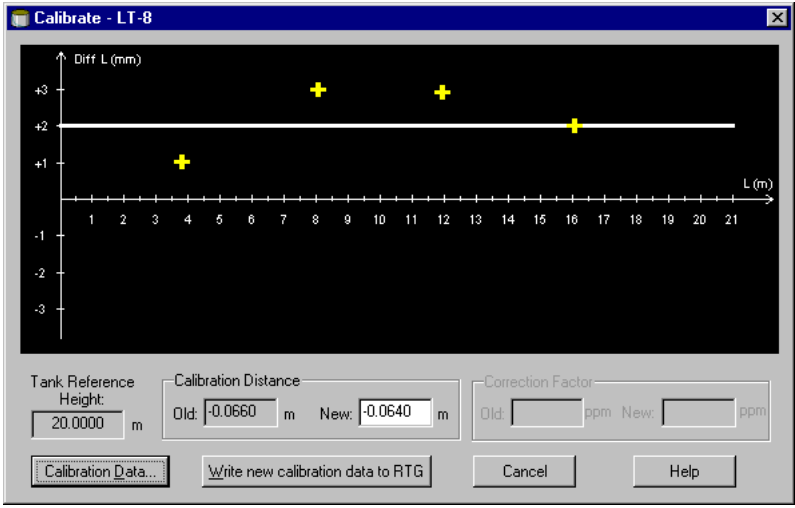

5 La fenêtre *Calibration (Etalonnage)* affiche une ligne droite passant à travers les points de mesure représentant la différence entre les valeurs mesurées manuellement et les valeurs mesurées par le RTG. Pour les antennes dans des puits de tranquillisation, une ligne déclinante est affichée ; autrement, la ligne est horizontale. La pente est due à l'impact linéaire du puits de tranquillisation sur la vélocité hyperfréquence de propagation.

Vérifiez que la ligne convient bien aux points mesurés. Si un point dévie de manière significative de la ligne, il peut être exclu des calculs en ouvrant la fenêtre *Calibration Data (Données d'étalonnage)* (cliquez sur le bouton **Calibration Data (Données d'étalonnage)**) et en désélectionnant la case correspondante dans la colonne **Enable (Activer)**.

- 6 Cliquez sur le bouton **Write new calibration data to RTG (Ecrire des nouvelles données d'étalonnage sur RTG)** afin de sauvegarder les données d'étalonnage actuelles.
- *Remarque ! En cliquant sur le bouton Ecrire des nouvelles données d'étalonnage sur RTG, les valeurs Niveaux Rosemount dans la fenêtre des données d'étalonnage sont recalculées et les anciennes données d'étalonnage sont remplacées.*

Vous pouvez maintenant vérifier les résultats de l'étalonnage en ouvrant de nouveau la fenêtre *Calibration (Etalonnage) :*

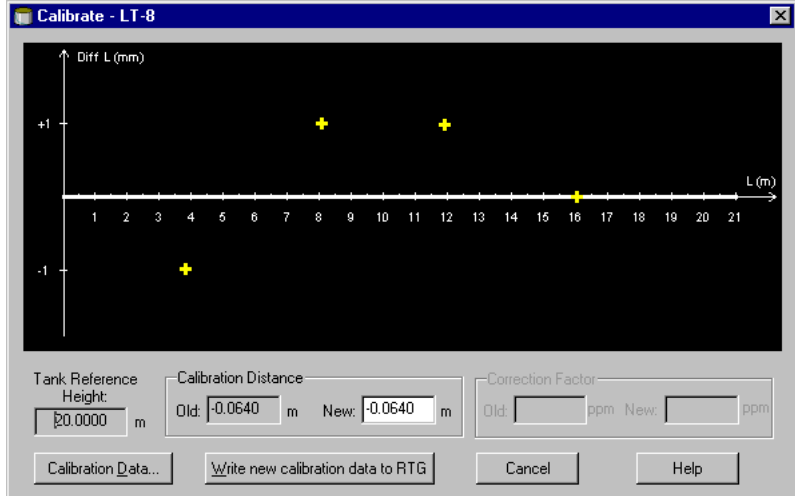

Notez que les valeurs mesurées sont réglées selon la distance d'étalonnage calculée. Dans la fenêtre *Calibration Data (Données d'étalonnage)*, vous pouvez aussi voir que les valeurs de niveau mesurées par l'émetteur sont ajustées. Naturellement, les niveaux mesurés manuellement ne sont pas modifiés.

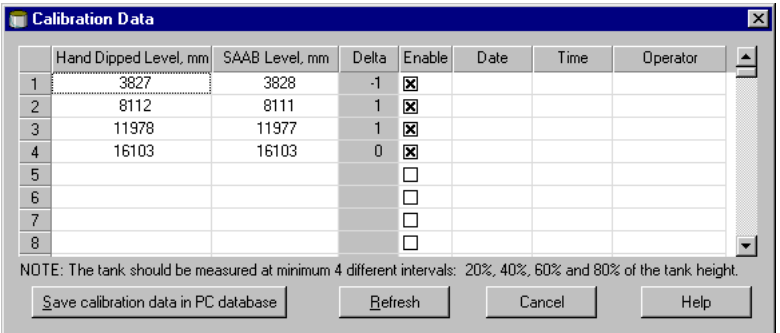

# **Manuel de maintenance**

# **6. Recherche des pannes**

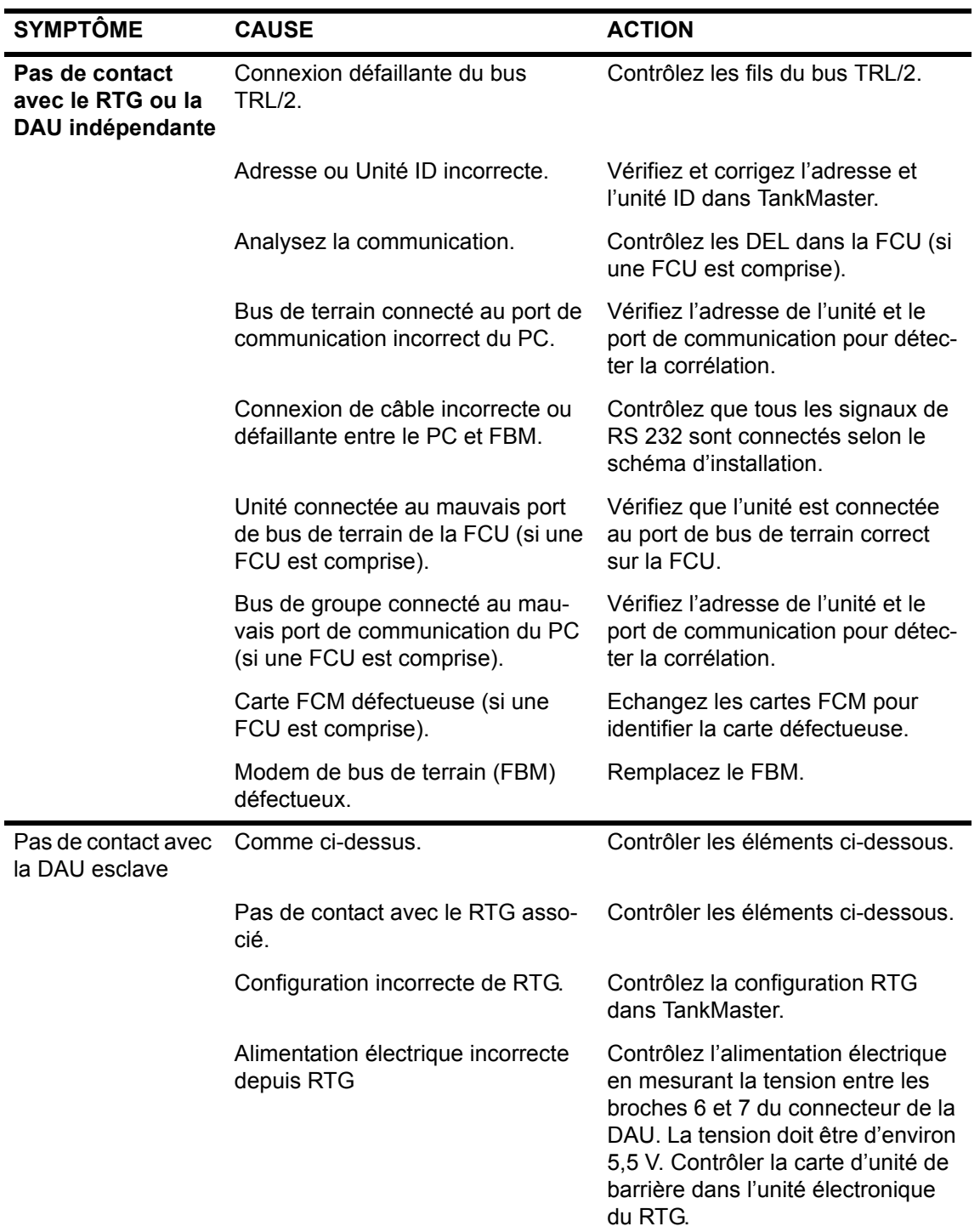

Chapitre 6 Recherche des pannes

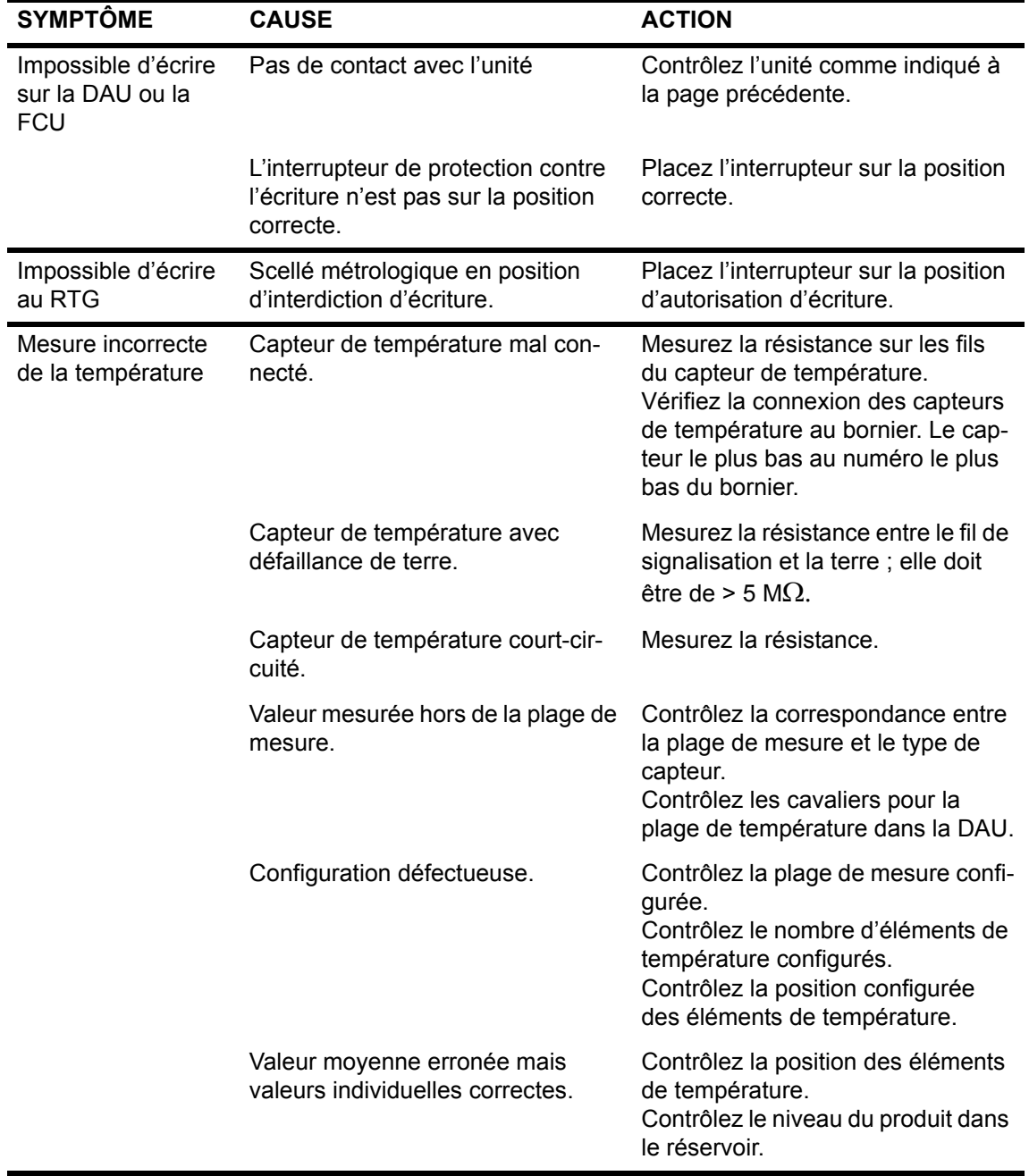

# **Manuel de maintenance**

308012FR, Édition 1B juin 2007

# **Rosemount Tank Radar REX**

Chapitre 6 Recherche des pannes

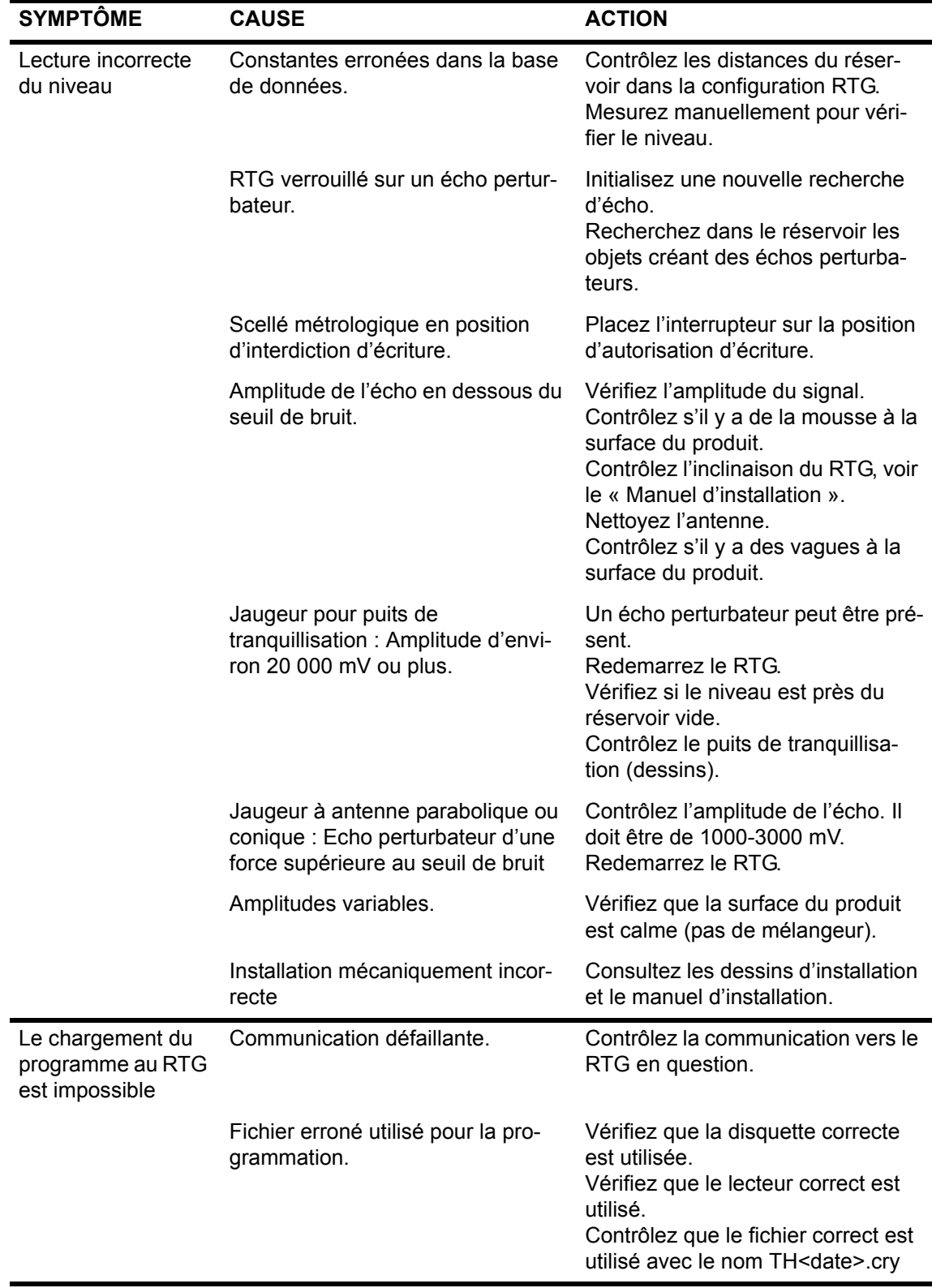

Chapitre 6 Recherche des pannes

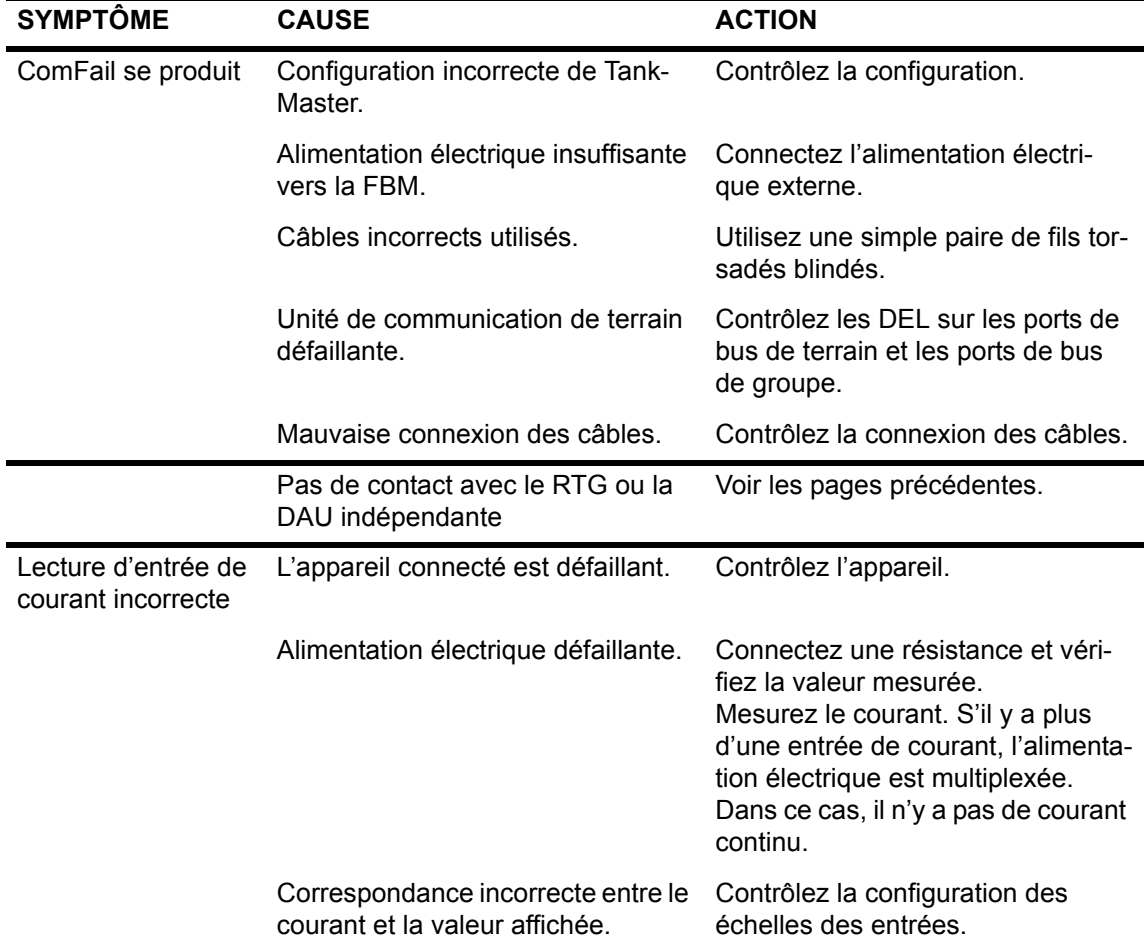

# **Manuel de maintenance**

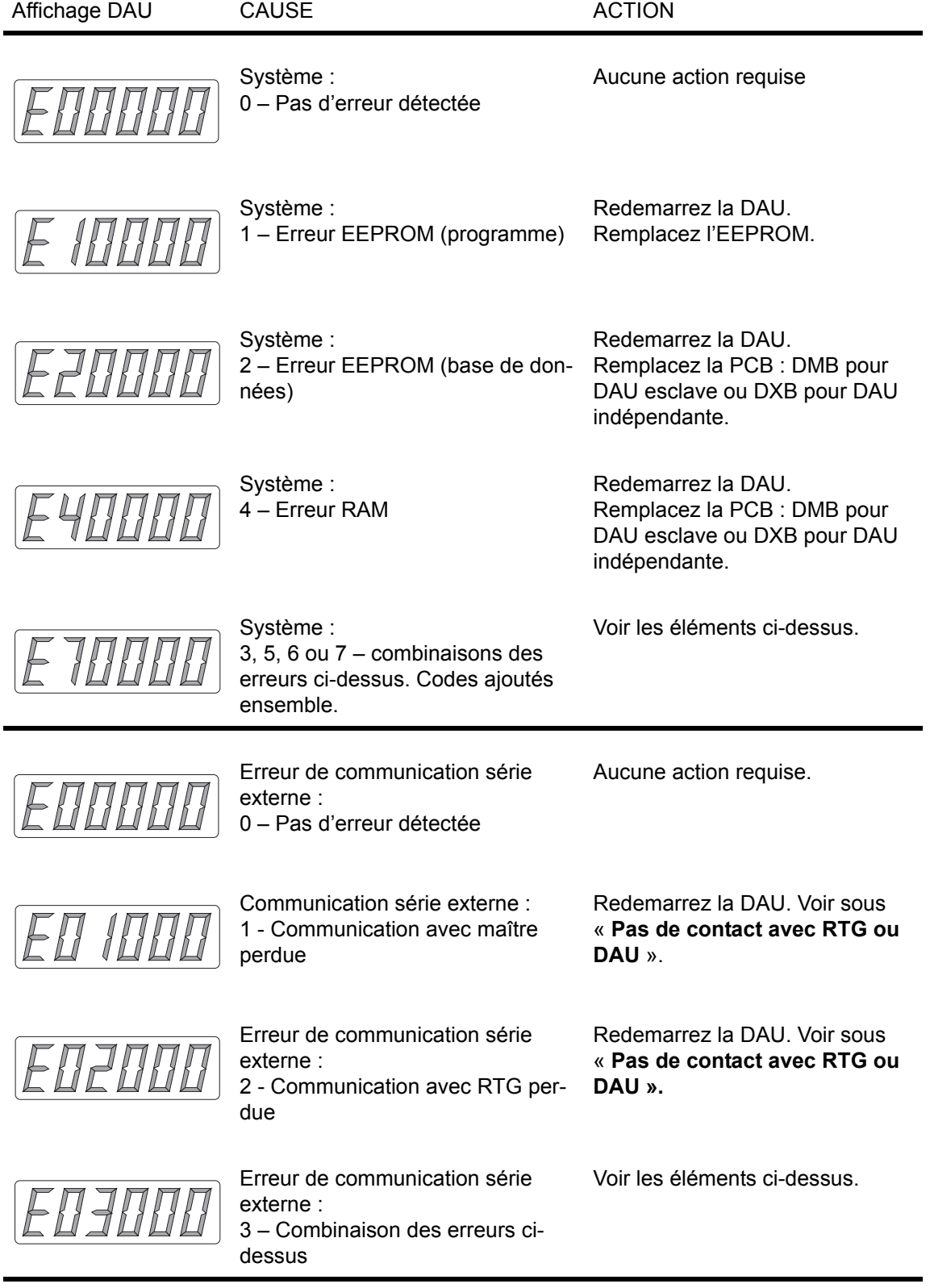

# **Rosemount Tank Radar REX**

Chapitre 6 Recherche des pannes

**Manuel de maintenance**

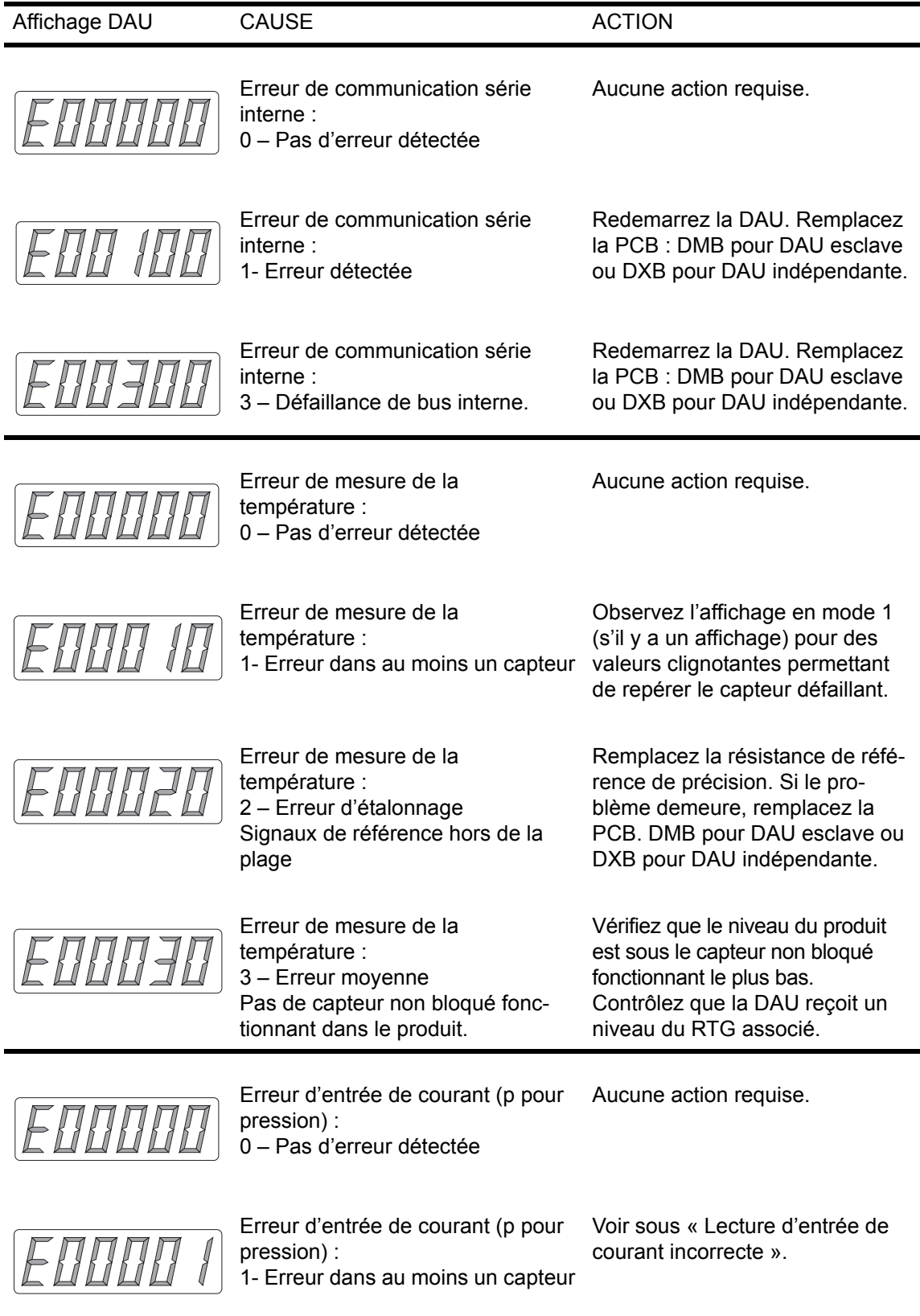

# **Manuel de maintenance**

308012FR, Édition 1B juin 2007

#### **Rosemount Tank Radar REX**

Chapitre 6 Recherche des pannes

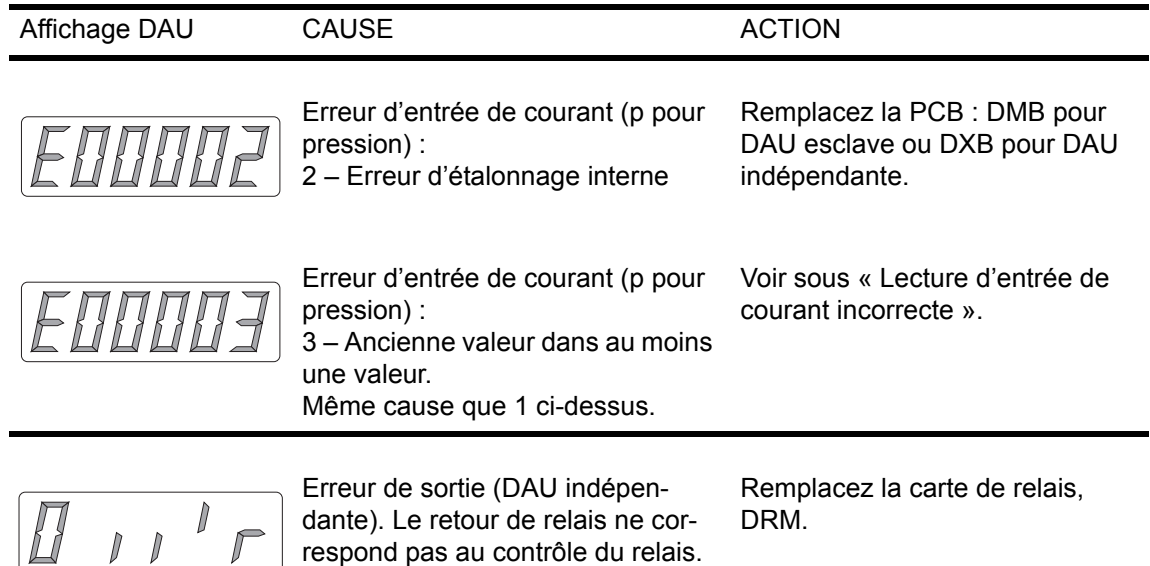

# **Manuel de maintenance**
## <span id="page-144-0"></span>**7. Pièces de rechange**

#### **Jaugeur radar pour réservoirs**

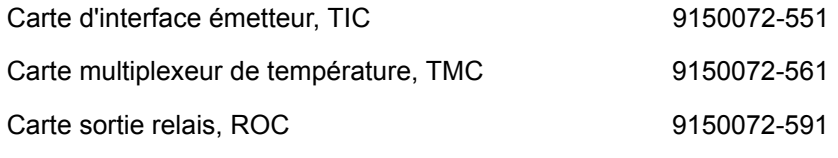

#### **Unité d'acquisition de données, DAU**

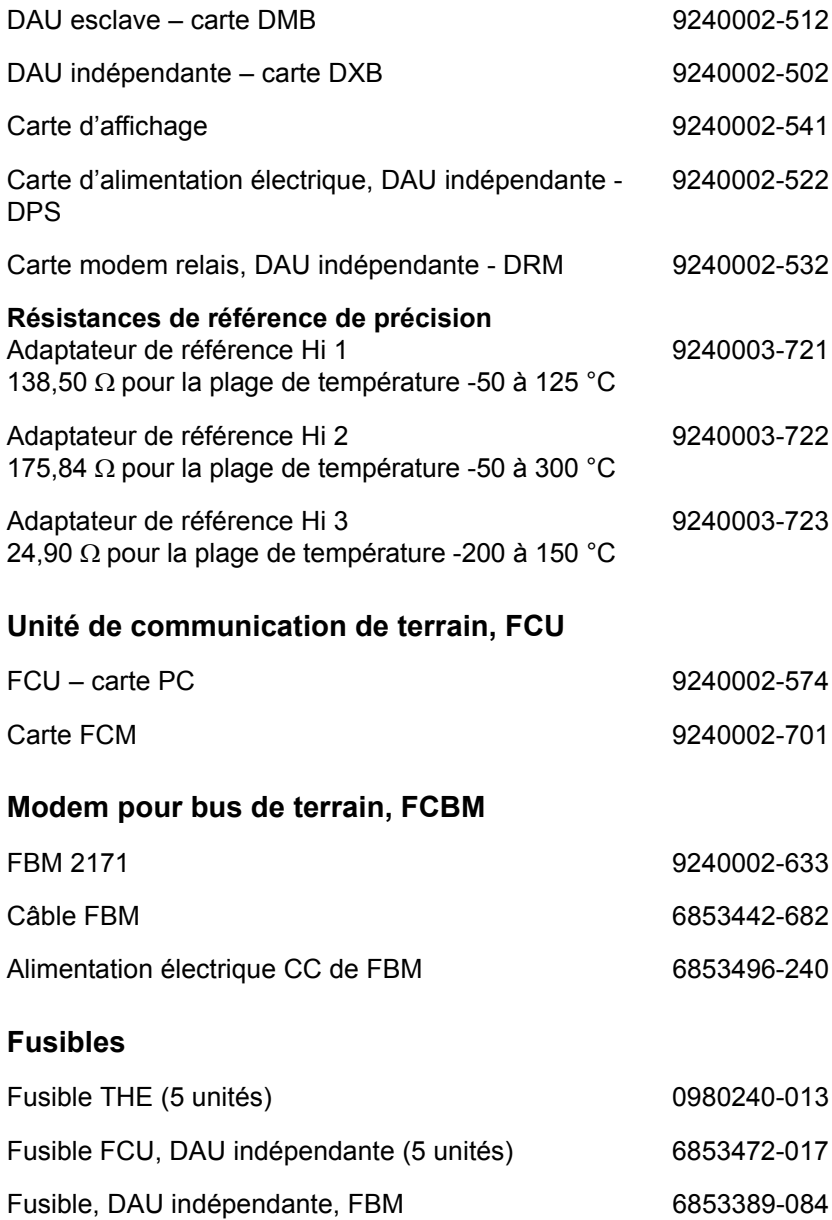

#### **Rosemount Tank Radar REX** Chapitre 7 Pièces de rechange

## **Manuel de maintenance**

308012FR, Édition 1B juin 2007

## <span id="page-146-0"></span>**8. Liste des schémas**

### **Installation mécanique**

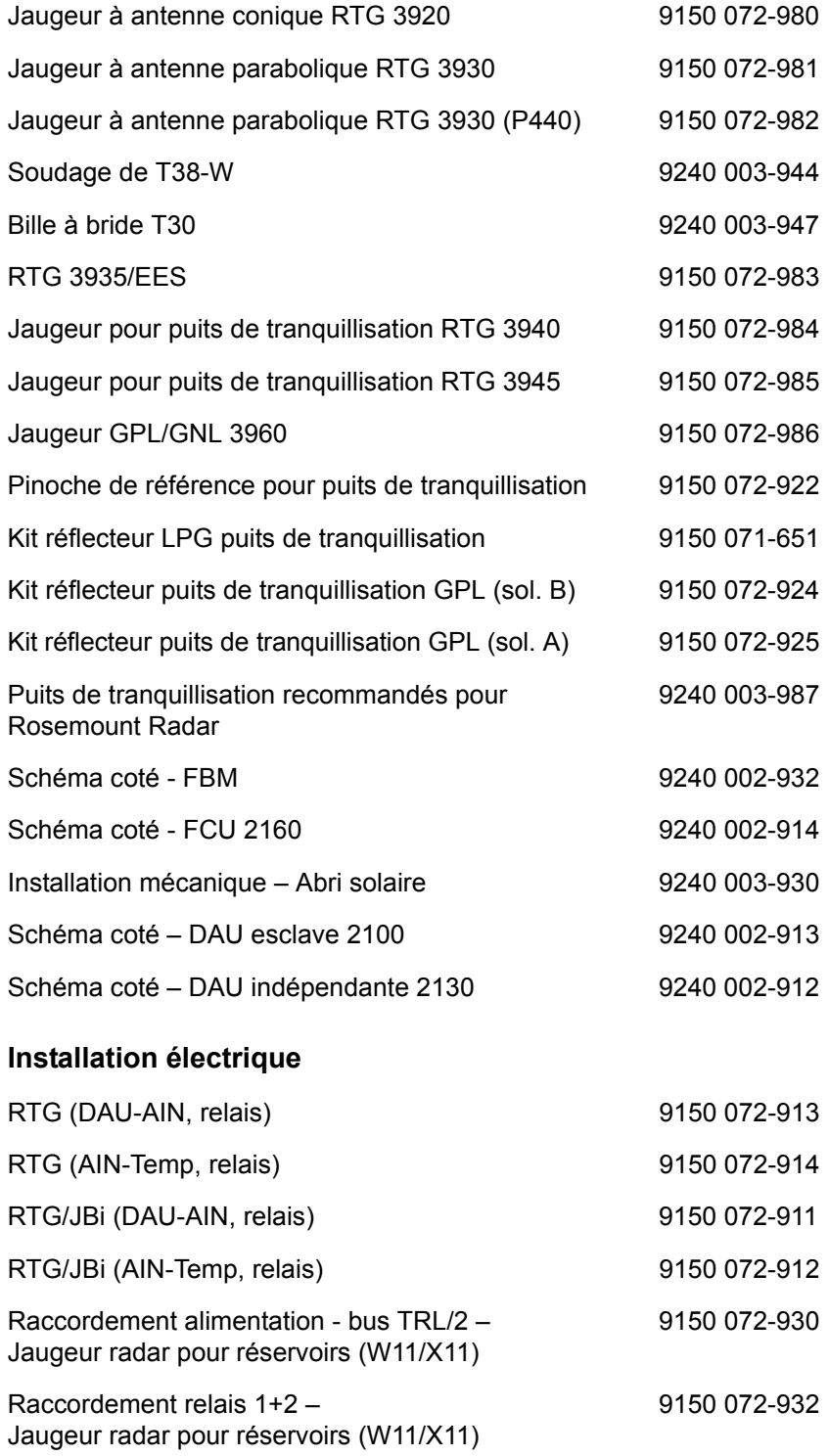

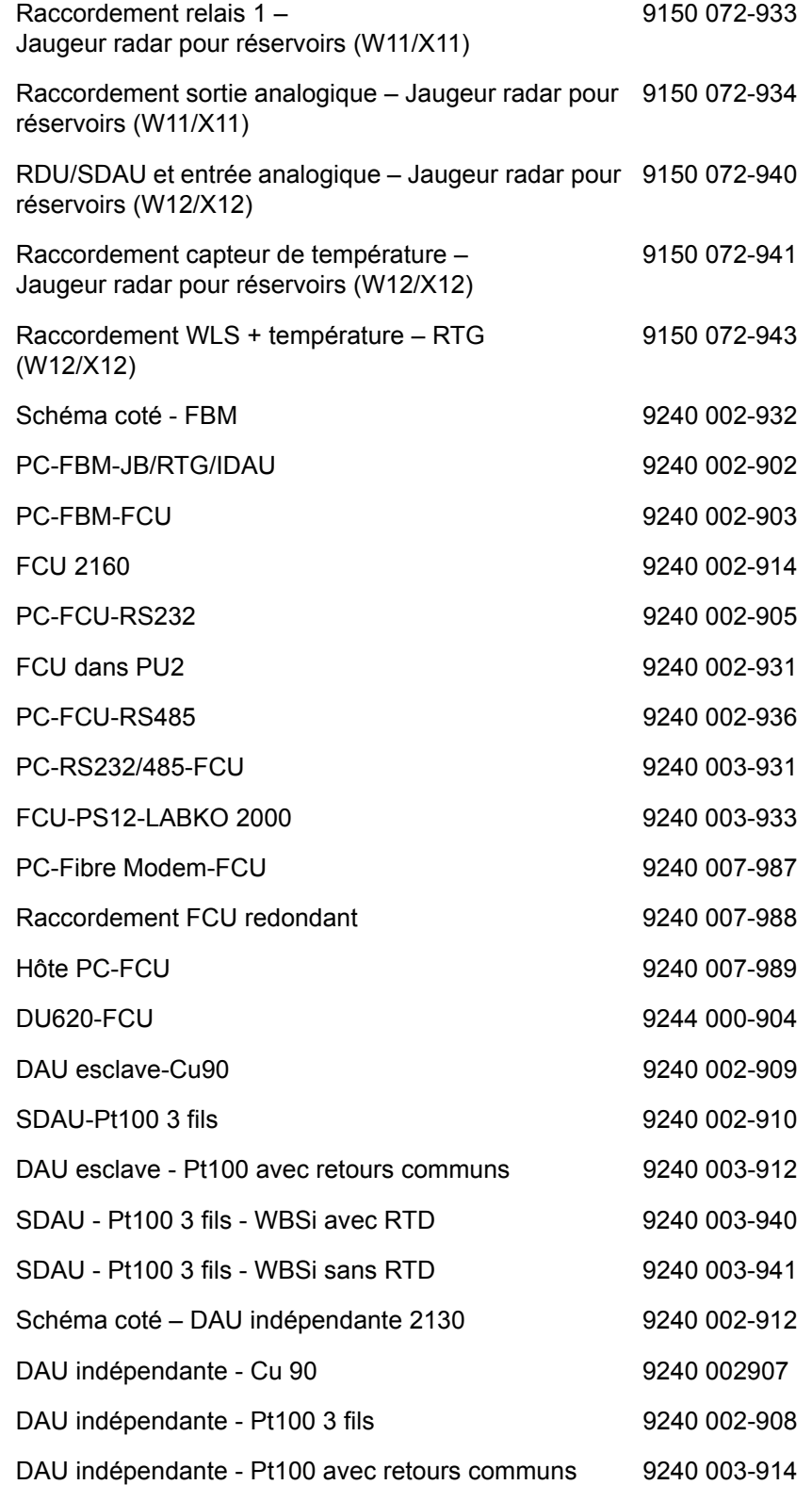

308012FR, Édition 1B juin 2007

# Index

## $\mathbf{A}$

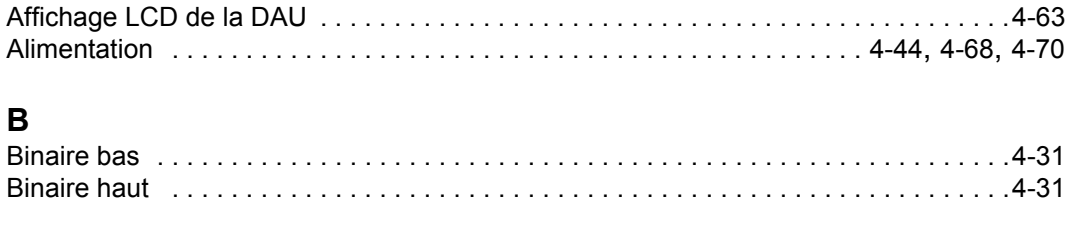

## $\overline{a}$

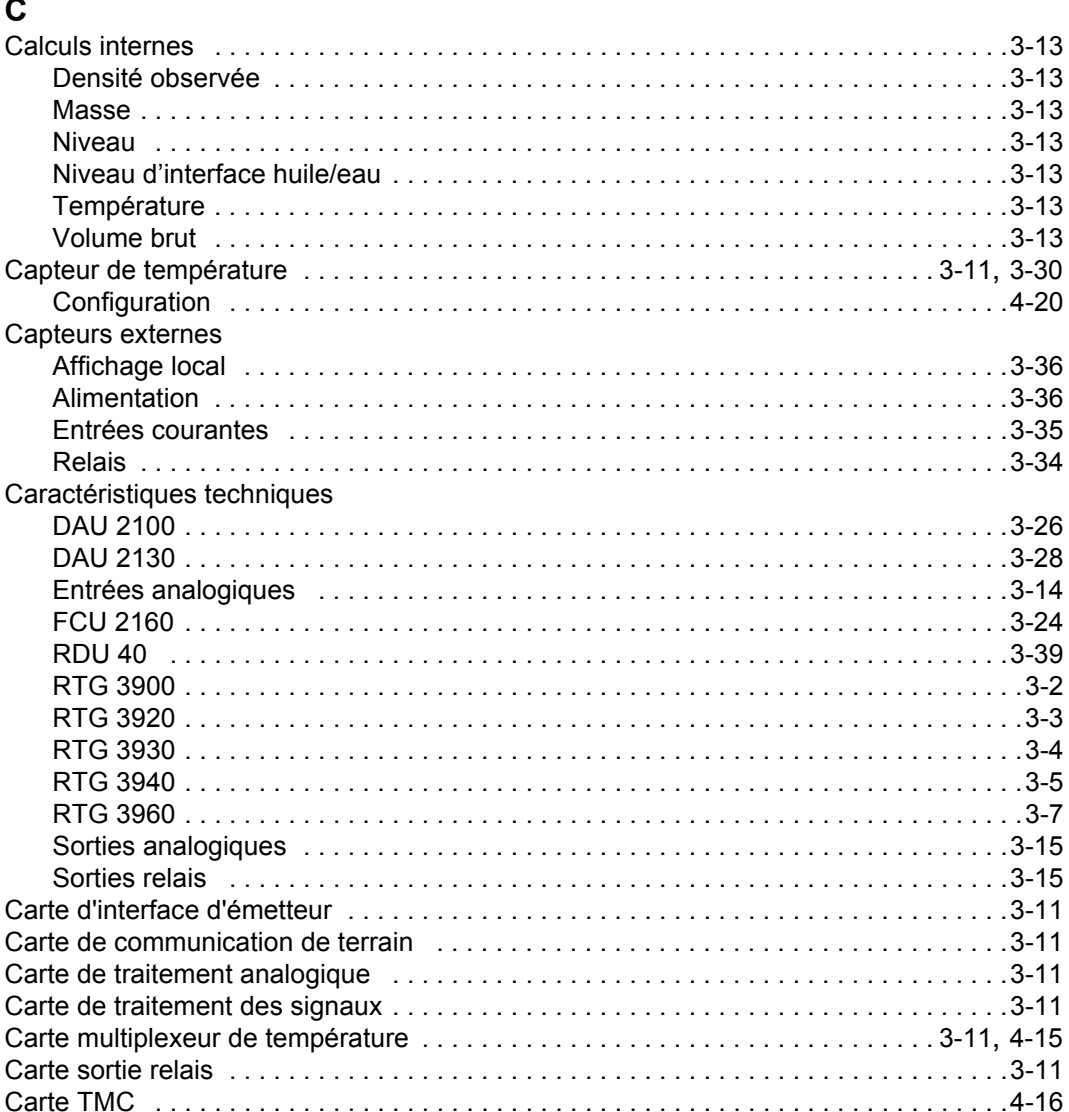

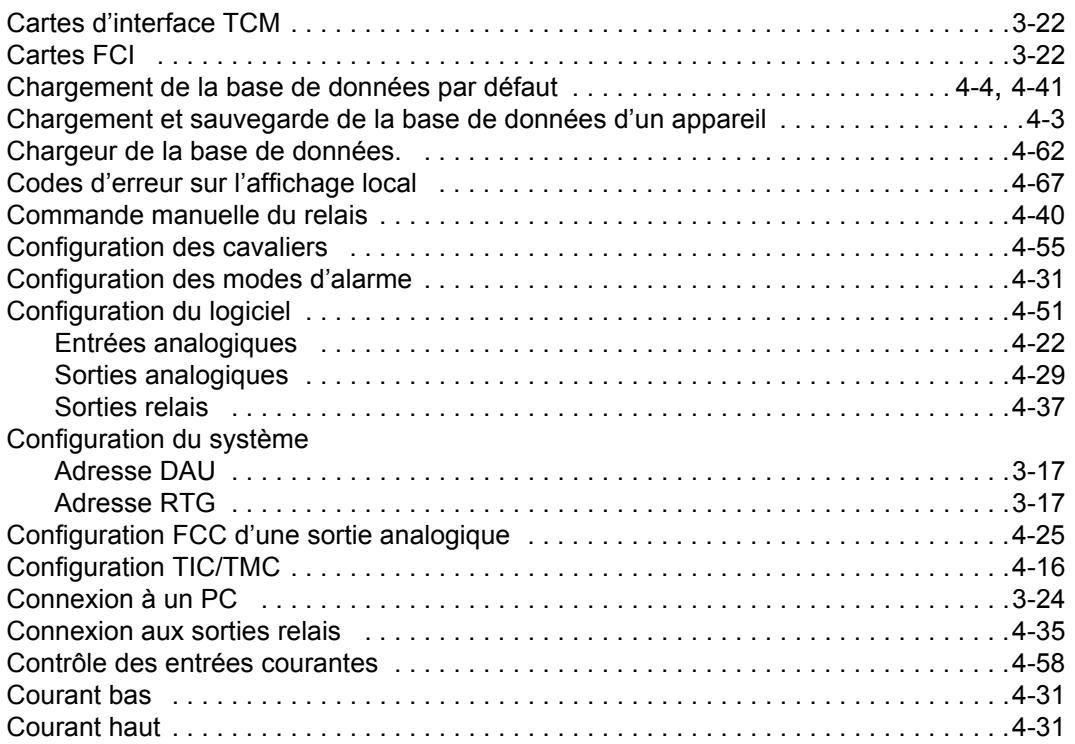

## **D**

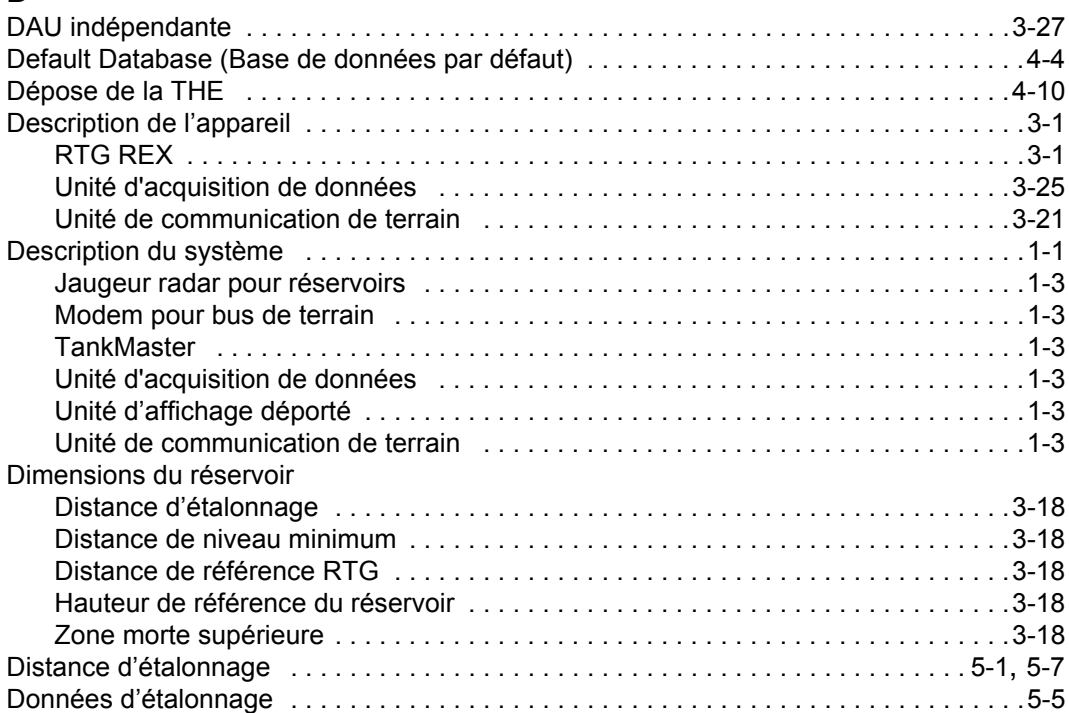

308012FR, Édition 1B juin 2007

## **E**

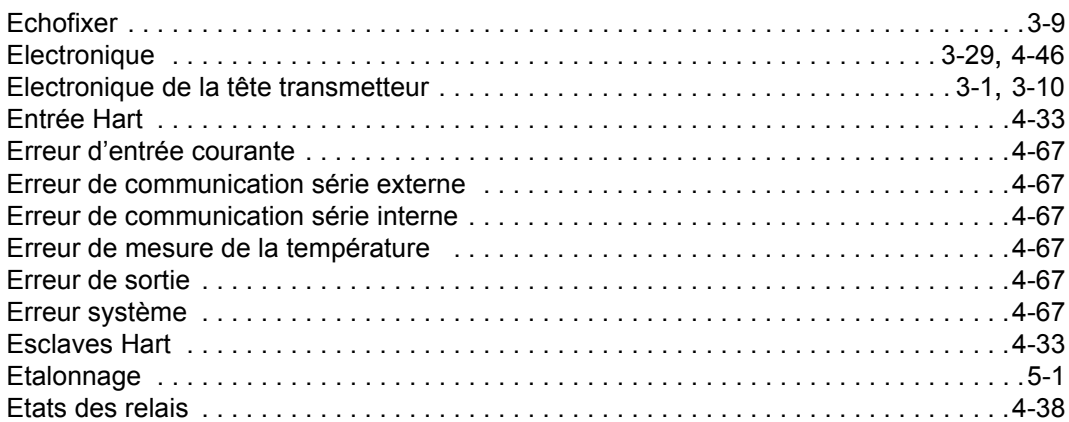

#### **F**

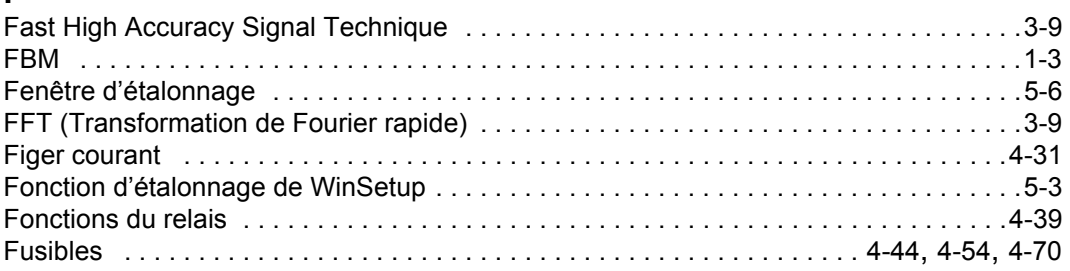

## **H**

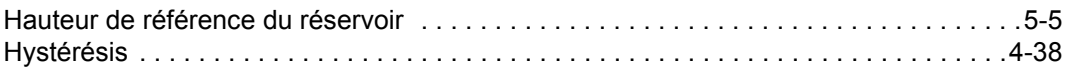

### **I**

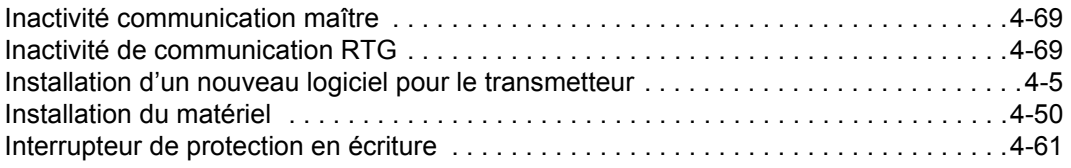

#### **J**

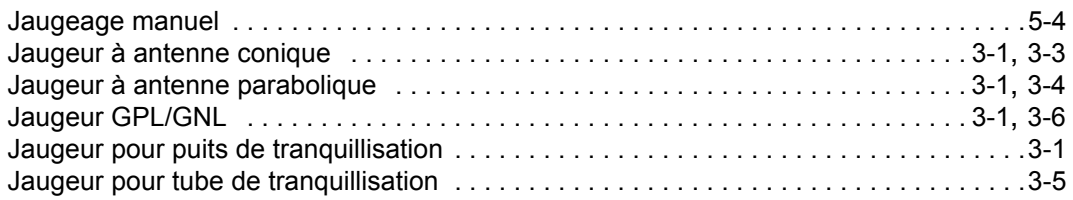

## **L**

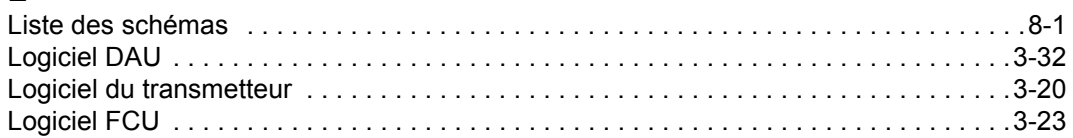

## **M**

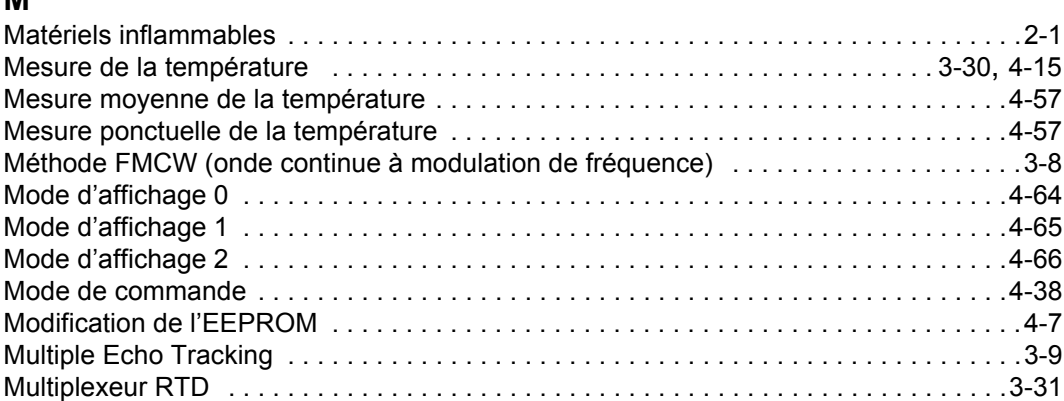

## **N**

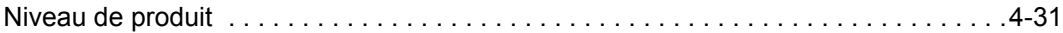

### **P**

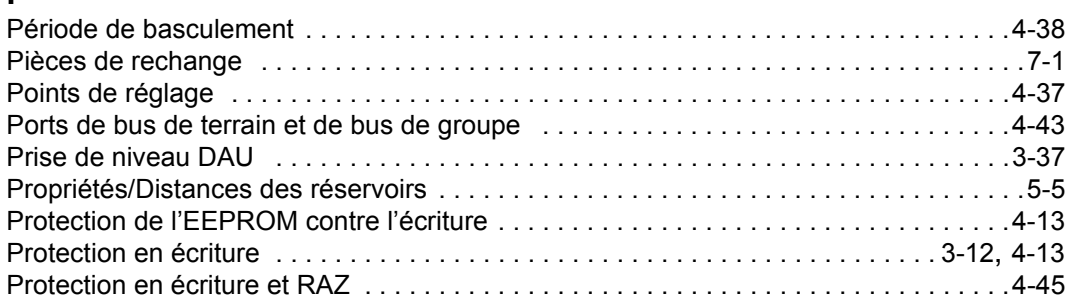

### **R**

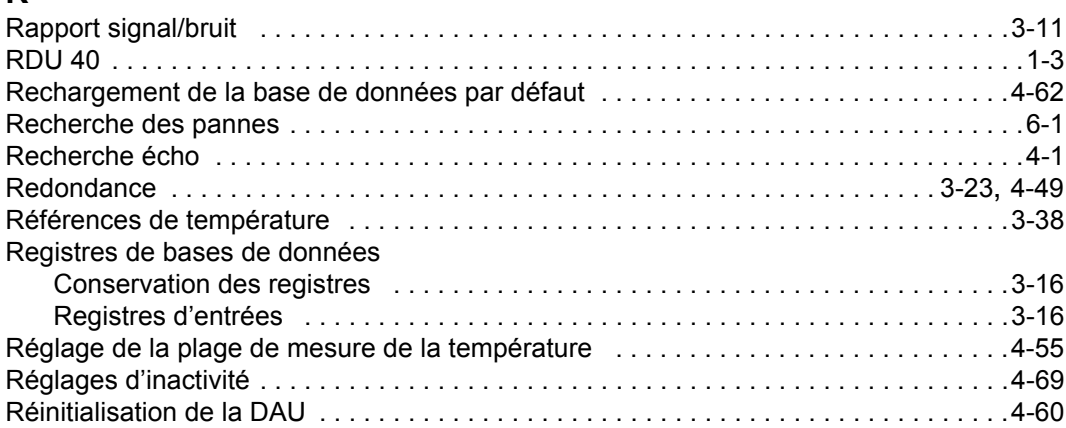

308012FR, Édition 1B juin 2007

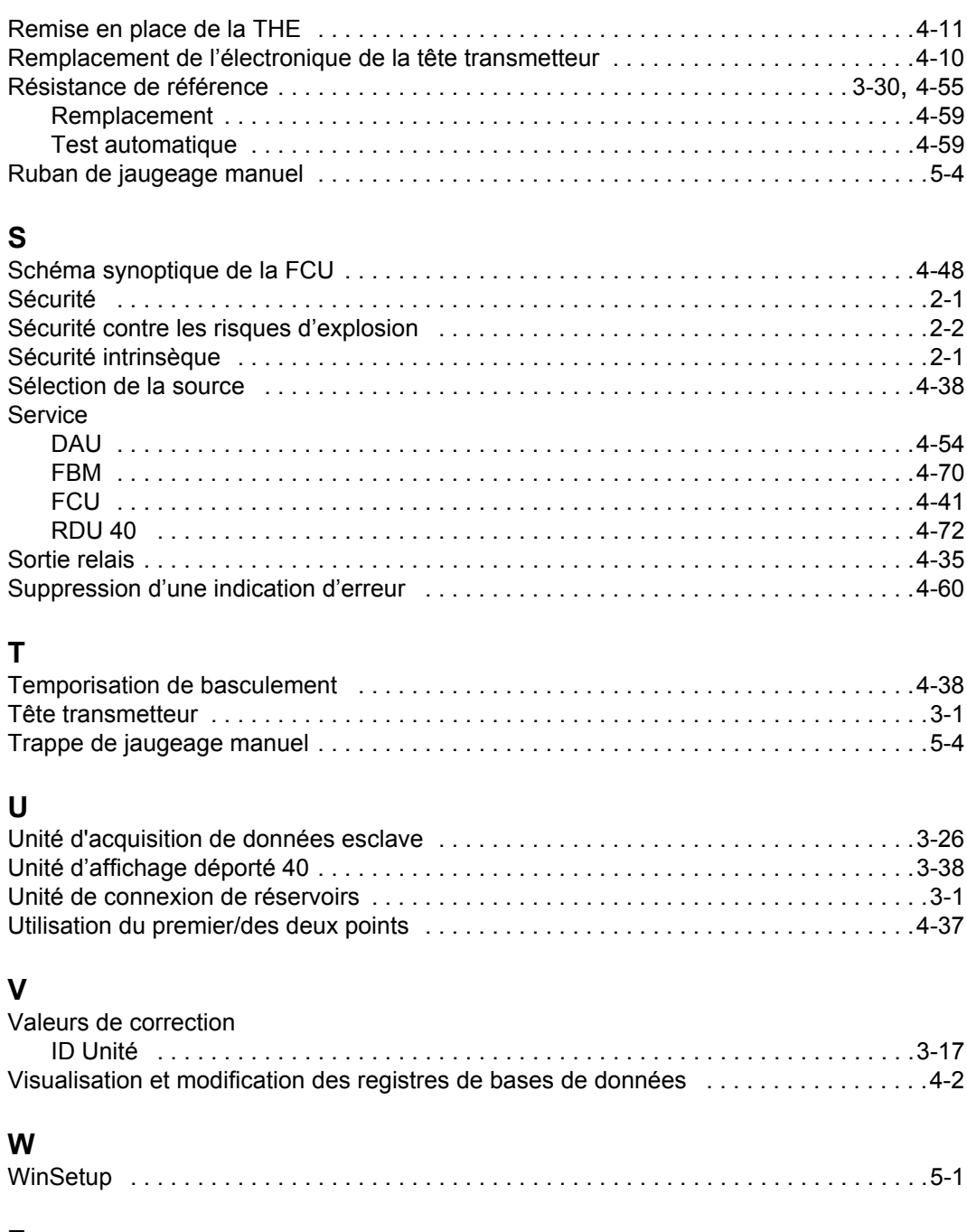

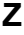

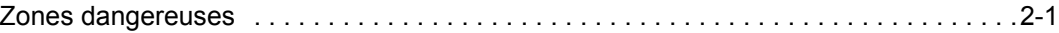

308012FR, Édition 1B juin 2007

308012FR, Édition 1B juin 2007

**Représentant Local de Rosemount Tank Gauging:**

#### **Emerson Process Management**

Rosemount Tank Gauging Box 130 45 SE-402 51 Göteborg SWEDEN Tel (International): +46 31 337 00 00 Fax (International): +46 31 25 30 22 E-mail: sales.srt@emersonprocess.com www.rosemount-tg.com

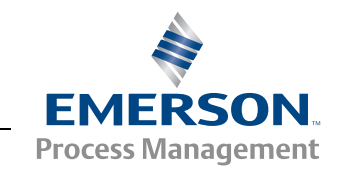